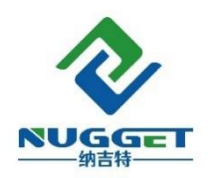

# 数字多媒体广播平台

用户手册

陕西纳吉特数据科技有限公司 www.nuggetdata.com 资料版本:3.2.4.0

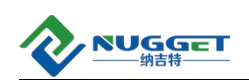

Copyright © 2018-2019 陕西纳吉特数据科技有限公司及其许可者 版权所有, 保留一切权利。

未经本公司书面许可,任何单位和个人不得擅自摘抄、复制本书内容的部分 或全部,并不得以任何形式传播。

由于产品版本升级或其他原因,本手册内容有可能变更。纳吉特 保留在没 有任何通知或者提示的情况下对本手册的内容进行修改的权利。本手册仅作为使 用指导,纳吉特 尽全力在本手册中提供准确的信息,但是 纳吉特 并不确保手 册内容完全没有错误,本手册中的所有陈述、信息和建议也不构成任何明示或暗 示的担保。

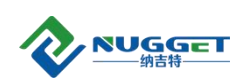

# 目录

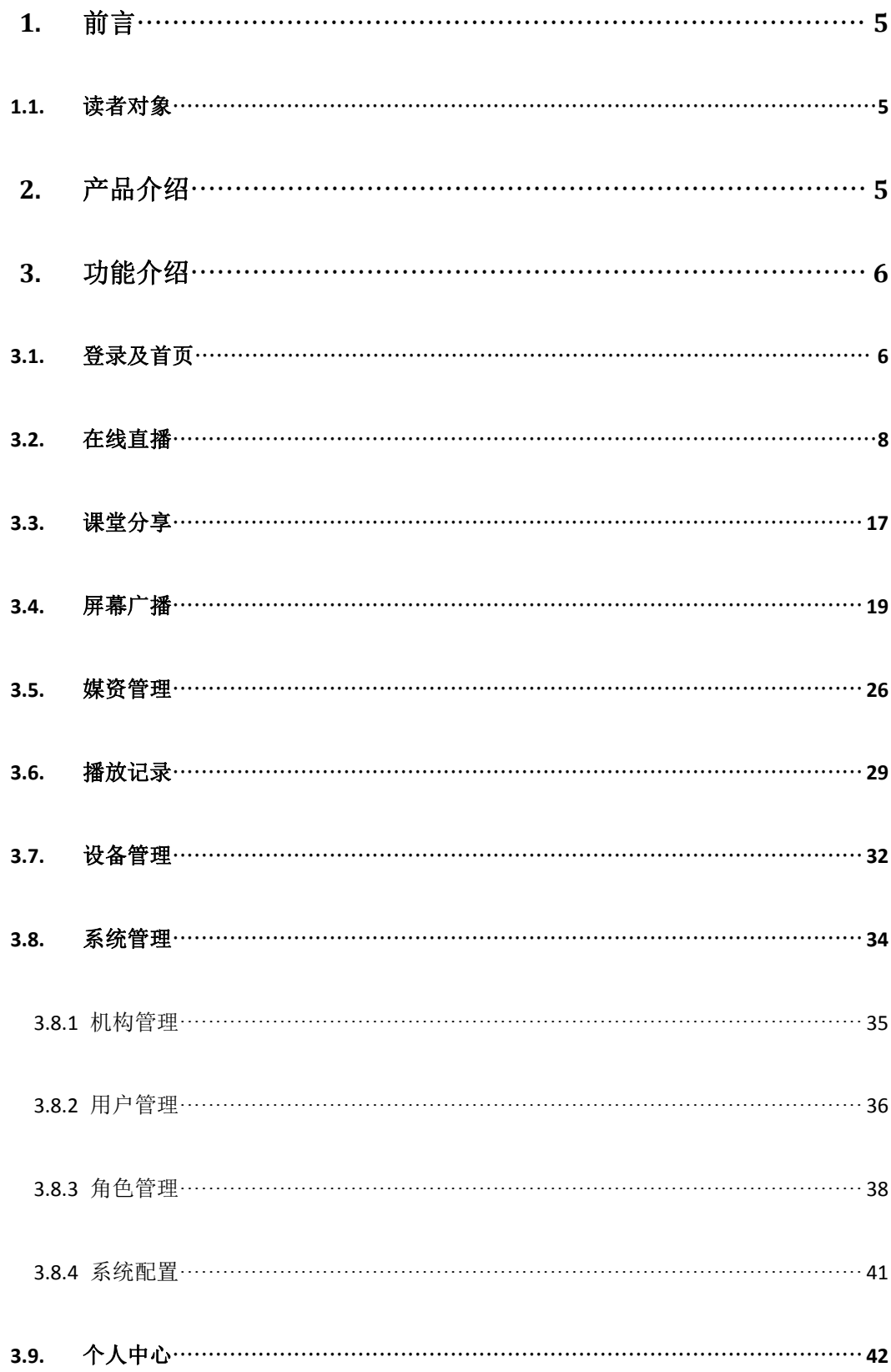

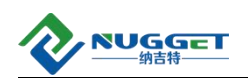

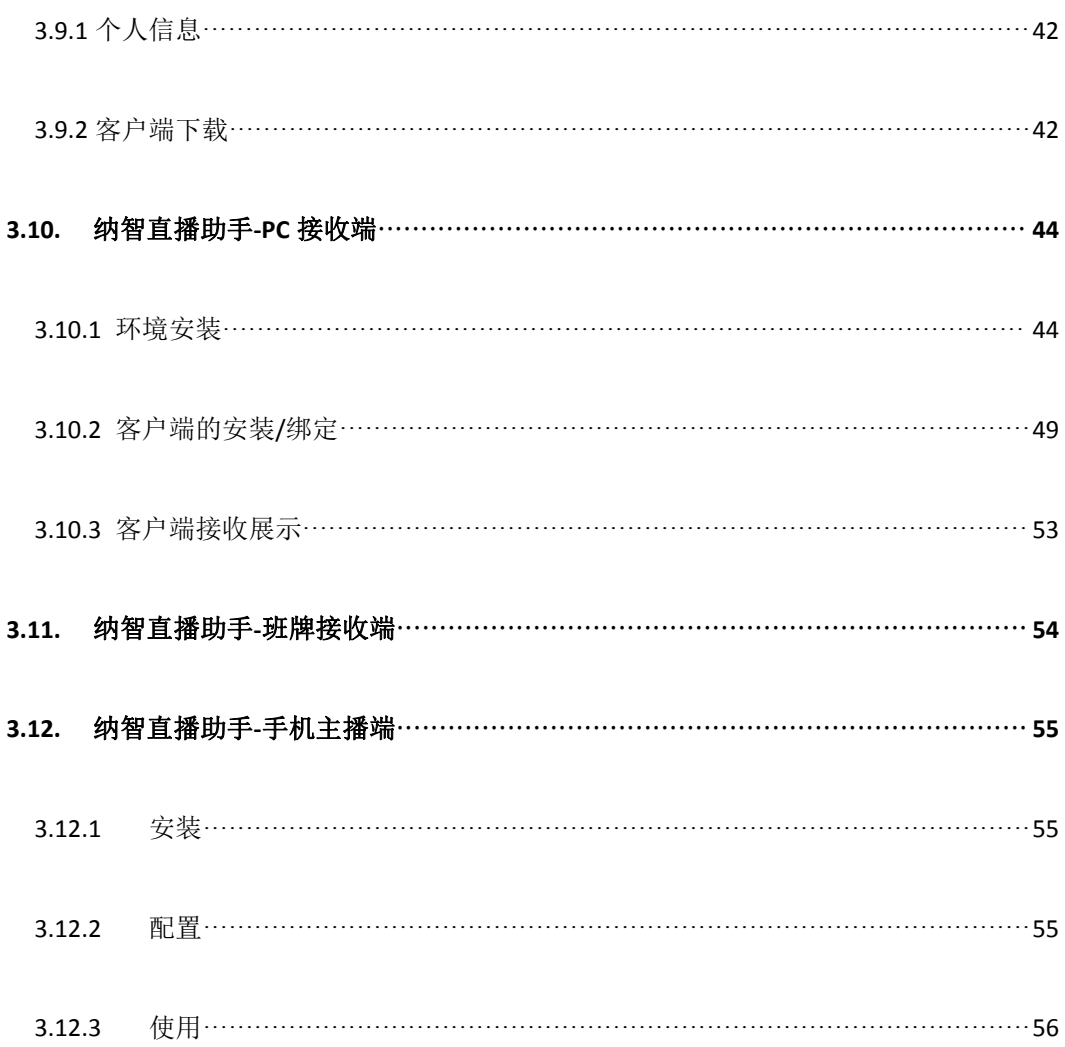

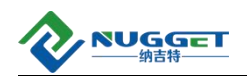

# <span id="page-4-0"></span>**1.** 前言

本用户手册仅作为数字多媒体广播平台用户使用指导,主要介绍了数字多媒 体广播平台的学校后台、区域后台以及客户端的安装使用。

### <span id="page-4-1"></span>**1.1.** 读者对象

本系统手册应用的主要对象包括:

学校领导、信息科等人员

# <span id="page-4-2"></span>**2.** 产品介绍

数字多媒体广播平台是以"主从式"应用场景为设计初衷,实现区域管控、 校园接收、设备反馈效果的设计理念,保障直播系统有序、及时、保质的完成全 生态教学工作。系统利用先进的网络信息技术和现代通讯技术,实现将多源视频 资源进行对接,包括名师视频课程、校园电视台、录播系统视频资源、教学资源 平台(包括视频、图片、文字等资源)、在线直播视频等,推送至触控一体机、 投影设备、电子白板、电子班牌以及校园内其他显示终端,实现校园直播功能。

系统通过融合通信技术实现对视频流的汇聚和发布,使丰富的教学资源更多 更广的扩散,让学校建设的信息化教学资源真正用起来,让更多的学生受益,可 实现一校带多校,一班带多班,解决教育均衡化问题。打破跨校区、跨教室端不 同设备厂家之间的系统壁垒,消除数据孤岛,深化设备应用,为"三个课堂"的 开展提供有效保障服务。

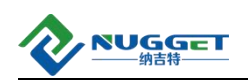

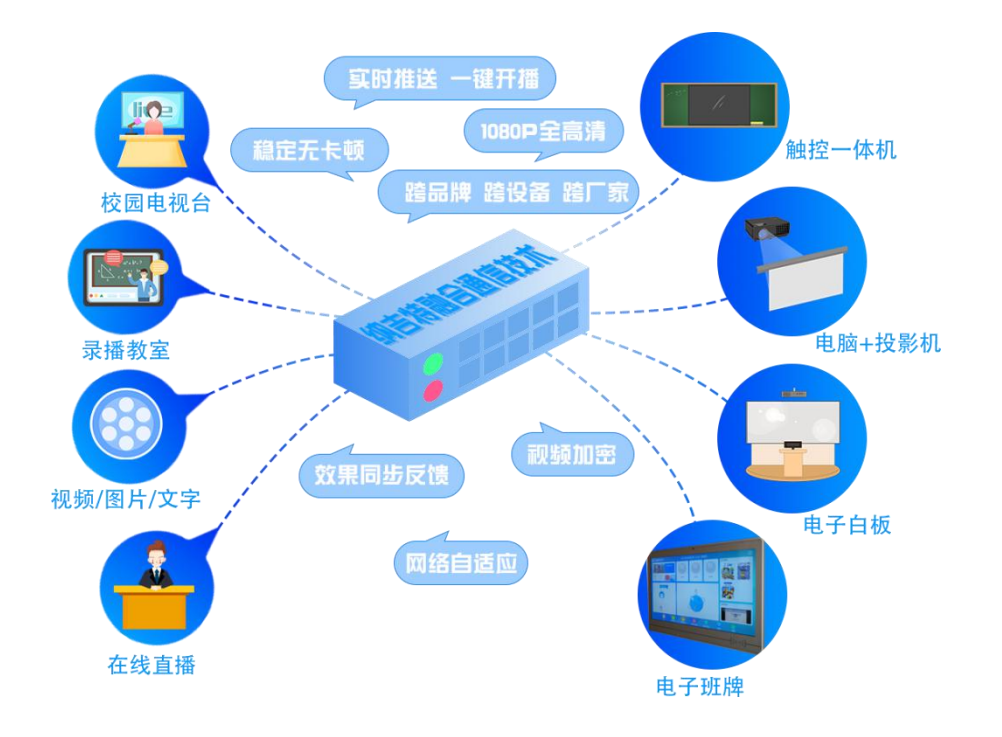

图 2-1 总体框架

# <span id="page-5-0"></span>**3.** 功能介绍

# <span id="page-5-1"></span>**3.1.** 登录及首页

所有用户都通过统一登录界面进入数字多媒体广播平台,打开浏览器(推荐 chrome(谷歌)),在地址栏输入访问地址,登录数字多媒体广播平台。如下图:

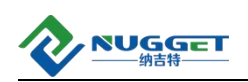

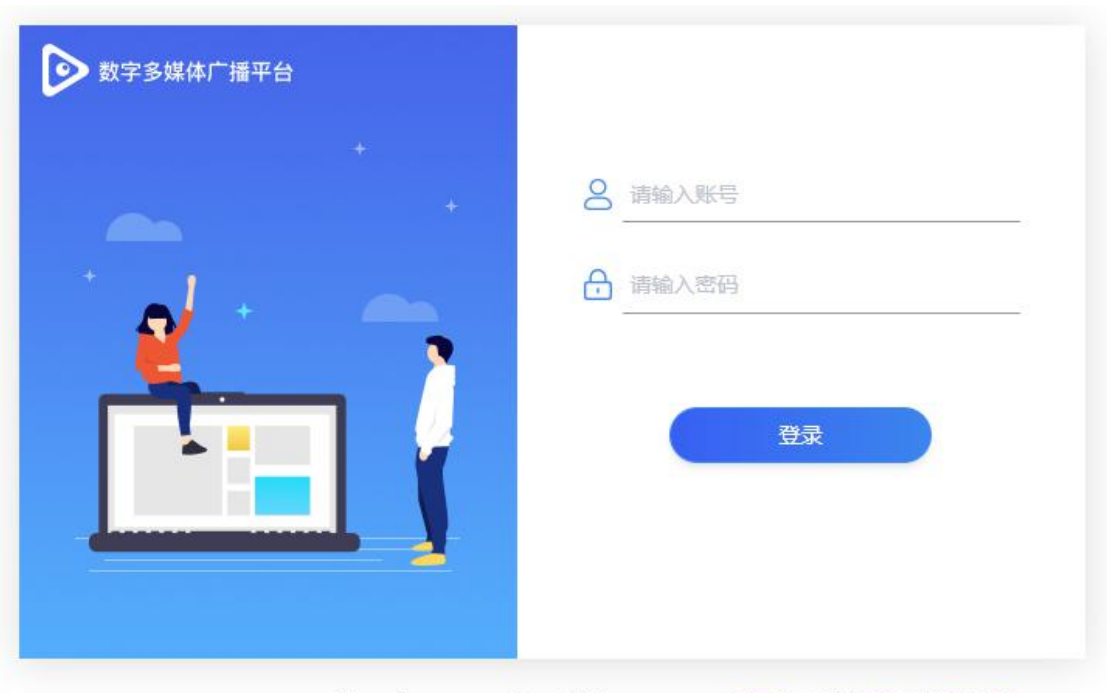

Copyright © 2016-2020 陕ICP备16012831号-2 版本: V1.1.0.0 陕西纳吉特数据科技有限公司

图 3-1-1 登录

在账号登录框中输入您的登录账号、密码后点击登录进入系统,初始密码为 123456,建议首次登录后立即修改密码。

登录成功后,进入系统首页。首页展示了本系统的使用概览,包含:今日(本 周和本月)已广播结束、广播中、以及等待计划广播的所有内容;今日(本周和 本月)接收的设备量、转发后的浏览量、以及累计上传的资源量等数据。根据上 述数据,可快捷进入对应模块内查看详情。如下图所示:

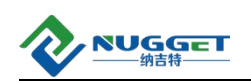

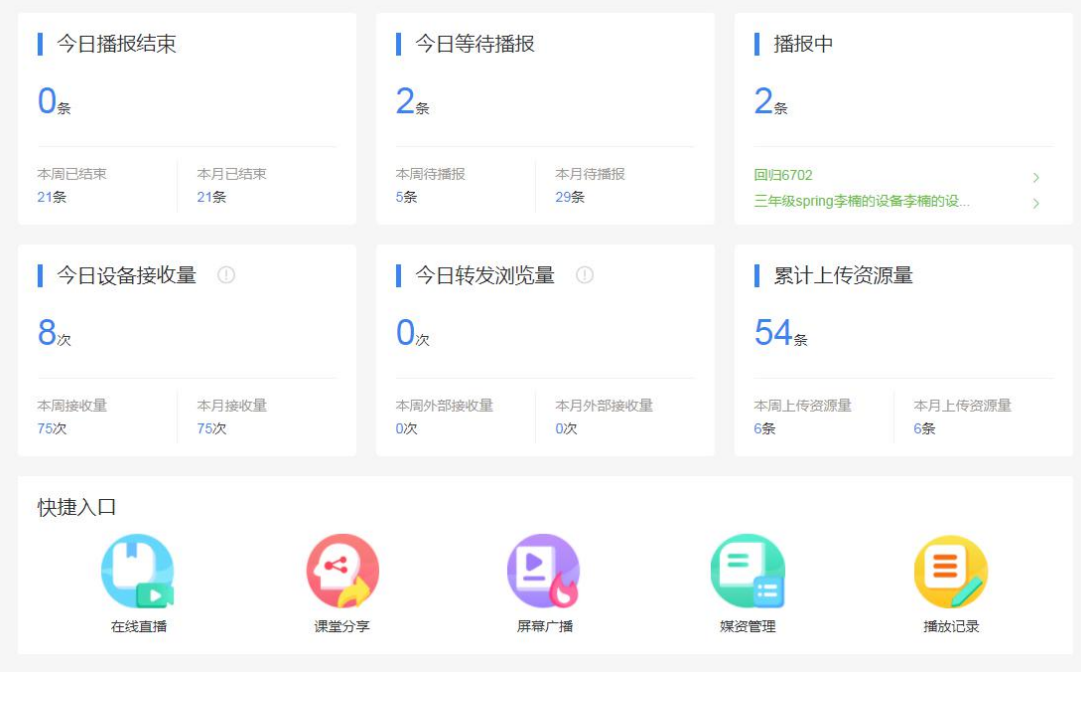

#### 图 3-1-2 首页

# <span id="page-7-0"></span>**3.2.** 在线直播

在线直播,是将第三方软件推送的直播流分发给不同的教室设备。教室设备 同步接收直播内容。

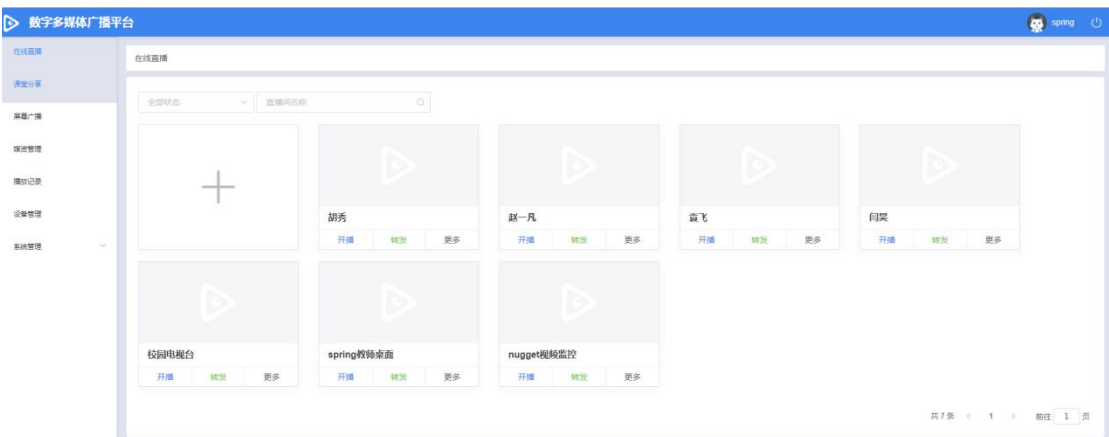

教育局或学校领导登录后,可以创建直播间,创建的直播间会均在此处显示:

图 3-2-1 直播间列表

陕西纳吉特数据科技有限公司 第 8页 / 共 66页

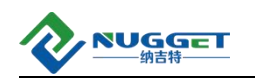

# **3.2.1** 创建直播间

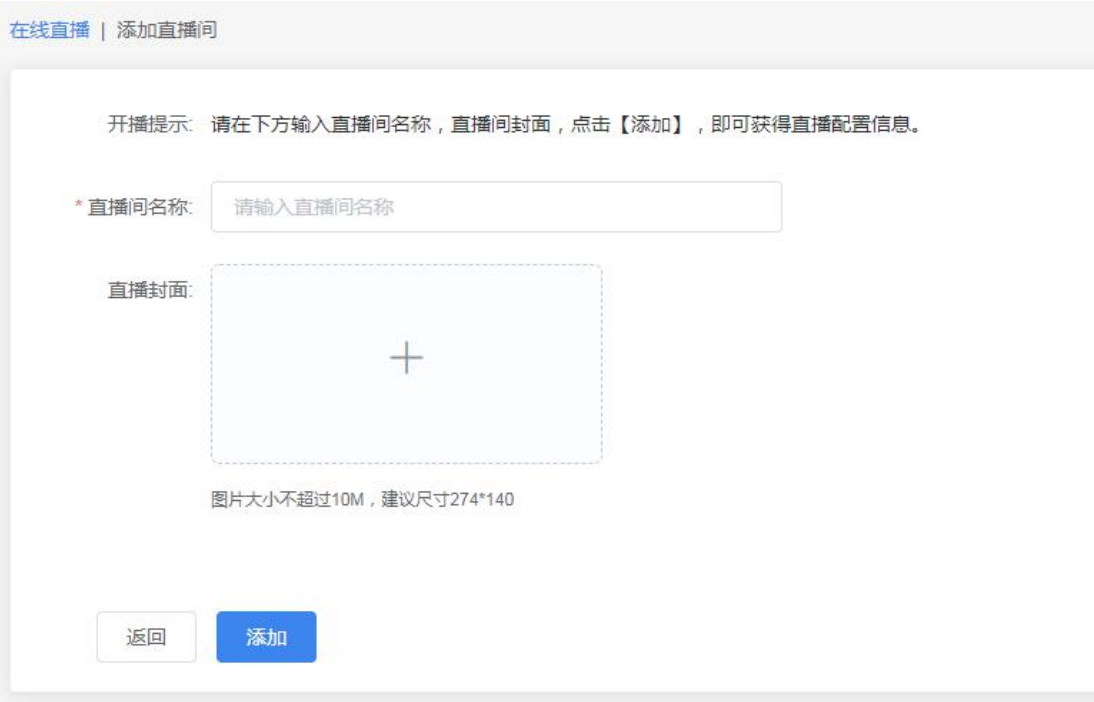

点击"+"图标,在页面输入直播间名称以及直播封面,保存即可。

图 3-2-1-1 添加直播间

直播间名称必填,封面非必填。

# **3.2.2** 查看直播间配置

直播间创建成功后,点击直播间封面的查看配置,可以查看并复制直播间配 置,如下图所示:

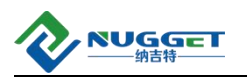

# 直播配置

 $\times$ 

复制rtmp地址和直播码,将校园电视台等配置为直播视频源

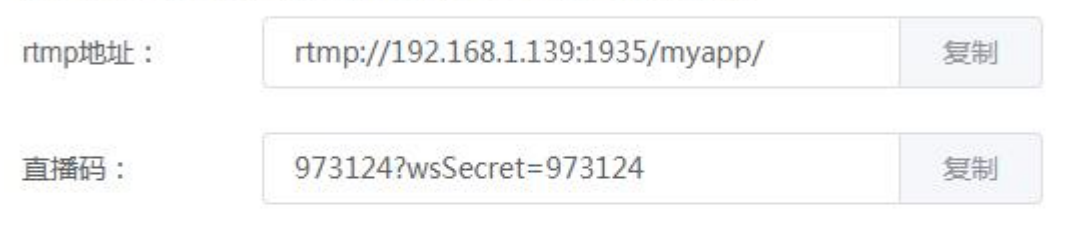

客户端绑定码可在手机端绑定后进行手机直播

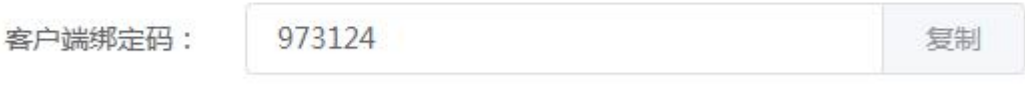

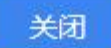

图 3-2-2-1 查看直播配置

### **3.2.3** 开始直播

将上一步直播配置窗口的 rmtp 地址和直播码复制并粘贴至推流软件(可以 是录播教室软件、校园电视台等),当推流软件 开始推流后,在直播间封面上 点击开播,选择设备后,开启直播。

此处以 OBS 推流软件为例:

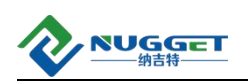

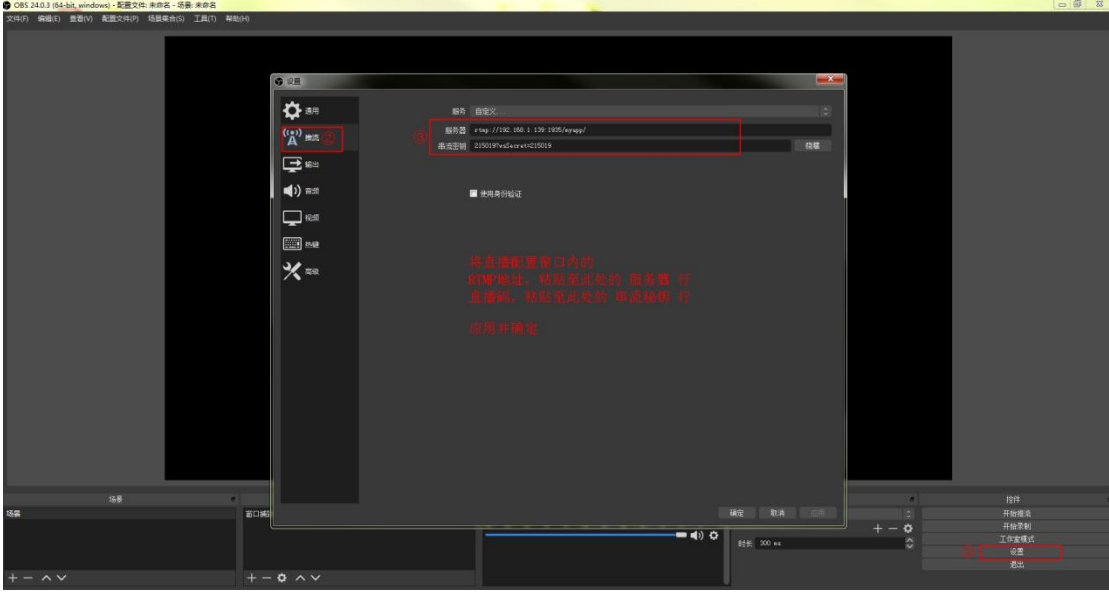

图 3-2-3-1 OBS 推流配置示例(一)

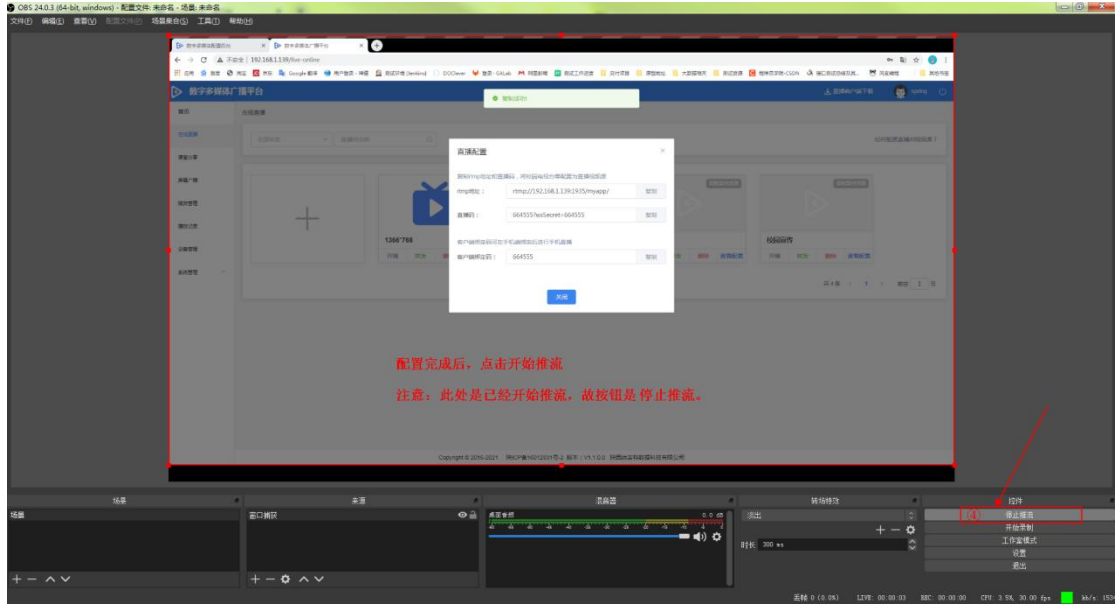

图 3-2-3-2 OBS 推流配置示例(二)

推流软件开始推流后,我们系统上对应的直播间上的"开播"按钮变为可操 作样式,点击"开播"按钮,并输入本次直播的主题内容,选择接收设备,并 下一步,直播开始。

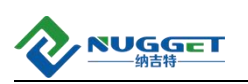

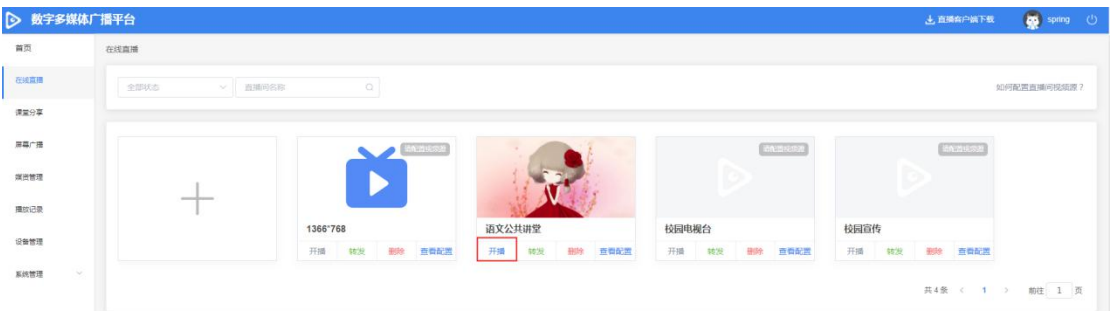

图 3-2-3-3 直播开播(一)

直播配置  $\times$ 直播主题 语文公共讲堂 接收设备 共3台 全部年级 √ 全选  $\sim$  $\checkmark$  $\checkmark$ 一年级 初一年级 占用 占用 测试班牌 新大屏 ▽ 三年级 占用 summer

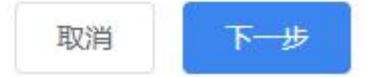

图 3-2-3-4 直播开播配置(二)

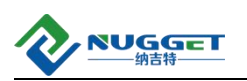

| 语文公共讲堂 |  |                                                   |  |                                                                                                    | 转发 | 接收设备列表     |  |          | ٠               |
|--------|--|---------------------------------------------------|--|----------------------------------------------------------------------------------------------------|----|------------|--|----------|-----------------|
|        |  | Schranzen: A Schranzen<br>۱ø                      |  |                                                                                                    |    | 共3台设备,关机1台 |  | $\equiv$ | $\overline{11}$ |
|        |  | $6 \rightarrow$ C $\Delta$ Figs. Highlightn order |  | $M = 20$<br>East 9 int O am Eine & top at O next ed I netwood     tobe M &# free M knew E next E sent   next   next   next   Next   a statement A stimewidt. Whites     knet</td><td></td><td>一年级测试班牌</td><td></td><td>回移除</td><td>></td></tr><tr><td></td><td>b Byzawar 图무台<br>m.</td><td><b>SITEM</b></td><td></td><td>Travella . @ aut.</td><td></td><td></td><td></td><td></td><td></td></tr><tr><td></td><td><b>AND R</b></td><td><b>TIME</b></td><td></td><td><b>STREET STEERED</b></td><td></td><td>初一年级新大屏</td><td>,,,  播放良好</td><td>回移除</td><td></td></tr><tr><td></td><td><b>Bank</b></td><td></td><td>nmam</td><td></td><td></td><td>三年级summer</td><td>◎ 关机</td><td>自移除</td><td></td></tr><tr><td></td><td><b>AB-10</b></td><td></td><td><b>MAAR</b> WELFARE</td><td><b>COLOR</b><br><b>County</b></td><td></td><td></td><td></td><td></td><td></td></tr><tr><td></td><td><b>STAR</b></td><td></td><td>notes now<br>121K<br><math>-17.00</math><br><math>-900</math></td><td></td><td></td><td></td><td></td><td></td><td></td></tr><tr><td></td><td><b>Ball</b><br><b>LASH</b></td><td>1302758</td><td><math>13 - 9.3</math><br><b>OR</b><br>四期<br>nome<br>82.38</td><td><b>Billion</b></td><td></td><td></td><td></td><td></td><td></td></tr><tr><td></td><td><b>SHOW</b></td><td><b>HA </b></td><td>Trig.<br><math>\sqrt{10}</math><br>sere.</td><td>the wester. He are no weeks</td><td></td><td></td><td></td><td></td><td></td></tr><tr><td></td><td></td><td></td><td></td><td>NAME of the American St. St.</td><td></td><td></td><td></td><td></td><td></td></tr><tr><td></td><td></td><td></td><td><b>ANY LOCAL</b></td><td></td><td></td><td></td><td></td><td></td><td></td></tr><tr><td></td><td></td><td></td><td></td><td></td><td></td><td></td><td></td><td></td><td></td></tr><tr><td></td><td></td><td></td><td></td><td></td><td></td><td></td><td></td><td></td><td></td></tr><tr><td></td><td></td><td></td><td></td><td></td><td></td><td></td><td></td><td></td><td></td></tr><tr><td>0:15</td><td></td><td></td><td></td><td><math>\rightarrow</math></td><td></td><td></td><td></td><td></td><td></td></tr><tr><td></td><td></td><td></td><td></td><td></td><td></td><td></td><td></td><td></td><td></td></tr><tr><td></td><td></td><td></td><td></td><td></td><td></td><td></td><td></td><td></td><td></td></tr><tr><td></td><td>接收视频的速度 8760.35K/s</td><td></td><td>停止直播</td><td></td><td></td><td></td><td></td><td></td><td></td></tr></tbody></table> |    |            |  |          |                 |

图 3-2-3-5 直播开播 详情页(一)

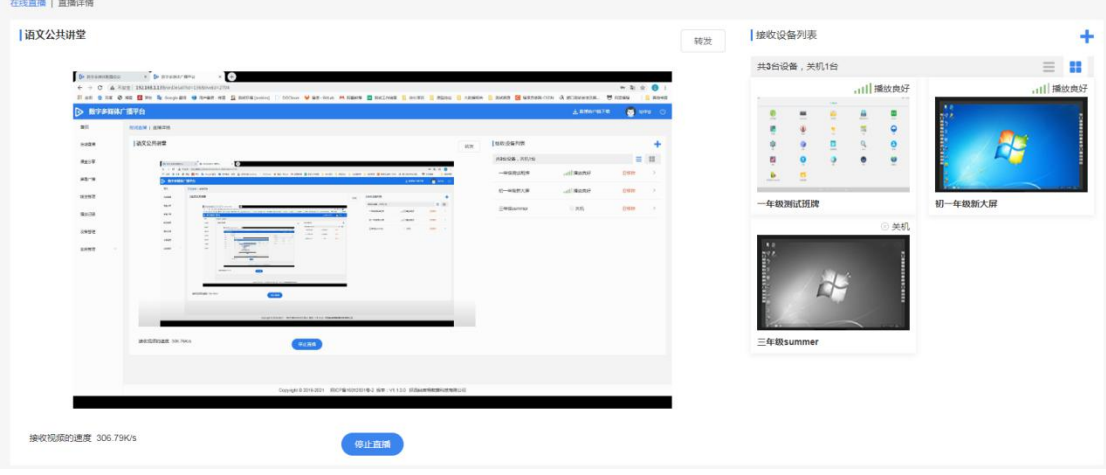

图 3-2-3-6 直播开播 详情页(二)

开播选择设备时:

- 教育局可选设备包含其区域下所有学校的设备,学校只可选择自己学校 下的设备进行开播。
- 设备是否占用状态一目了然,可根据设备状态选择是否对其进行直播推 送。
- 可根据分组,一键全选设备或单个勾选设备对其推送。

# **3.2.4** 直播中添加**/**移除设备

直播详情页可切换列表/卡片模式,查看每一台接收设备的播放状态、实时 桌面,用于巡视各教室设备当前播放情况;巡视过程中可随时移除设备、添加设 备,当出现设备掉线或主动关闭的情况,可对设备重新进行推送直播,保证直播 的接收质量。

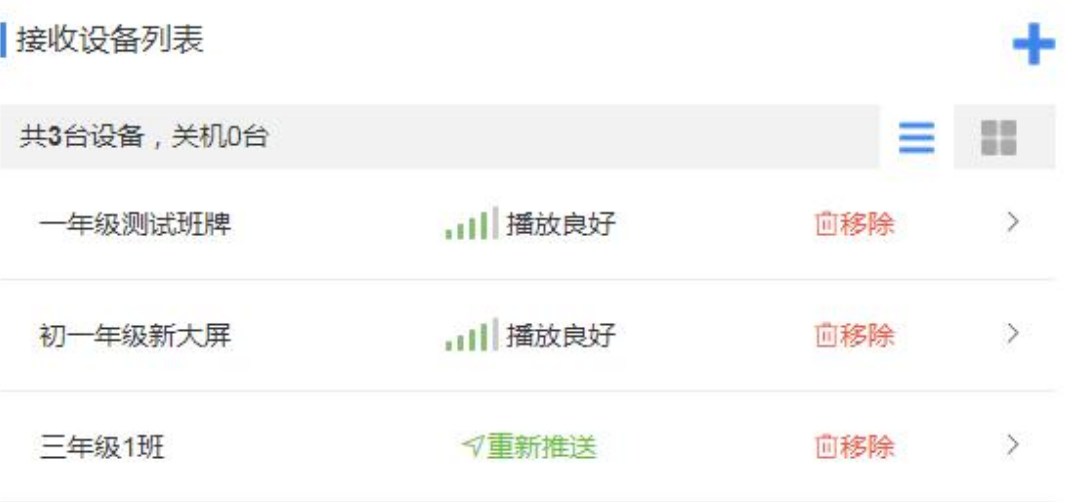

图 3-2-4-1 接收设备列表(学校)

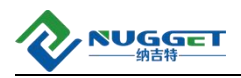

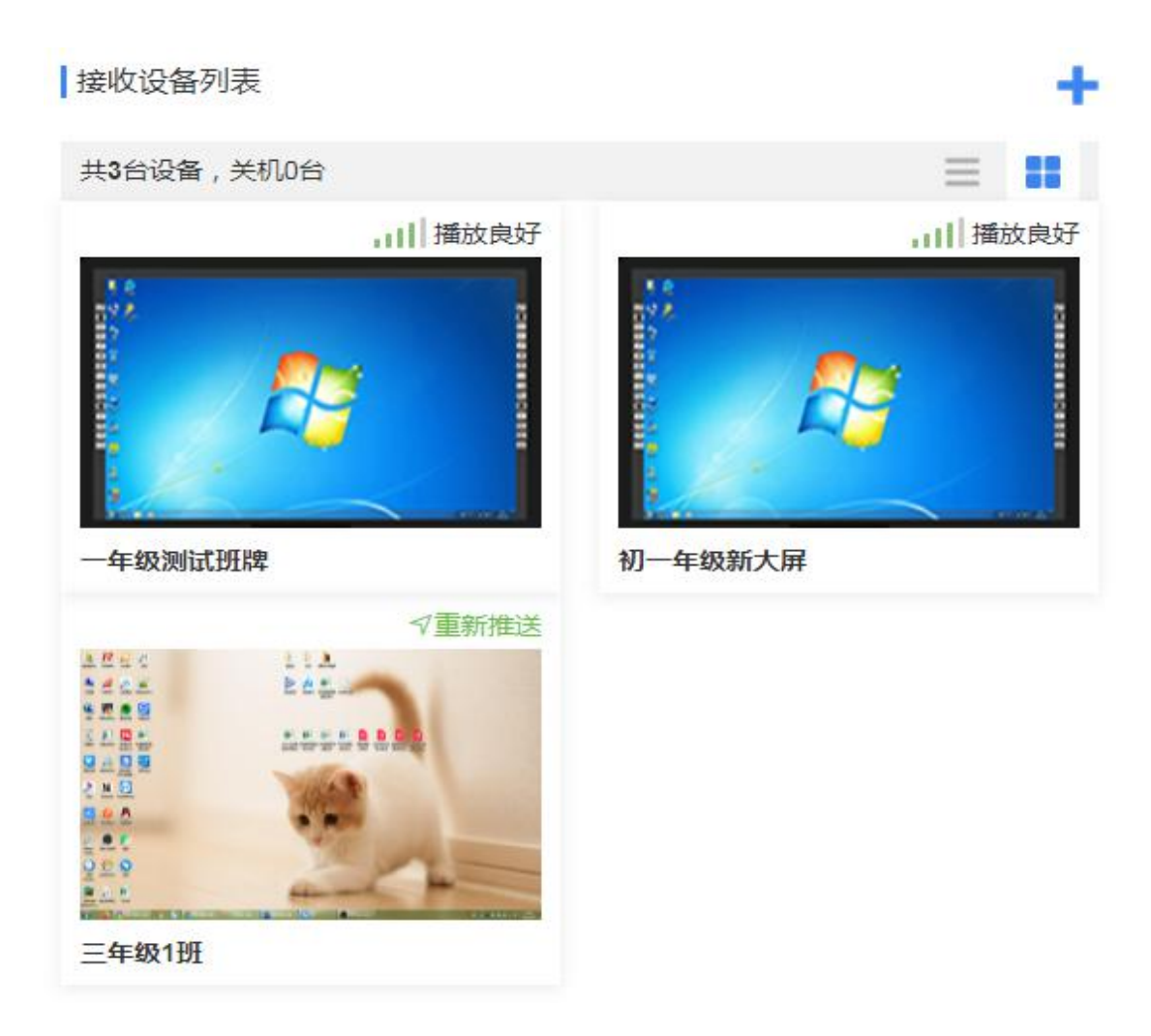

图 3-2-4-2 接受设备卡片(学校)

点击列表设备后的"移除",可将设备移除出本次的直播范围;被移除的设 备无法继续观看直播。

设备主动关闭观看直播,则在列表处该设备的播放状态变为"重新推送"; 如管理者需要求设备必须观看直播,则点击设备后的"重新推送",可实现再次 强制要求设备观看直播。重新推送的次数无上限限制。

在观看过程中,如需添加设备,则点击图标"+",再次选择设备,方法同开 播选择设备。

### **3.2.5** 转发直播

在直播过程中,如需其他用户观看直播,则点击 直播间封面的"转发"按

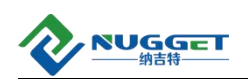

钮,可以保存图片,转发他人扫描二维码观看;或者直接复制链接,分享他人进 行观看。

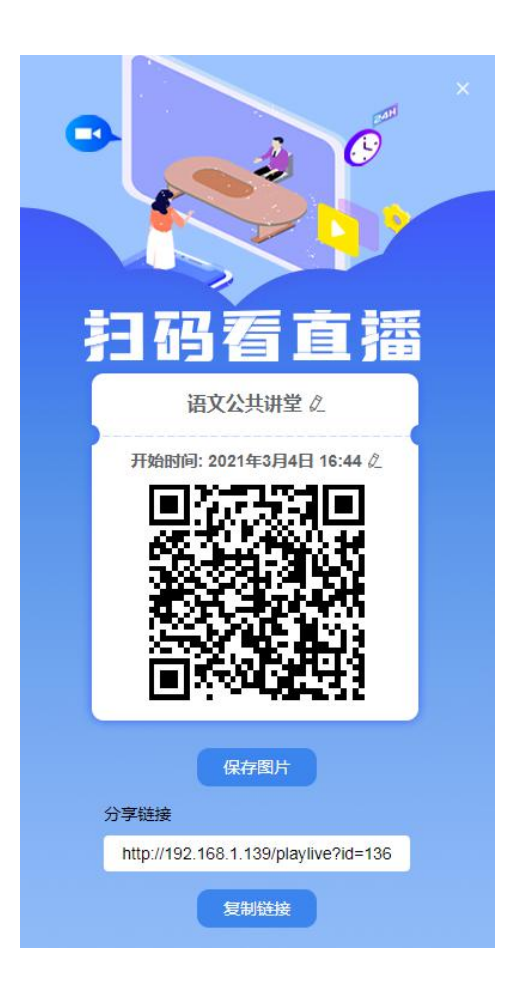

图 3-2-5-1 直播分享

注意事项:

- 1. 本系统如部署在局域网内,则分享至他人观看时,要求观看者也必须是局域 网内 方可观看。
- 2. 手机扫描二维码时,钉钉 APP、百度 APP、UC 浏览器 扫描播放,微信、华 为手机自带游览器 扫描暂不支持播放。

# **3.2.6** 结束直播

直播过程中直播间封面处于直播中状态。

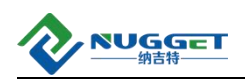

当直播完成后, 在直播间封面点击"关播"或 在直播详情页点击"关闭直 播"按钮,即可完成关闭直播间。同时系统会展示当前直播间的直播反馈情况。

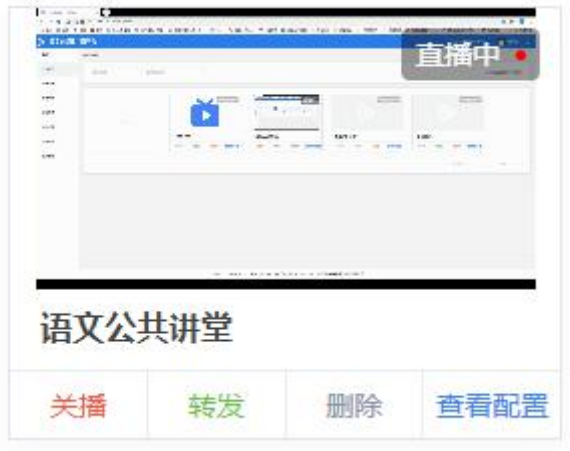

图 3-2-6-1 直播间封面

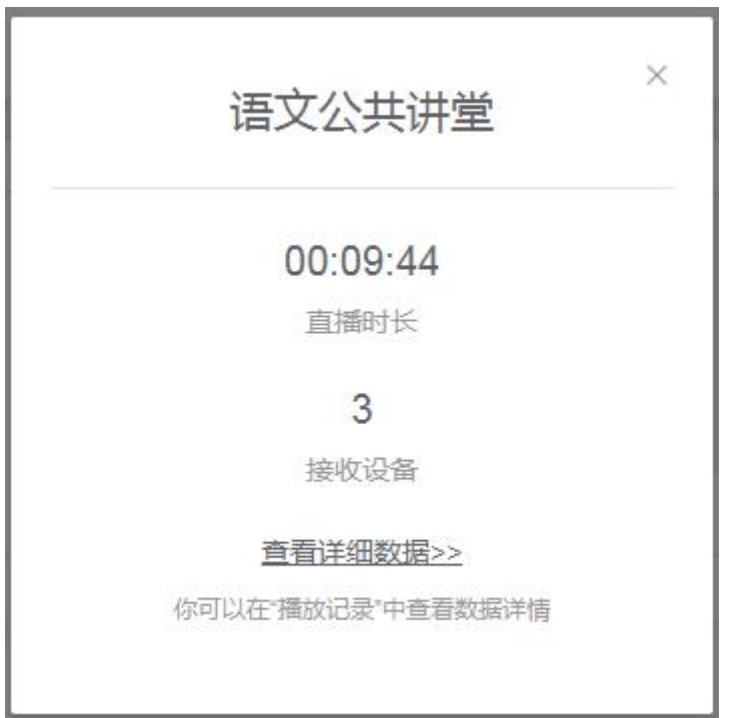

图 3-2-6-2 直播反馈

# <span id="page-16-0"></span>**3.3.** 课堂分享

课堂分享 是将学校内任意一台设备上的教学内容,直接分发给 全校其他教

陕西纳吉特数据科技有限公司 第17页 / 共 66页

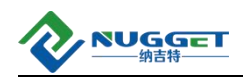

学设备,实现 点对点的课堂分享直播。

课堂分享列表会展示该校或者该区域内 当前所有在线的设备,选择任意设 备,点击"课堂分享",输入分享主题,并选择接收设备,完成课堂分享操作。

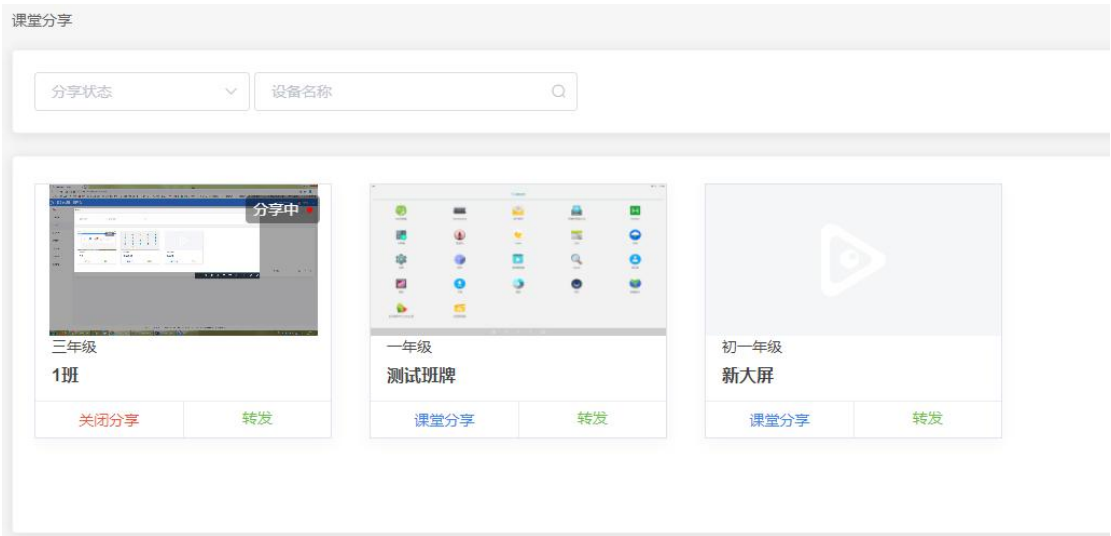

#### 图 3-3-1 课堂分享-在线设备列表

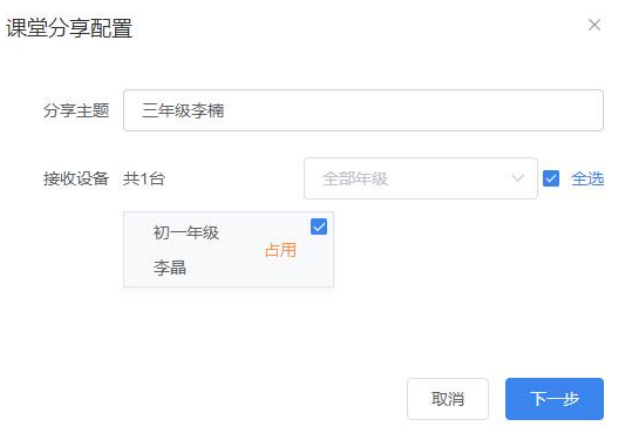

图 3-3-2 课堂分享配置

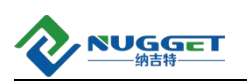

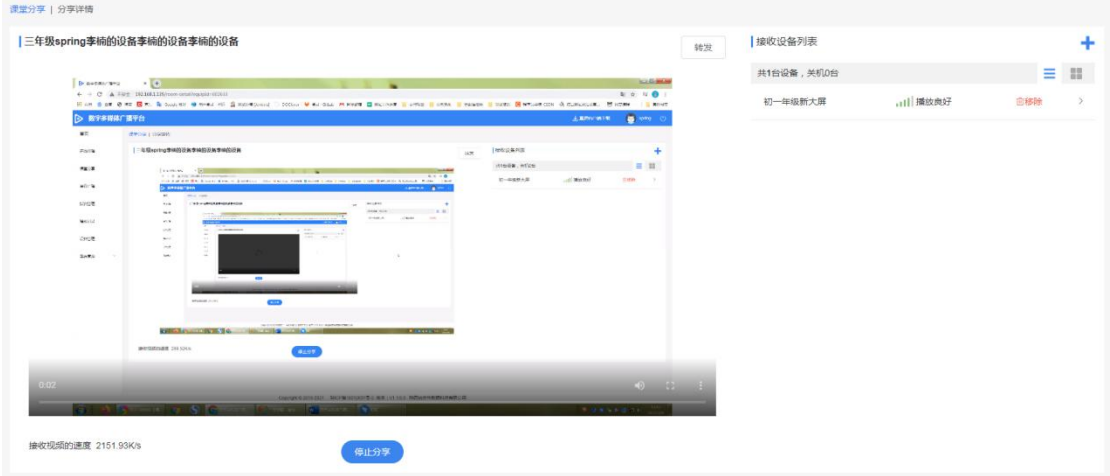

图 3-3-3 课堂分享详情页

课堂分享成功后,页面同在线直播页面一样,支持添加或移除设备;当设备 掉线后,也支持给设备重新推送。操作同在线直播

# <span id="page-18-0"></span>**3.4.** 屏幕广播

屏幕广播根据时效性,分为:即时播报和定时播报;根据播报类型,可分为: 文字类、图片类、视频类、音频类四大类型的播报。

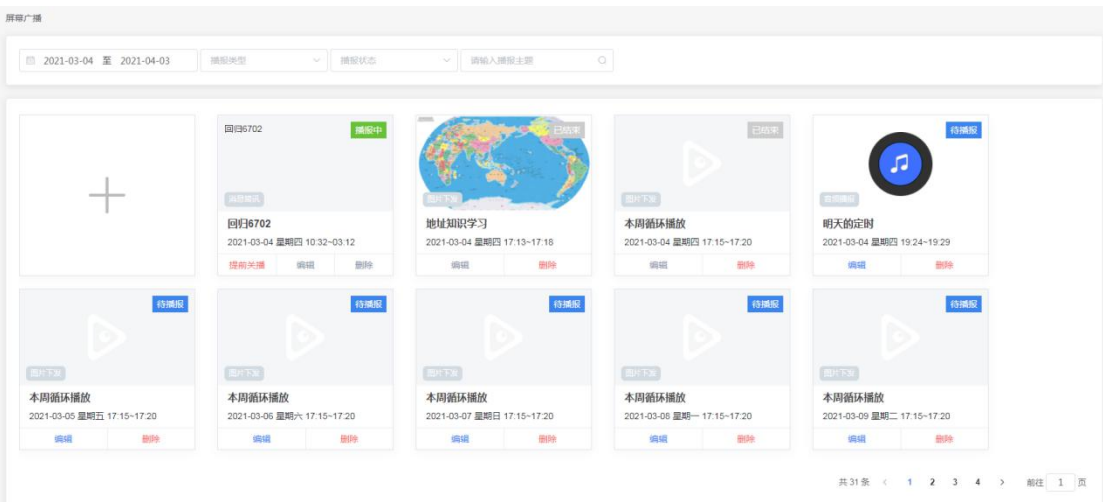

图 3-4-1 屏幕广播-列表页

点击屏幕广播页面的 "+"图标,进入广播创建页面。

陕西纳吉特数据科技有限公司 第19页 / 共 66页

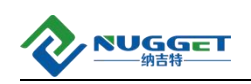

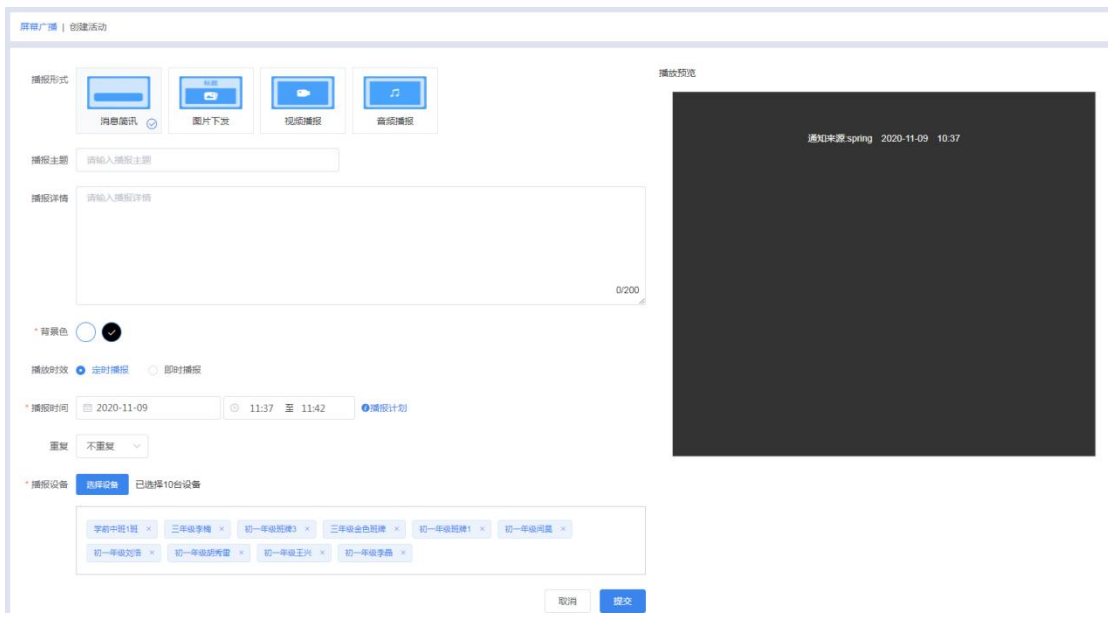

3-4-2 屏幕广播-创建广播页面

在广播创建页面,需要依次输入以下信息:

- √ 播报的方式: 四选一(文字、图片、视频、音频):
- 播报主题:根据实际情况输入;
- ✔ 播报详情: 当选择文字类型的广播, 则输入文字; 当选择图片类型, 则 上传图片: 视频类型, 洗择视频: 音频类型, 洗择音频。(此处需注意: 图片、视频、音频支持从本地上传,也可以直接从资源库选择。当从本 地上传资源,广播保存后,则资源同步被保存至资源库,可供下次使用; 从资源库选择,可以选择提前上传或者之前广播过的资源。)
- 背景色:默认黑色(可选白色)。广播推送到终端后,终端展示内容的 底色。
- ✔ 播放时效: 默认是即时广播, 时长 5 分钟。即时广播, 时长可自定义。 定时广播,即在指定的时间进行广播,时间可任意选择当前之后的时间, 也支持选择是否重复。目前系统在定时广播这块支持:不重复、每周重 复、每天重复 三种方式。
- 播报设备:默认选中所属机构下的所有设备;可以删除重新选择。教育 局提送时,则根据学段+学校+年级来进行推送,可多选。

以上信息全部完成后,点击提交。完成广播的创建。以下为图片类型-定时

陕西纳吉特数据科技有限公司 第 20页 / 共 66页

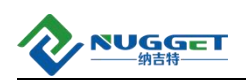

### 广播的示例:

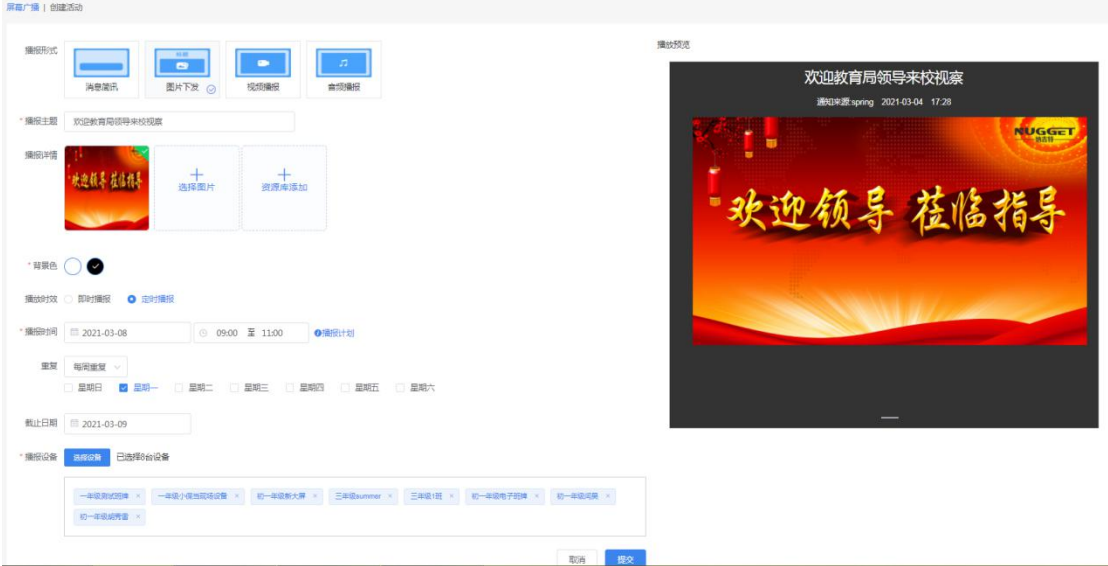

3-4-3 屏幕广播-创建广播示例

广播创建成功后,列表默认展示未来 1 个月内的播报计划。也可以自定义日 期,查看指定时间段内的播报记录与播报计划。

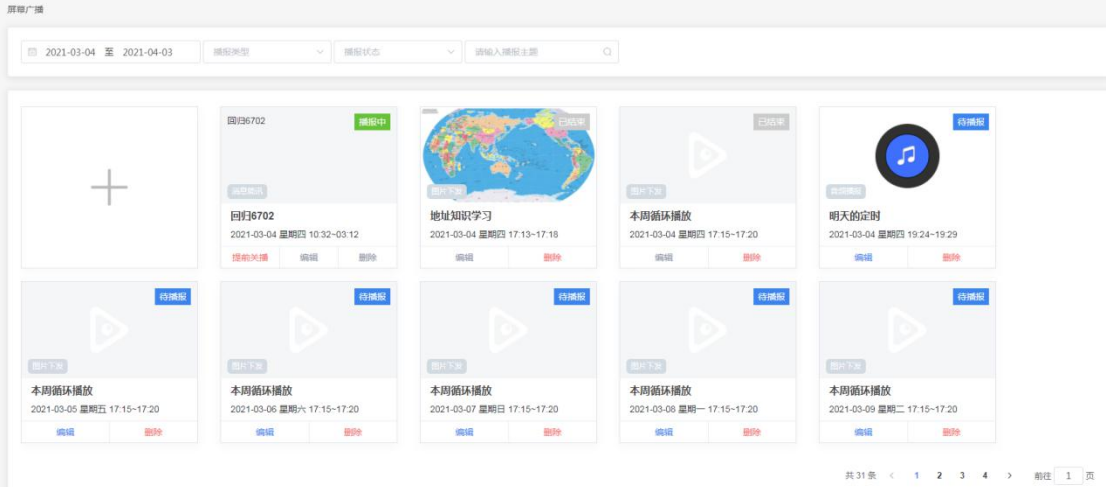

3-4-4 屏幕广播-广播计划

播报中的广播,可以根据实际情况,提前关闭播报。

待播报的广播计划,支持编辑或删除。此处需注意:当创建的是定时循环广 播,编辑或删除时,可以选择仅编辑本条或者编辑后续的所有广播。删除同理

陕西纳吉特数据科技有限公司 第 21页 / 共 66页

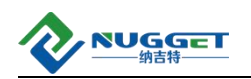

已结束的广播,支持删除。

广播创建成功后,在对应的时间点,接收端会强制推送广播内容。分别如下 图所示:

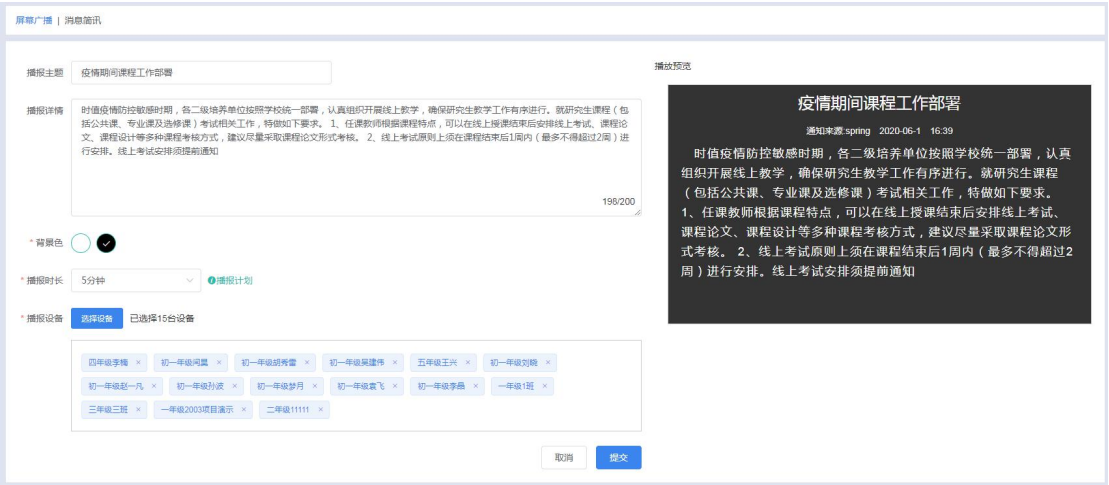

3-4-5 消息广播-控制台

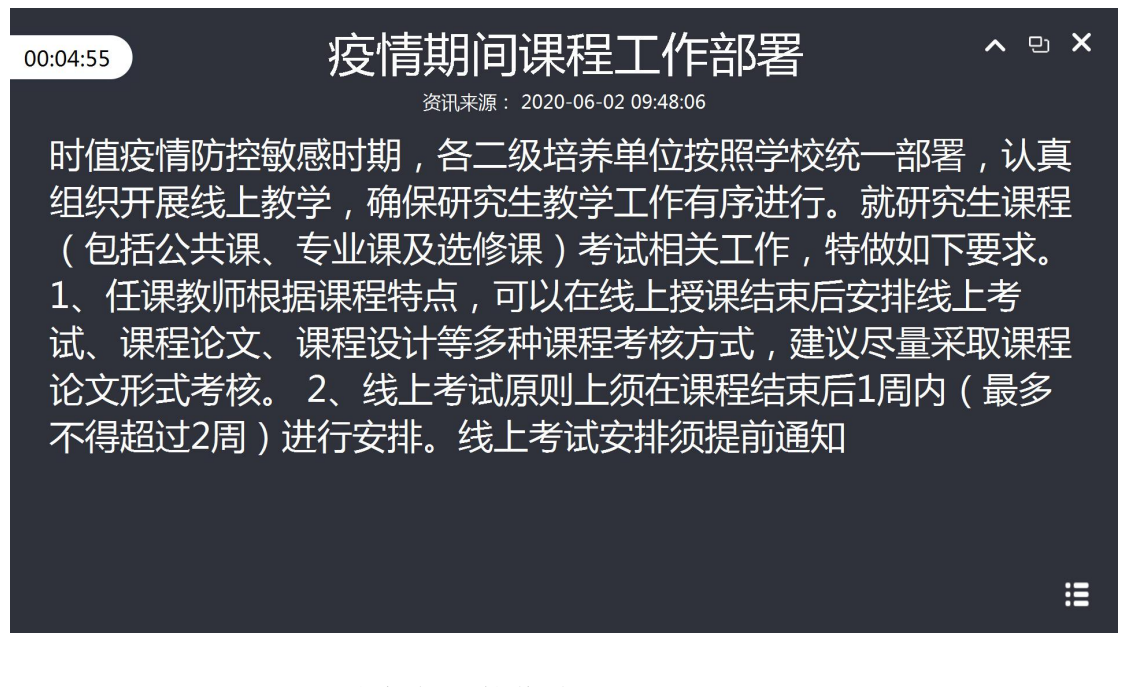

3-4-5 消息广播-接收端展示

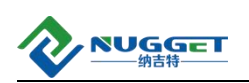

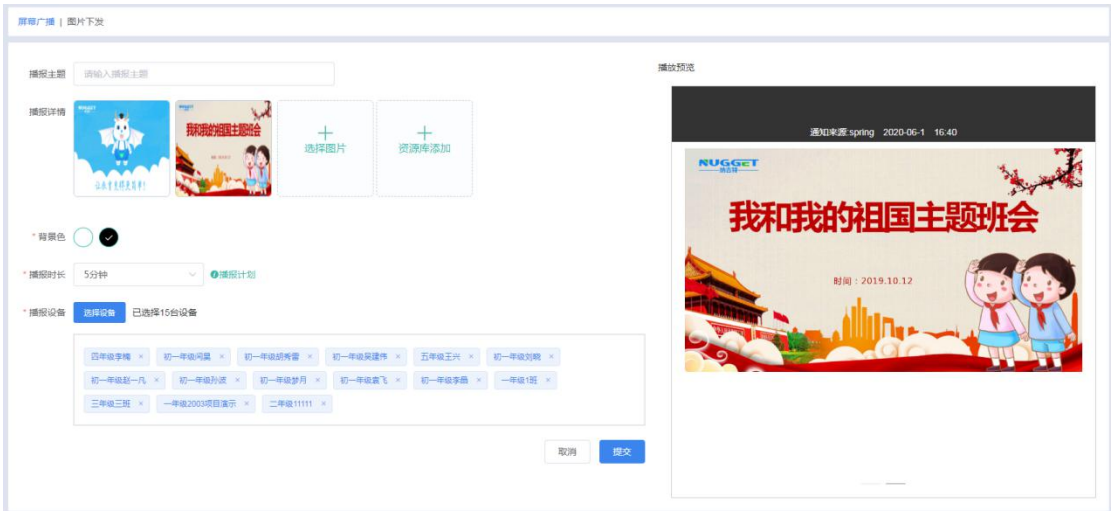

### 3-4-6 图片广播-控制台

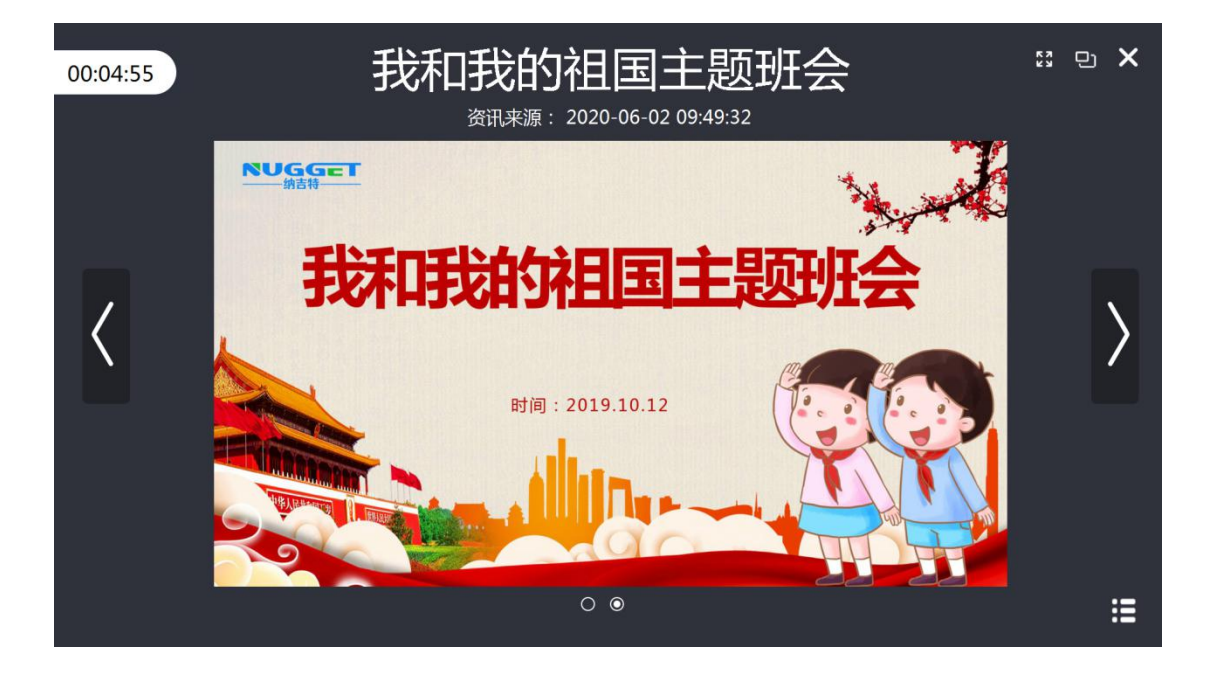

3-4-7 图片广播-接收端展示

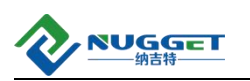

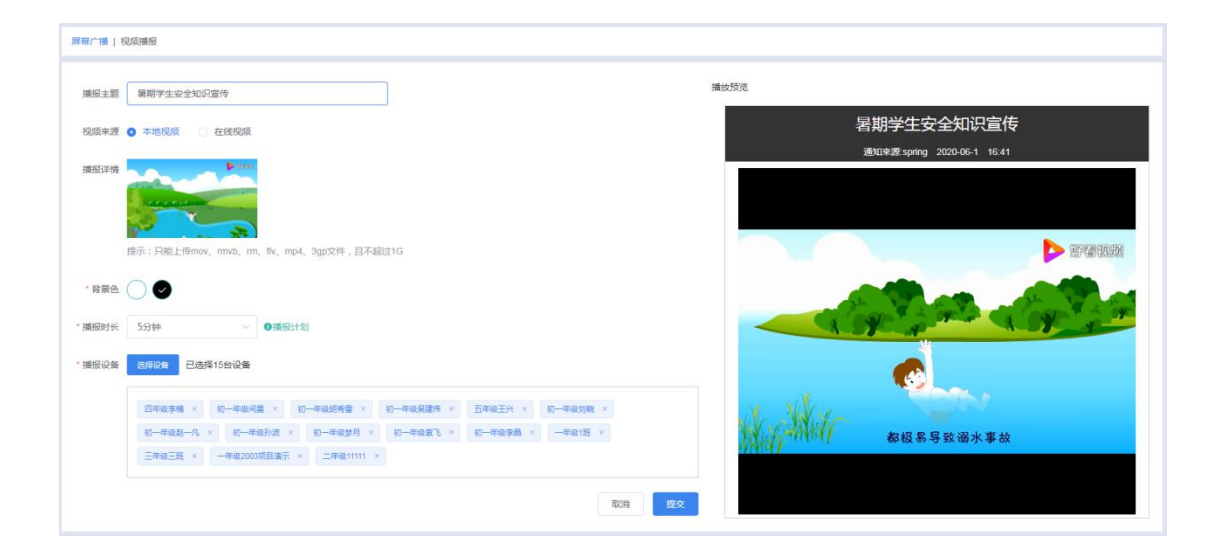

3-4-8 视频广播-控制台(离线视频)

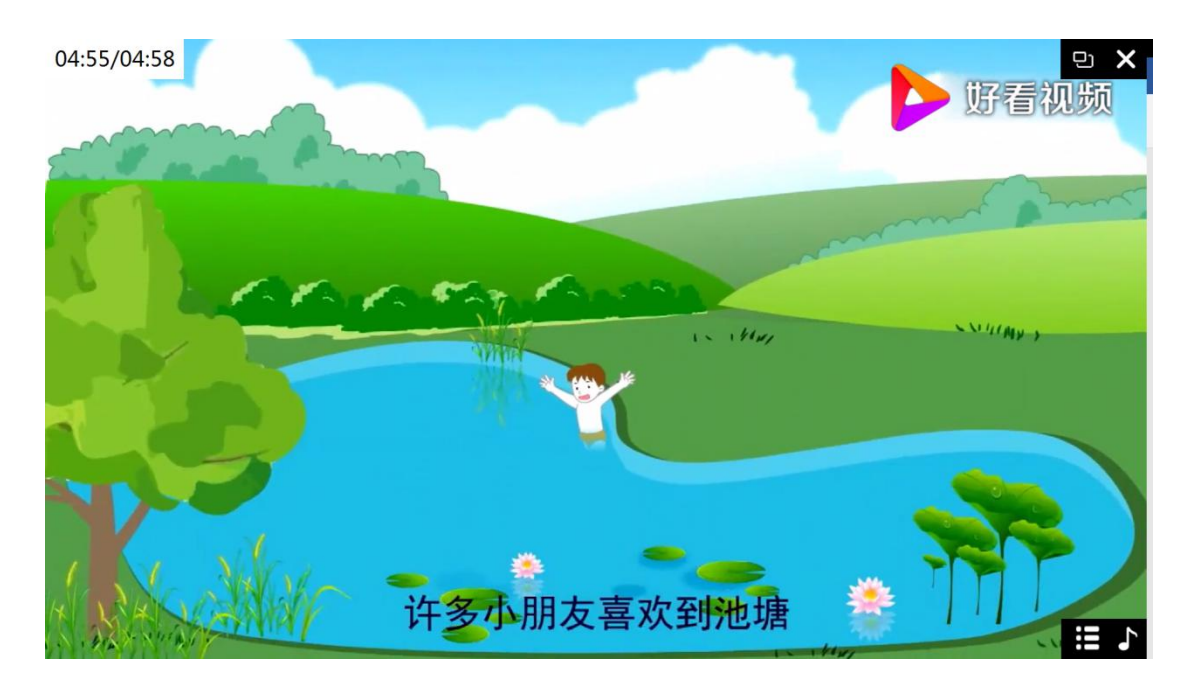

3-4-9 视频广播-接收端展示(离线视频)

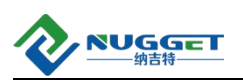

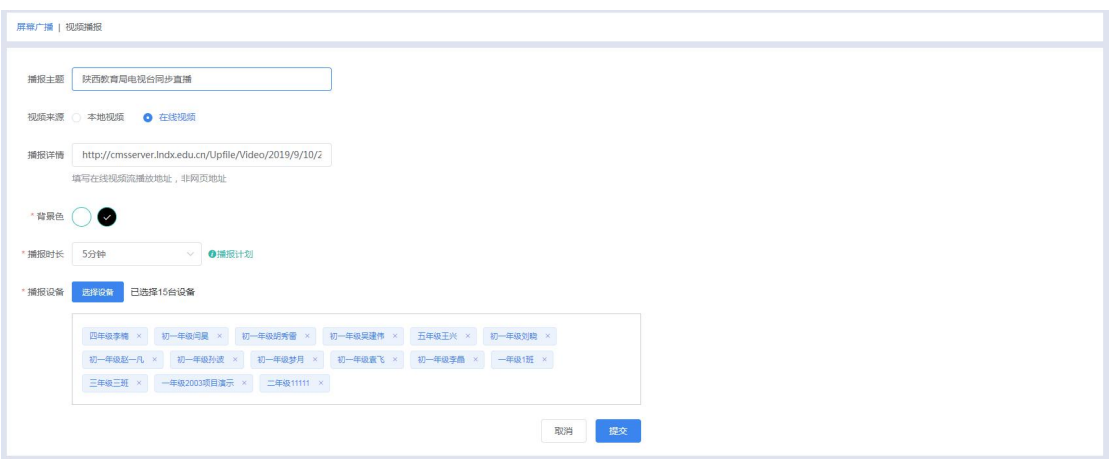

3-4-10 视频广播-控制台(在线视频)

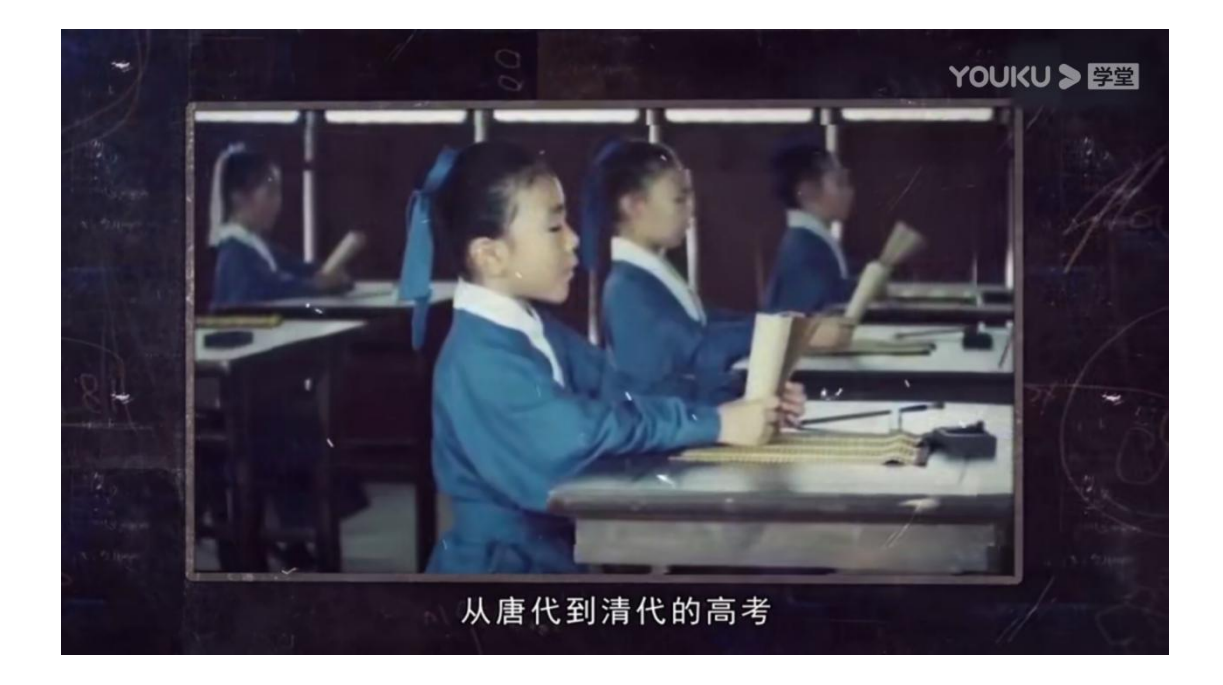

3-4-11 视频广播-接收端展示(在线视频)

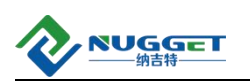

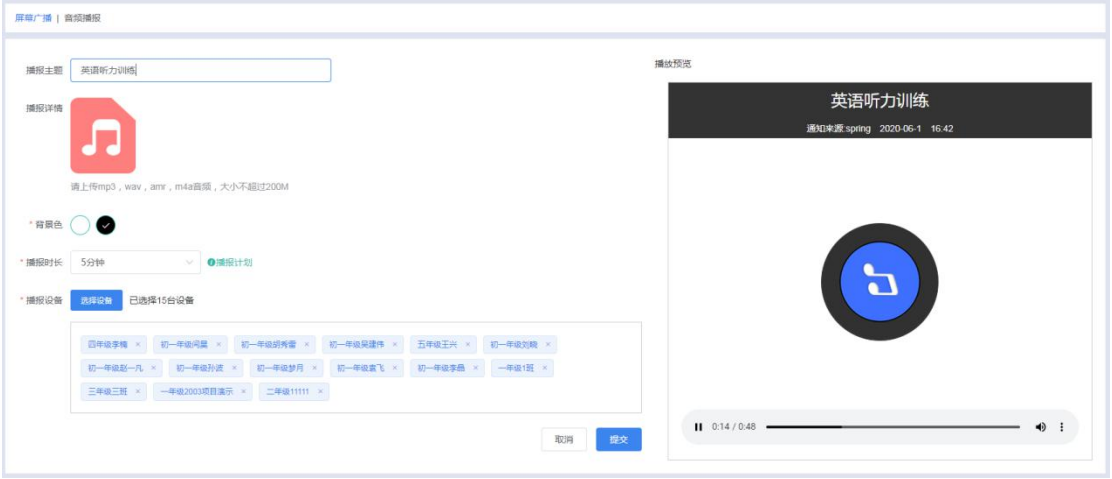

### 3-4-12 音频广播-控制台

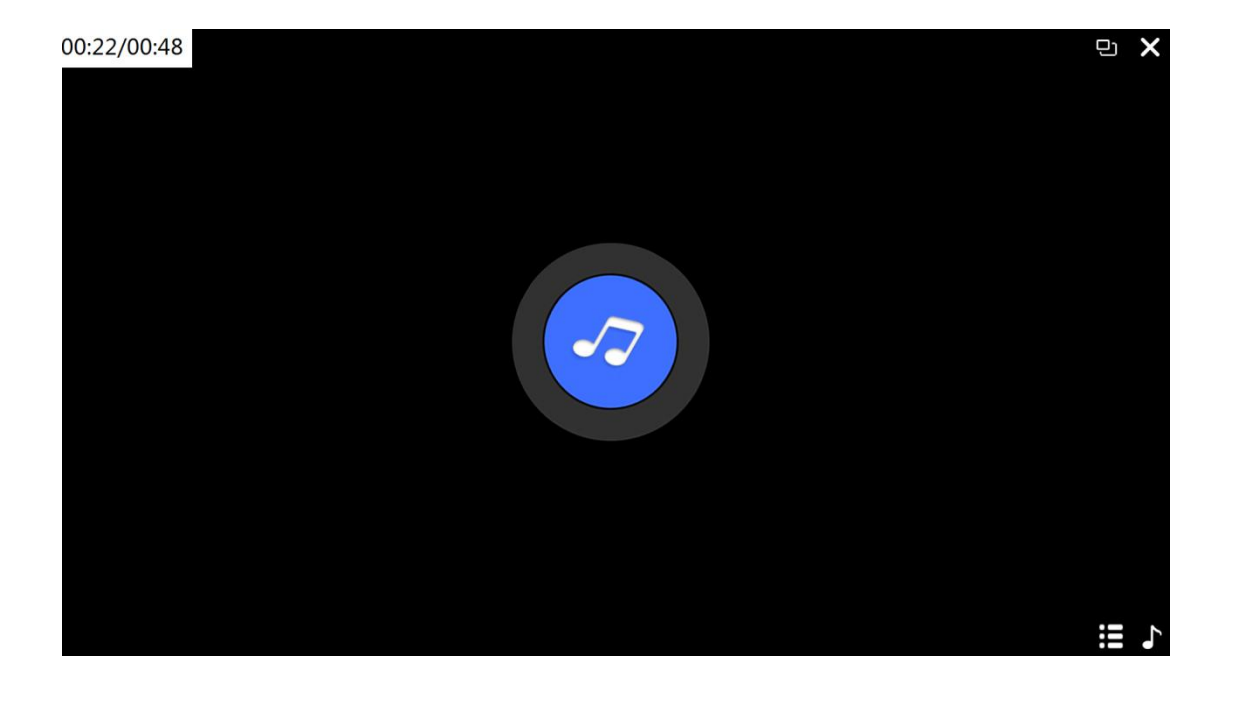

3-4-13 音频广播-接收端展示

# <span id="page-25-0"></span>**3.5.** 媒资管理

媒资管理目前主要为屏幕广播提供可存储的素材资源。包含 图片、视频和 音频资源。

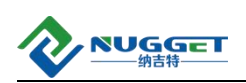

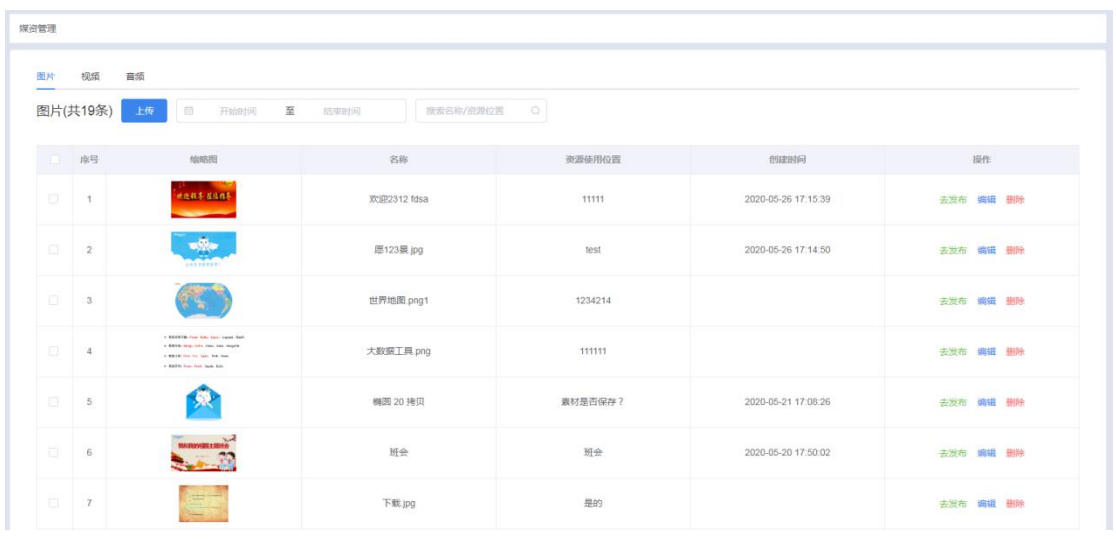

#### 3-5-1 媒资管理列表

多媒体资源来源于两方面,一方面是用户发布广播时,从本地上传的资源, 当广播发布成功后,则对应的广播内容会被系统自动记录,同时保存在媒资管理 下,当用户需要再次使用时,可直接从多媒体资源库获取;另一方面是用户主动 上传至多媒体资源库的图片和音视频,当发布广播时,可随时从资源库获取。

上传资源时,点击不同资源类型下的上传按钮,上传对应的图片、视频、音 频格式的文件,保存后即可上传成功。如下图所示:

#### 选择图片

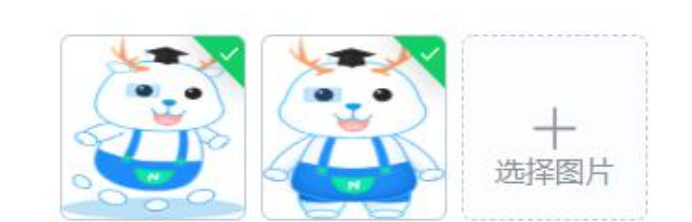

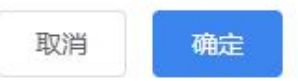

 $\times$ 

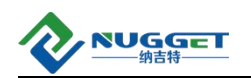

#### 3-5-2 上传资源(例:图片)

资源上传成功后,点击资源封面,可以实现预览资源。如下图所示:

预览

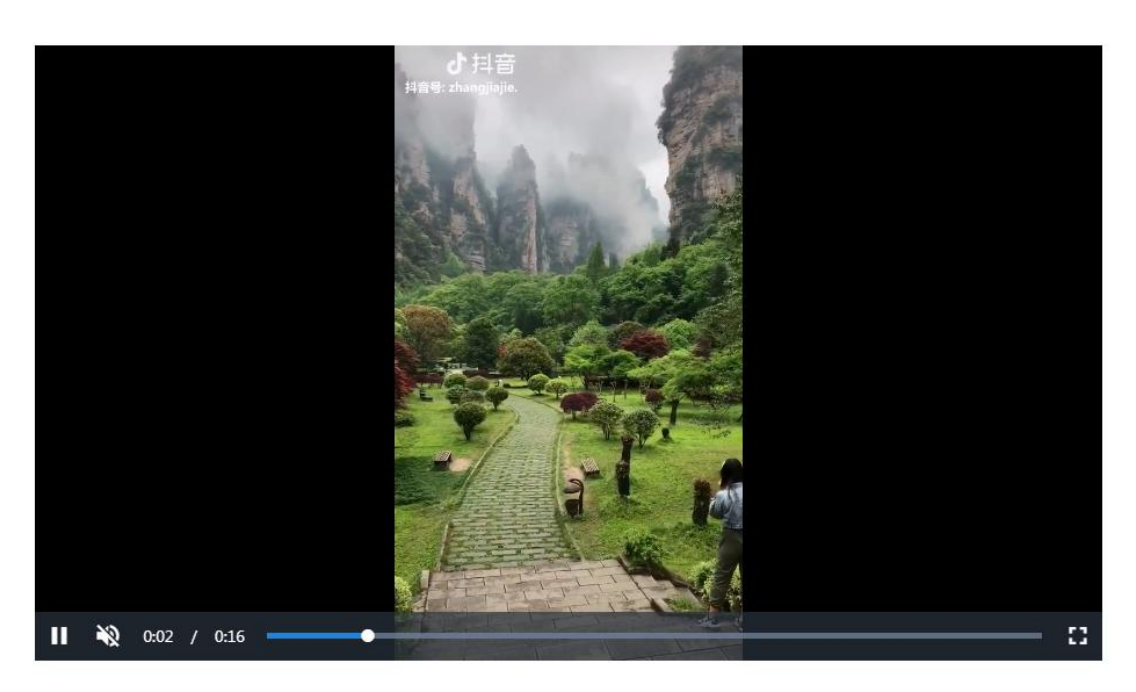

3-5-3 预览资源(例:视频)

使用资源方法 1: 直接在媒资管理处, 选择任意资源, 点击后方的"去发布" 按钮,系统自动跳转至对应类型的广播发布页面下,且资源已填充至播报详情内 容里。

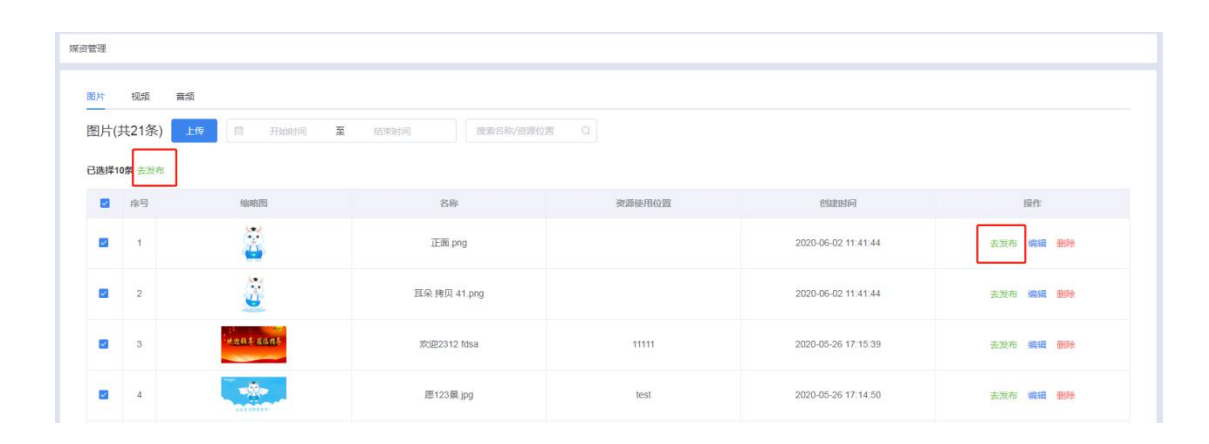

3-5-4 发布多媒体资源

陕西纳吉特数据科技有限公司 第 28页 / 共 66页

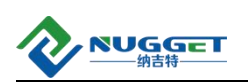

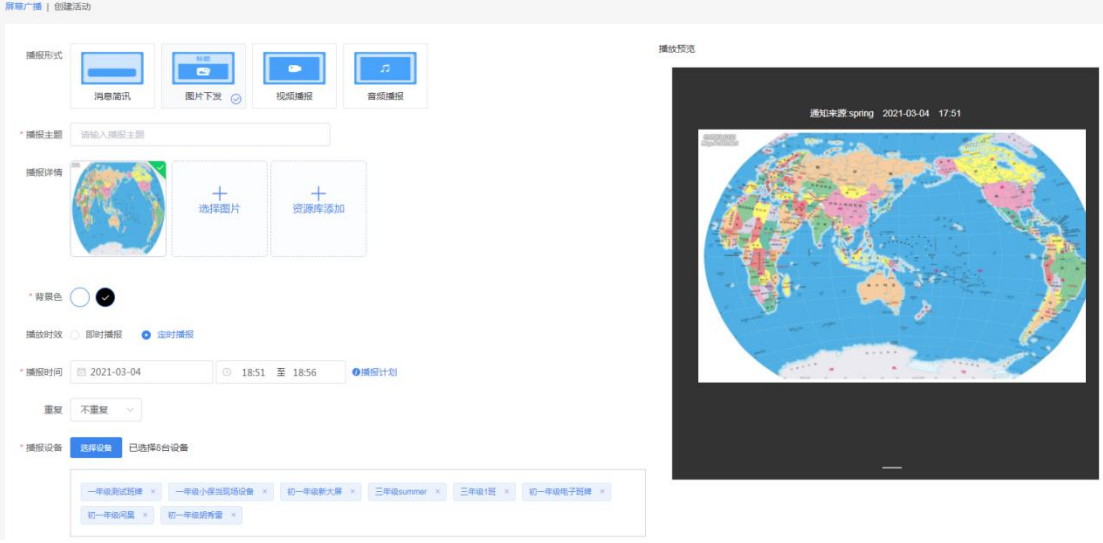

#### 3-5-5 发布多媒体资源

使用资源方法 2: 在屏幕广播下, 选择要发布的广播类型, 进入广播详情页 后,点击"资源库添加",选择对应的资源后,即可发布广播。如下图所示:

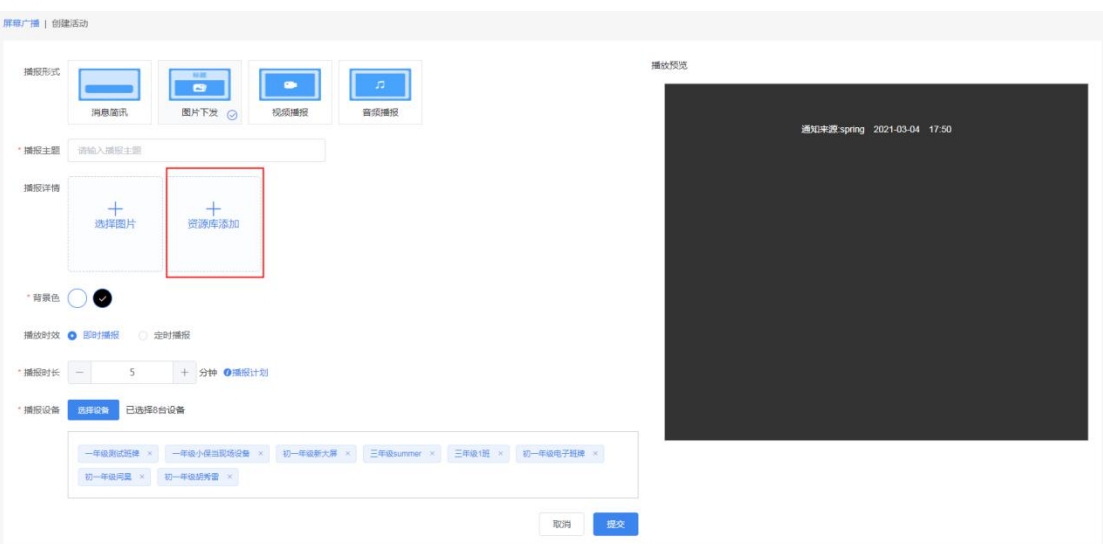

#### 3-5-6 使用多媒体资源

### <span id="page-28-0"></span>**3.6.** 播放记录

所有已推送或者计划推送的直播、课堂分享、广播,系统均会记录至播放记 录处。展示形式灵活方便,不同时间维度的广播展示方式不同,一目了然查看播 放记录以及播放计划。

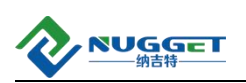

| ■ 已结束 ■ 播报中 ■ 待捕报                      |                         |                                | < 2021年3月1日~2021年3月7日 >             |                  |                  | 月 列表<br>属        |
|----------------------------------------|-------------------------|--------------------------------|-------------------------------------|------------------|------------------|------------------|
| 星期一<br>2021年3月1日                       | 星期二<br>2021年3月2日        | 星期三<br>2021年3月3日               | 星期四<br>2021年3月4日                    | 星期五<br>2021年3月5日 | 星期六<br>2021年3月6日 | 星期日<br>2021年3月7日 |
|                                        |                         |                                | 回归6702<br>消息简讯<br>10:32~03:12       |                  |                  |                  |
|                                        |                         |                                | 三年级spring李楠的设备李<br>课堂分享<br>$10:17-$ |                  |                  |                  |
|                                        |                         |                                |                                     |                  |                  |                  |
|                                        | 本周循环播放<br>$\rightarrow$ | 校园宣传                           | 地址知识学习<br>图片下发                      | 本周循环描放<br>图片下发   | 本周循环描放<br>图片下发   | 本周循环播放<br>图片下发   |
| 3.1-video-messa<br>视频播报<br>18:49~18:54 | 图片下发<br>17:15~17:20     | 在线直播<br>18:27~10:47            | $17:13 - 17:14$                     | 17:15~17:20      | 17:15~17:20      | 17:15~17:20      |
| 3.1-test-messag<br>消息简讯<br>18:48~18:53 |                         | 三年级summer<br>课堂分享<br>$18:26 -$ | 语文公共讲堂<br>在线直播<br>16:28~16:38       |                  |                  |                  |

图 3-6-1 播放记录-周维度

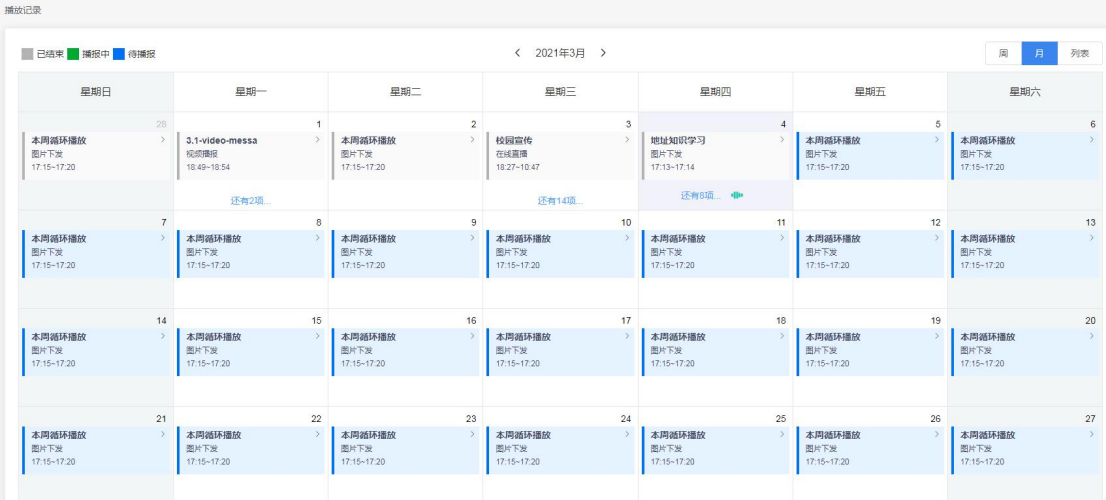

图 3-6-2 播放记录-月维度

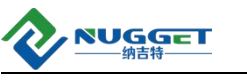

|                | ■ 2021-03-04 至 2021-04-03    | 全部<br>捕报状态 v<br>$\sim$ | $\Omega$<br>直播主题 |        |      |                         |                        | 周<br>月<br>列表            |
|----------------|------------------------------|------------------------|------------------|--------|------|-------------------------|------------------------|-------------------------|
| 序号             | 直播主题                         | 开播时间                   | 直播形式             | 创建者    | 直播状态 | 接收设备(台)                 | 直播时长                   | 提作                      |
| 1              | 地址知识学习                       | 2021-03-04 17:13       | 图片下发             | spring | 已结束  | 8                       | 00:01:03               | 详情                      |
| $\overline{2}$ | 语文公共讲堂                       | 2021-03-04 16:28       | 在线直播             | spring | 已结束  | $\mathbf{3}$            | 00:09:44               | 详情                      |
| 3              | 语文公共讲堂                       | 2021-03-04 16:28       | 在线直播             | spring | 已结束  | $\mathbf{1}$            | 00:00:16               | 详情                      |
| $\overline{4}$ | 语文公共讲堂                       | 2021-03-04 15:22       | 在线直播             | spring | 已结束  | $\overline{\mathbf{3}}$ | 00:01:32               | 详情                      |
| $\sqrt{5}$     | 语文公共讲堂                       | 2021-03-04 15:21       | 在线直播             | spring | 已结束  | $\mathbf{1}$            | 00:00:31               | 详情                      |
| 6              | 回归6702                       | 2021-03-04 10:32       | 消息简讯             | spring | 播报中  | 7                       | 07:22:45               | 详情                      |
| $\overline{7}$ | 三年级spring李楠的设备李楠<br>的设备垄棒的设备 | 2021-03-04 10:17       | 课堂分享             | spring | 播报中  | $\overline{1}$          | 07:36:55               | 详情                      |
| $^{\circ}$     | 本周循环播放                       | 2021-03-04 17:15       | 图片下发             | 刘浩     | 已结束  | $\overline{7}$          | 00:05:00               | 详情                      |
| $\overline{9}$ | 明天的定时                        | 2021-03-04 19:24       | 音频播报             | spring | 待播报  | $\mathbf{1}$            | 00:05:00               | 详情                      |
| 10             | 本周循环播放                       | 2021-03-05 17:15       | 图片下发             | 刘浩     | 待播报  | $\tau$                  | 00:05:00               | 详情                      |
|                |                              |                        |                  |        |      | 共36条                    | $(1)$ 2 3 4<br>10条/页 > | 前往 1 页<br>$\rightarrow$ |

图 3-6-3 播放记录-列表形式

在播放记录中,对于播放中的广播或直播(状态色:绿色),点击跳转至详 情页,可提前关播;对于待播报的广播计划(状态色:蓝色),点击跳转至编辑 详情页,支持再编辑;对于已结束的广播,点击可以查看广播的接收详情。如下 图所示:

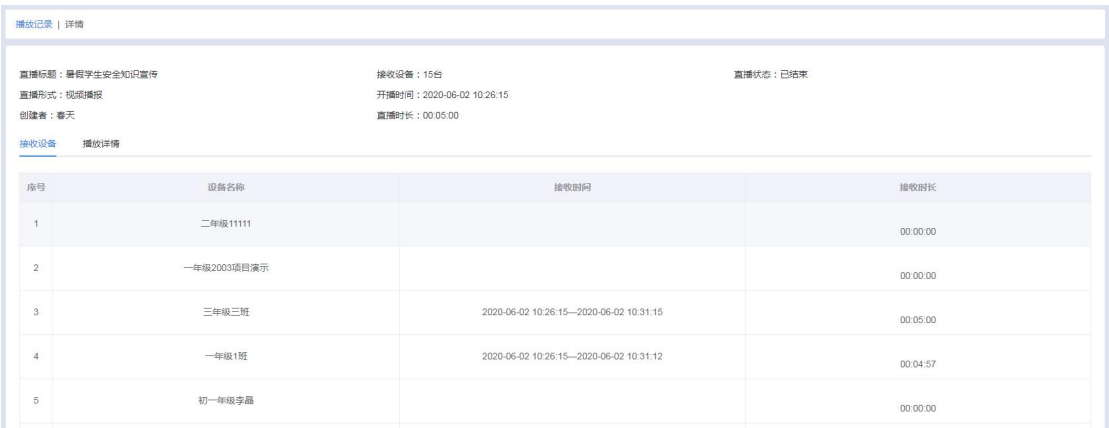

3-6-4 播放记录-接受设备详情

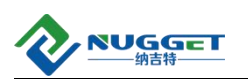

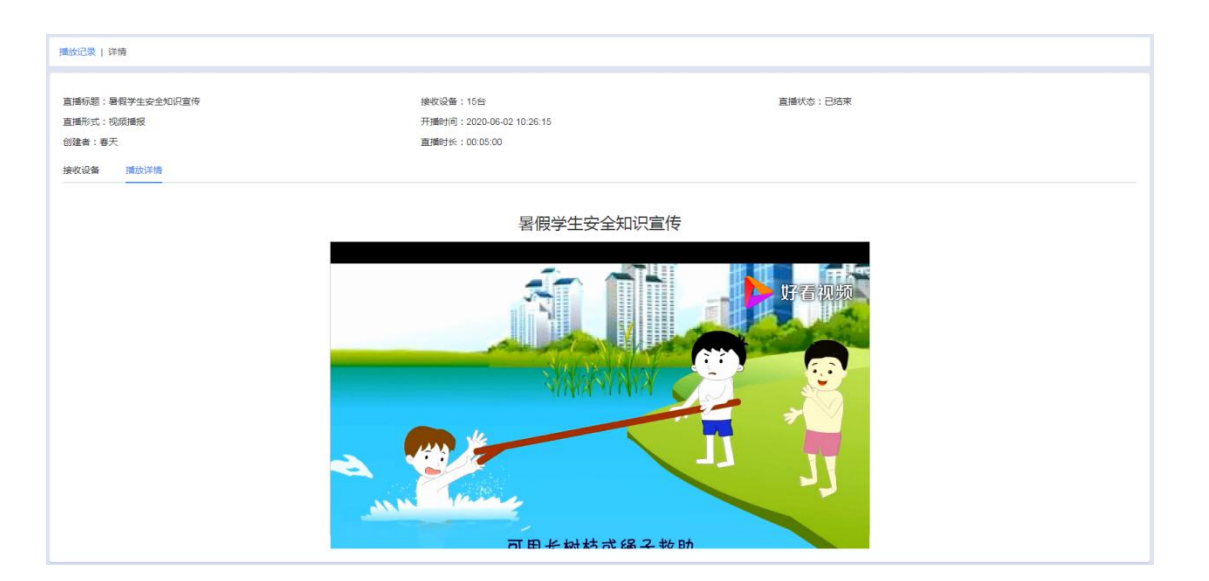

3-6-5 播放记录-播放内容详情

### <span id="page-31-0"></span>**3.7.** 设备管理

设备管理,主要是对本区域或学校下的所有设备进行添加、编辑、绑定、删 除以及桌面巡视等操作。

| ▷ 数字多媒体广播平台 |        |                |                                    |                  |                     |      |           | $\bullet$<br>6天 ( |
|-------------|--------|----------------|------------------------------------|------------------|---------------------|------|-----------|-------------------|
| 在线直播        |        | 设备管理           |                                    |                  |                     |      |           |                   |
| 屏幕广播        |        | 添加设备           | 全部年级<br>$\mathcal{N}(\mathcal{E})$ | 设备状态<br>▽   运行状态 | → 設备名称              | Q    |           |                   |
| 媒流管理        |        | 设备总数:18        |                                    |                  |                     |      |           |                   |
| 摄纹记录        |        | 座号             | 分组名称                               | 设备名称             | 添加时间                | 设备状态 | 运行状态      | 提作                |
| 设备信用        |        | 1              | 一年级                                | 1班               | 2020-05-15 15:15:05 | 开机   | $\sim$    | 病院 点面图盘 更多 ∨      |
| 系统管理        | $\sim$ | $\overline{2}$ | 一年级                                | 2003项目演示         | 2020-05-08 14:30:30 | 关机   | ÷         | 编辑 血质照片 更多 >      |
|             |        | $3$ $\,$       | 二年级                                | $2\mathrm{H}$    | 2020-05-08 13:24:00 | 关机   | $\sim$    | 编辑 点面点音 更多 v      |
|             |        | 4              | 三年级                                | 3班               | 2020-05-12 10:40:09 | 开机   | aill past | 病组 点面巡查 更多 ∨      |
|             |        | $-5$           | 四年级                                | 李隆               | 2020-05-27 15:26:41 | 关机   | $\sim$    | 编辑 点面点点 更多 >      |

3-7-1 设备管理列表

设备管理的流程是:学校添加设备—》客户端绑定设备---》管理设备(查看、 编辑、删除、解绑)

备注:

- 1. 添加设备时,一行为 1 台设备;
- 2. 学校可添加设备;教育局可编辑、删除、解绑设备,不可添加设备;
- 3. 教育局可巡视区域下所有学校的设备

添加设备:点击设备管理处的添加设备,选择年级,输入班级名称,即可添

陕西纳吉特数据科技有限公司 第32页 / 共 66页

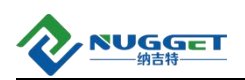

### 加成功设备。如下图所示:

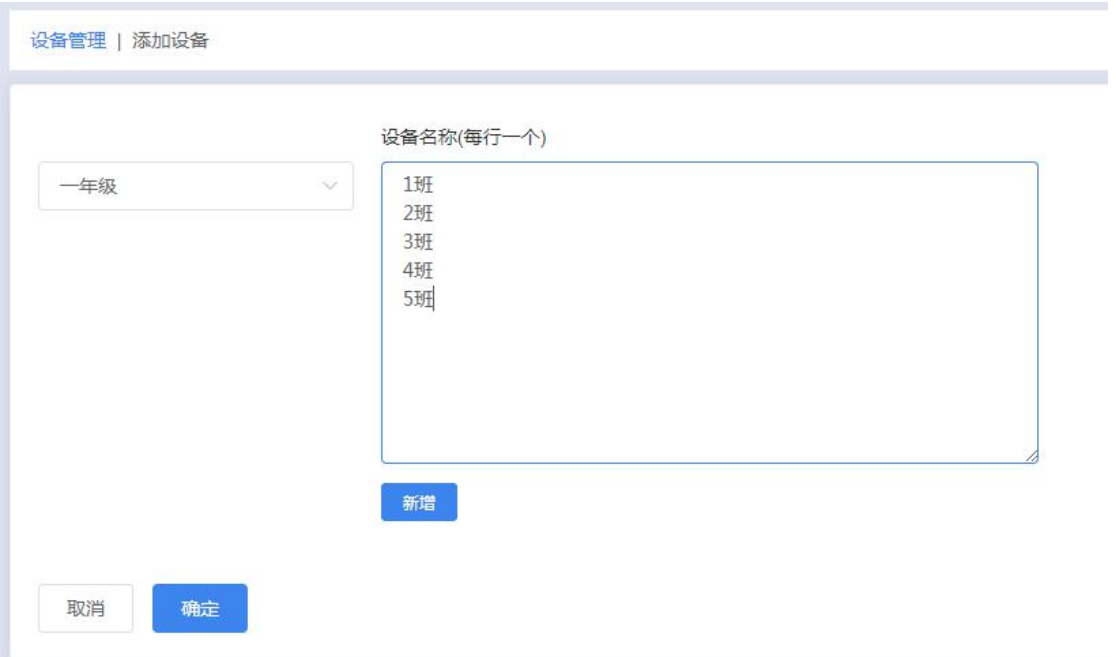

#### 3-7-2 添加设备窗口

设备添加成功后,当设备还未被客户端绑定时,状态显示为 未绑定;当设 备已被客户端绑定后,则在设备管理处 设备状态会显示开机或关机。

无论设备是否被绑定,均可以编辑设备,修改设备的年班级和名称;

当设备处于开机状态时,点击 桌面巡查按钮,即可巡视当前设备的使用情 况,如下图所示:

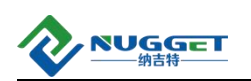

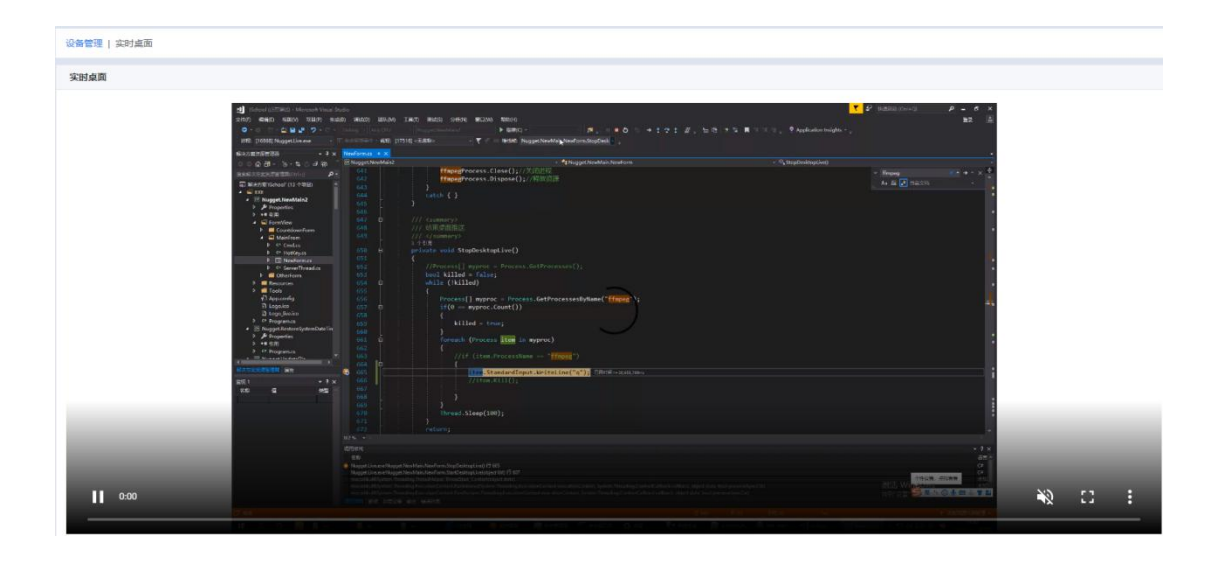

3-7-3 巡视设备桌面

支持筛选查找设备,区域用户可根据设备所属的学校进行筛选设备;学校用 户可根据设备所属的年级、开关机状态、设备运行状态等筛选设备;同时也支持 输入设备名称支持精确查找设备。

| 设备管理           |                |                          |                     |         |        |                          |
|----------------|----------------|--------------------------|---------------------|---------|--------|--------------------------|
| 添加设备           | 初一年级<br>$\sim$ | 关机<br>运行状态<br>$\infty$ . | 设备名称<br>$\vee$      | $\circ$ |        |                          |
| 设备总数:9         |                |                          |                     |         |        |                          |
| 序号             | 分组名称           | 设备名称                     | 添加时间                | 设备状态    | 运行状态   | 操作                       |
| 1              | 初一年级           | 李楠                       | 2020-05-15 17:50:24 | 关机      | $\sim$ | 编辑 点面巡查 更多 >             |
| $\overline{2}$ | 初一年级           | 吴建伟                      | 2020-05-15 17:50:23 | 关机      | $\sim$ | 编辑 点面巡查 更多 >             |
| 3              | 初一年级           | 胡秀雷                      | 2020-05-15 17:50:23 | 关机      | $\sim$ | 编辑 桌面巡查 更多 >             |
| $4 -$          | 初一年级           | 问吴                       | 2020-05-15 17:50:23 | 关机      | $\sim$ | 编辑 点面巡查 更多 >             |
| 5              | 初一年级           | 赵一凡                      | 2020-05-15 17:50:22 | 关机      | $\sim$ | 编辑 点面巡查 更多 >             |
| 6              | 初一年级           | 刘晓                       | 2020-05-15 17:50:22 | 关机      | $\sim$ | 编辑 点面巡查 更多 >             |
| 7              | 初一年级           | 孙波                       | 2020-05-15 17:50:21 | 关机      | $\sim$ | 编辑 点面巡查 更多 >             |
| 8              | 初一年级           | 梦月                       | 2020-05-15 17:50:20 | 关机      | $\sim$ | 编辑 点面巡查 更多 >             |
| 9              | 初一年级           | 李晶                       | 2020-05-15 17:50:19 | 关机      | $\sim$ | 编辑 点面巡查 更多 >             |
|                |                |                          |                     |         |        | 共9条 10条/页 > < 1 > 前往 1 页 |

<sup>3-7-4</sup> 筛选/查找设备

# <span id="page-33-0"></span>**3.8.** 系统管理

系统管理主要是对使用本平台的机构、用户、角色进行添加、修改等管理。

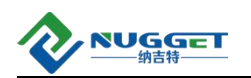

# <span id="page-34-0"></span>**3.8.1** 机构管理

当在区域下使用时,则教育局的系统管理下会展示机构管理,可对区域下的 所有学习学校进行 添加、编辑、删除、查找等管理。

| ▷ 数字多媒体广播平台<br>在线直播 |                  |          |                         |                     |                             |
|---------------------|------------------|----------|-------------------------|---------------------|-----------------------------|
|                     | 机构管理             |          |                         |                     |                             |
| 算器介護                | 机构名称             | $\alpha$ |                         |                     |                             |
| 深流管理                | <b>Basic</b>     |          |                         |                     |                             |
| 摄取记录                | 序号               | 机构名称     | 机构识别码                   | 添加时间                | 操作                          |
|                     | 1 > 西安市教育局       |          | 0004                    | 2020-04-23 11:46:52 | 添加下级 编辑                     |
| 设备管理                | $^{2}$<br>哲慧学校2号 |          | 0002                    | 2018-10-10 01:36:28 | 消损 無除                       |
| 系统管理<br><b>SALE</b> | 3<br>> 雁塔区数育局    |          | 0006                    | 2020-05-04 14:49:18 | 添加下级 编辑 田险                  |
| 用户管理                | 7<br>> 未央区数育局    |          | 0014                    | 2020-05-04 17:25:37 | 添加下级 编辑 图称                  |
| 角色管理                | 9<br>> 酒杯区数商局    |          | 0017                    | 2020-05-05 12:15:55 | 活加下级 编辑 删除                  |
| 机构管理                | 11<br>哲慧学校1号     |          | <b>Services</b><br>0001 | 2018-10-10 01:36:28 | 病境 图段                       |
|                     |                  |          |                         |                     | 共17条 10条/页 ~ ( 1 2 ) 前往 1 页 |

3-8-1-1 机构管理页面

添加机构:系统出厂时会默认一个机构,可在此机构下添加下级机构。点击 添加下级,机构类型可选择教育局或学校,输入机构名称,确定即可添加机构。

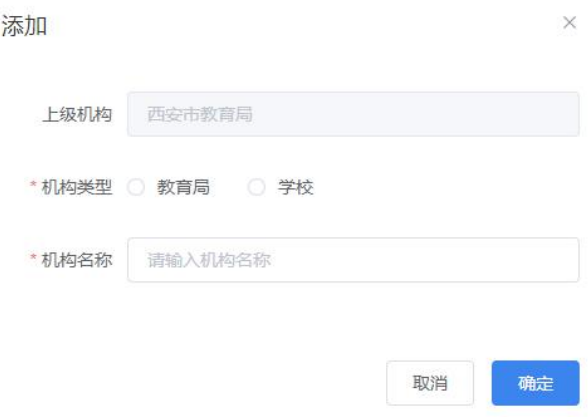

3-8-1-2 添加机构

教育局,可添加的下级机构为:教育局或学校。学校下不可再添加下级机构。

编辑机构:上级机构和机构类型不可变更,只能变更机构名称。机构名称一 旦变更,则在平台的其他处,机构名称均会发生变更。教育局可以编辑自己及其 下级机构的名称。

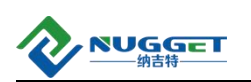

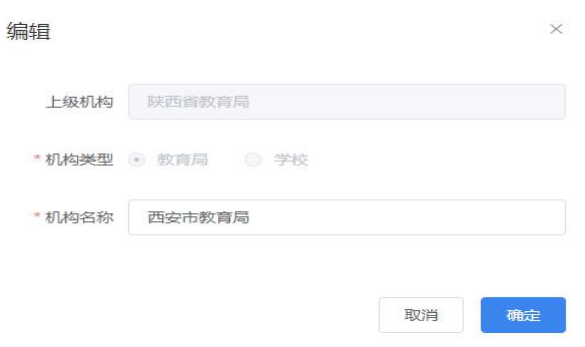

#### 3-8-1-3 编辑机构

查找机构:输入机构名称,系统可自动匹配查询机构。

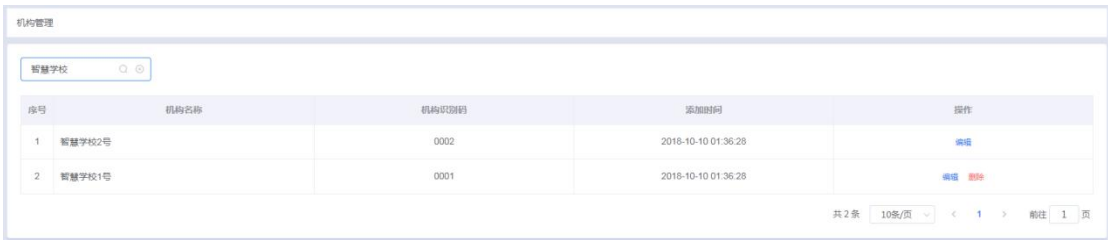

#### 3-8-1-4 查询机构

删除机构:系统内置机构不可删除。下级机构均可删除,一旦删除机构,其 下的账号、设备等数据均会被删除。请谨慎操作。

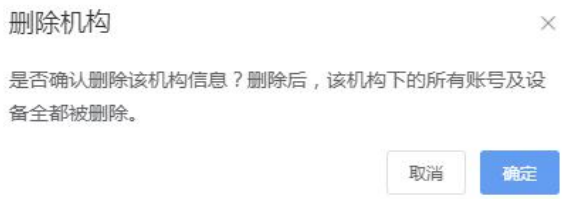

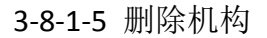

### <span id="page-35-0"></span>**3.8.2** 用户管理

用户管理是对不同机构下的用户进行添加、编辑、查询、删除以及重置密码 等管理。

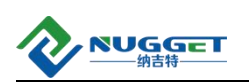

| 用户管理                     |        |                     |                     |        |     |            |
|--------------------------|--------|---------------------|---------------------|--------|-----|------------|
| 添加用户                     | 请选择机构  | $\Omega$<br>用户账号/姓名 |                     |        |     |            |
|                          |        |                     |                     |        |     |            |
| 序号                       | 用户账号   | 用户姓名                | 添加时间                | 所属机构   | 角色组 | 提作         |
| $\sqrt{1}$               | spring | 春天                  |                     | 智慧学校1号 | 学校  | 编辑 重菌密码 删除 |
| $\overline{2}$<br>$\sim$ | zzp    | 赵展鹏                 |                     | 暂量学校1号 | 学校  | 病場 重置密码 删除 |
| 3                        | wx     | 王兴                  |                     | 解放学校1号 | 学校  | 病場 重置密码 删除 |
| $\Delta$                 | dz     | 社話                  |                     | 智慧学校1号 | 学校  | 编辑 重置密码 删除 |
| 5                        | yf.    | 万度                  |                     | 智慧学校1号 | 管理员 | 编辑 重置密码 删除 |
| 6                        | zyf1   | zyf1                | 2020-04-17 15:05:51 | 智慧学校1号 | 管理员 | 编辑 重置密码 長味 |
| 7                        | IV.    | lly.                | 2020-04-28 09:41:46 | 西安市教育局 | 教育局 | 编辑 重置密码 删除 |
| 8                        | xaedu  | 西安市教育局              | 2020-04-30 12:23:49 | 西安市教育局 | 教育局 | 病组 重置密码 删除 |
| $-9$                     | vtedu  | 摄塔区教育局长             | 2020-05-04 14:51:24 | 用塔区教育局 | 管理员 | 编辑 重置密码 删除 |
| 10 <sup>°</sup>          | summer | 智慧学校2号              | 2020-05-04 17:02:38 | 哲慧学校2号 | 学校  | 将纸 重置密码 删除 |

3-8-2-1 用户管理

添加用户:用户管理列表页面,点击添加用户按钮,弹出添加用户窗口。教 育局添加用户时,需要选择所属机构,即教育局可给本级以及下级机构添加用户; 学校添加用户时,机构不可选择,即学校只能给本校添加用户。

用户姓名、账号、权限都是必填。且账号系统需唯一(重复无法添加成功); 权限选择 系统已添加成功的角色。

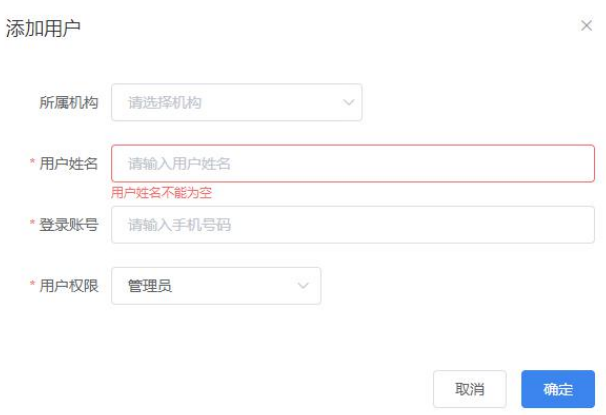

3-8-2-2 添加用户

编辑用户:点击任意用户后的编辑按钮,弹出编辑用户窗口。编辑用户时机 构不可变更,只能修改姓名、账号以及权限等。

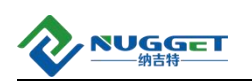

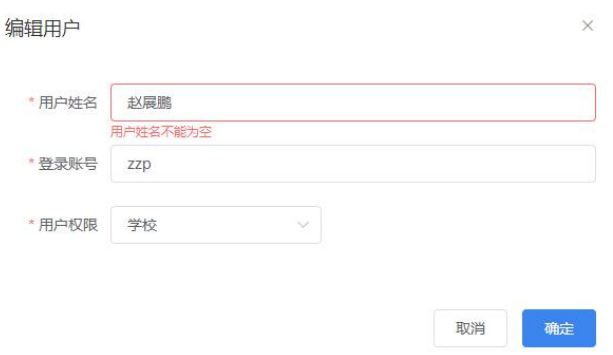

3-8-2-3 编辑用户

查找用户:教育局可通过机构进行筛选用户;也可以直接通过姓名或者账号 进行精确查找用户。

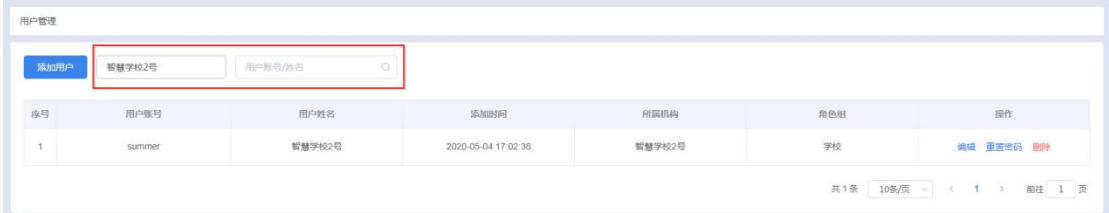

3-8-2-4 查找用户

删除用户:选择用户后的删除按钮,即可删除用户;用户删除成功后,无法 再登录使用系统。请谨慎操作。

重置用户密码:机构下的用户如忘记密码,则管理员登录后在用户中心可对 用户密码进行重置,重置后的默认密码为:123456

### <span id="page-37-0"></span>**3.8.3** 角色管理

角色管理主要用于 管理用户系统权限。可以添加、编辑、删除角色。

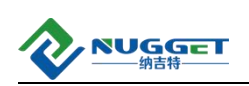

| ▷ 数字多媒体广播平台  |                  |        |               |      | <b>B newmak</b> ()      |
|--------------|------------------|--------|---------------|------|-------------------------|
| 在线直接         | 角色管理             |        |               |      |                         |
| 展幕广播         | 添加角色组            |        |               |      |                         |
| 媒流管理         | 序号               | 角色组各称  | 用户数量          | 备注信息 | 操作                      |
| 播放记录         | $\mathcal{A}$    | 教育局角色  | O             |      | 查看 病组 删除                |
| 设备管理         | $\dot{2}$        | 角色数据权限 | $\rm _0$      |      | <b>查看 编辑 删除</b>         |
| 系统管理         | $\sim$<br>$_{3}$ | 数商局    | $12\,$        |      | 意音 病组 開除                |
| 用户管理<br>角色想理 | $\Lambda$        | 学校     | 13            |      | 直看 编辑 删除                |
| 机构管理         | 5                | 管理员    | $\frac{4}{3}$ | 所有权限 | 白青                      |
|              |                  |        |               |      | 共5条 10製页 > < 1 > 和注 1 页 |

3-8-3-1 角色管理

添加角色组:点击列表页面的添加角色组,弹出添加窗口。输入角色组名称, 并勾选该角色组 拥有系统的菜单权限,确定角色组添加成功。

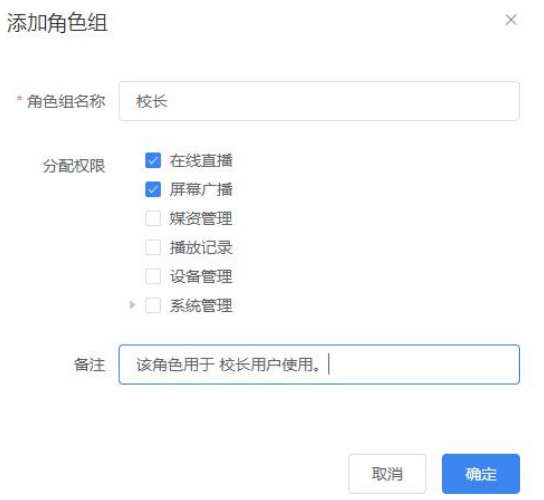

3-8-3-2 添加角色组

使用角色组:当角色组添加成功后,在添加/编辑用户时,用户权限处会显 示已添加的角色,勾选角色并确定,则此用户拥有的系统权限为角色组勾选的权 限。

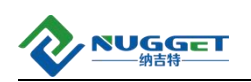

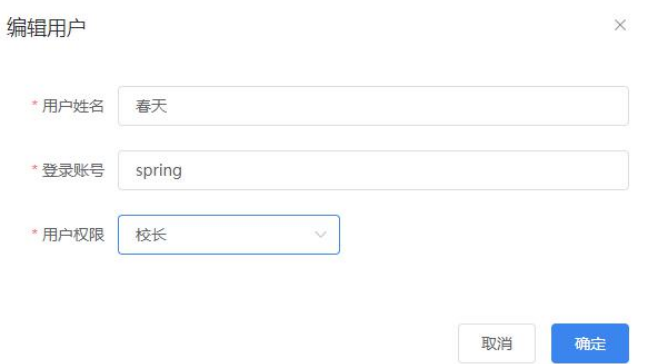

3-8-3-3 赋予用户角色权限

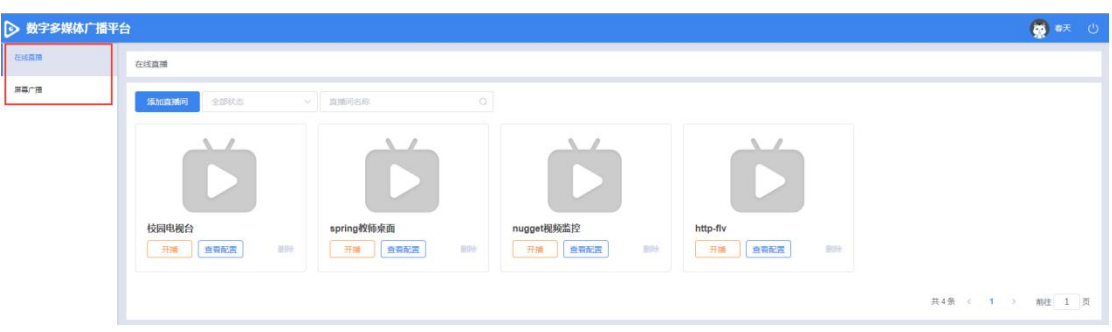

3-8-3-4 用户真实的系统权限展示

编辑角色组:可编辑角色名称、权限和备注。角色权限一旦变更,则对应的 用户系统权限也会发生变更。

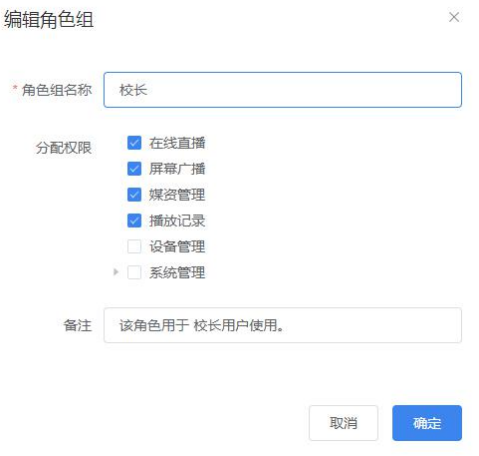

3-8-3-5 编辑角色组

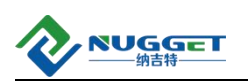

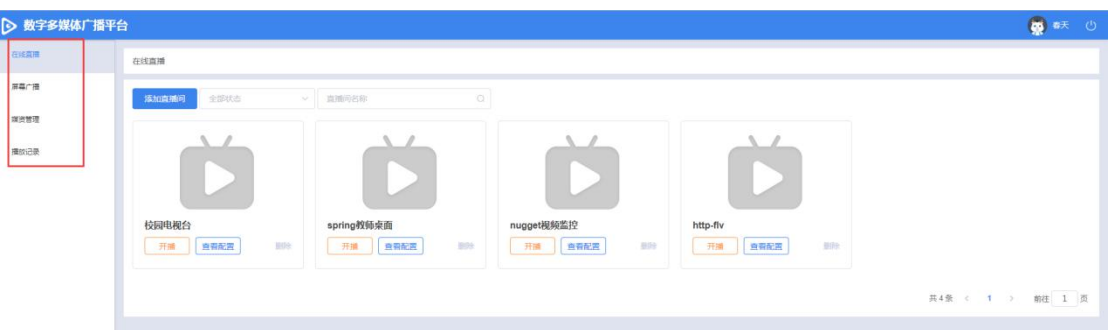

3-8-3-6 用户系统权限发生变更后展示

删除角色组:当角色组下已创建用户,则在删除角色组前需要先删除用户; 否则无法删除。可以将用户的角色权限先变更为其他角色组,然后删除角色组。

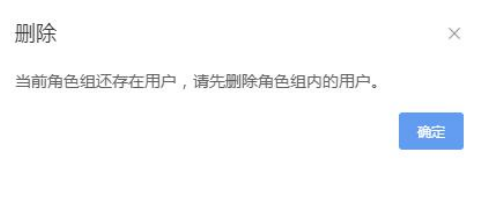

3-8-3-7 删除角色组

# <span id="page-40-0"></span>**3.8.4** 系统配置

直播系统出厂后,根据服务器所在网络环境,分别填写 IP 地址、子网掩码、 默认网关以及 DNS 服务器,保存配置。即可完成直播服务器的网络配置。

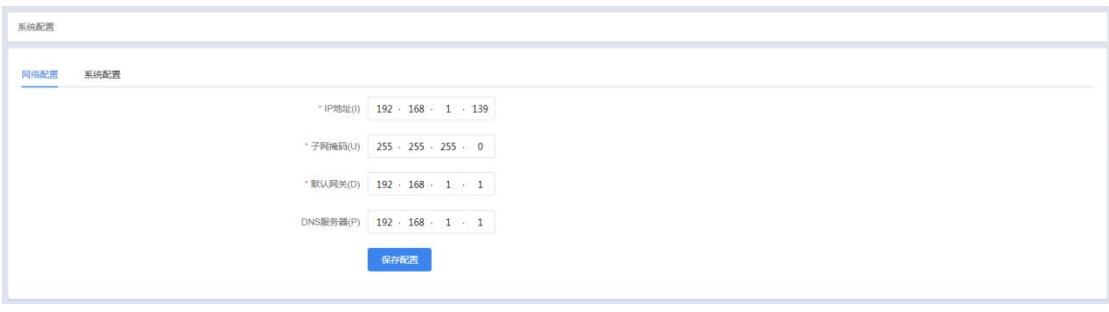

3-8-4-1 网络配置

当服务器所在的网络环境,支持公网访问,则可在系统配置处 启用外网访 问。外网访问的域名/ip、端口根据真实网络环境 输入。保存后,直播平台可通

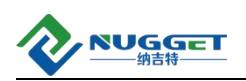

#### 过外网配置的地址进行访问。

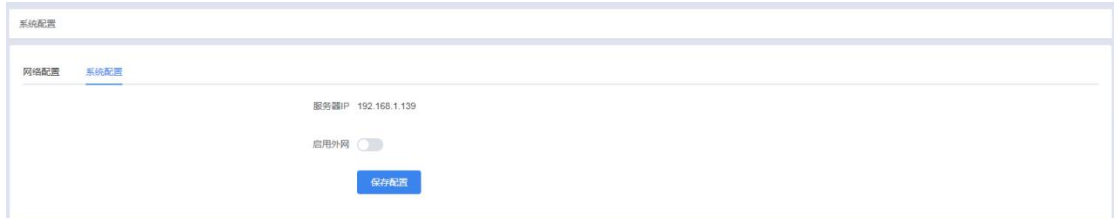

#### 3-8-4-2 系统配置 1

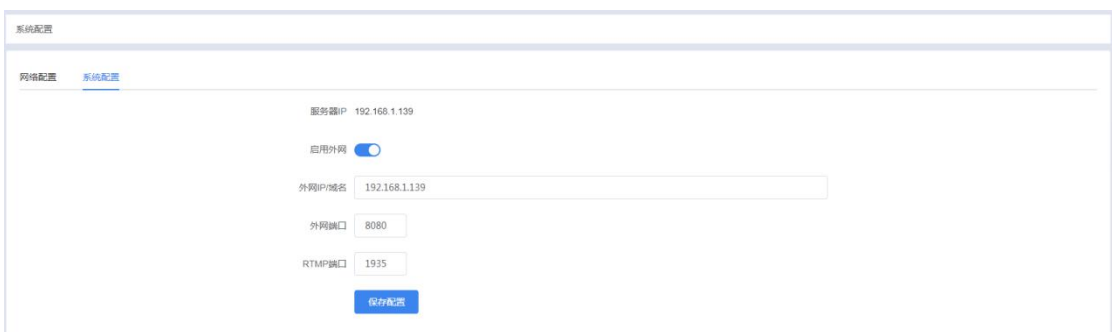

#### 3-8-4-2 系统配置 2

# <span id="page-41-0"></span>**3.9.** 个人中心

# <span id="page-41-1"></span>**3.9.1** 个人信息

用户登录成功后,点击头像,可对用户自己的姓名和密码进行修改。

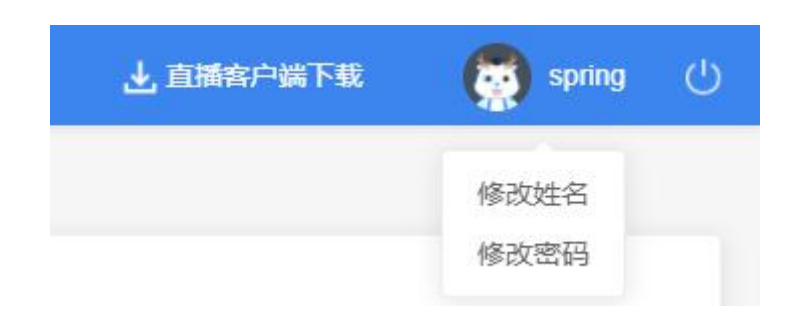

### <span id="page-41-2"></span>**3.9.2** 客户端下载

各客户端的安装包,可以通过后台直接下载。点击头部的"直播客户端下载", 弹出如下窗口,根据需要,下载对应的包文件即可。

陕西纳吉特数据科技有限公司 第42页 / 共 66页

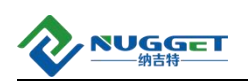

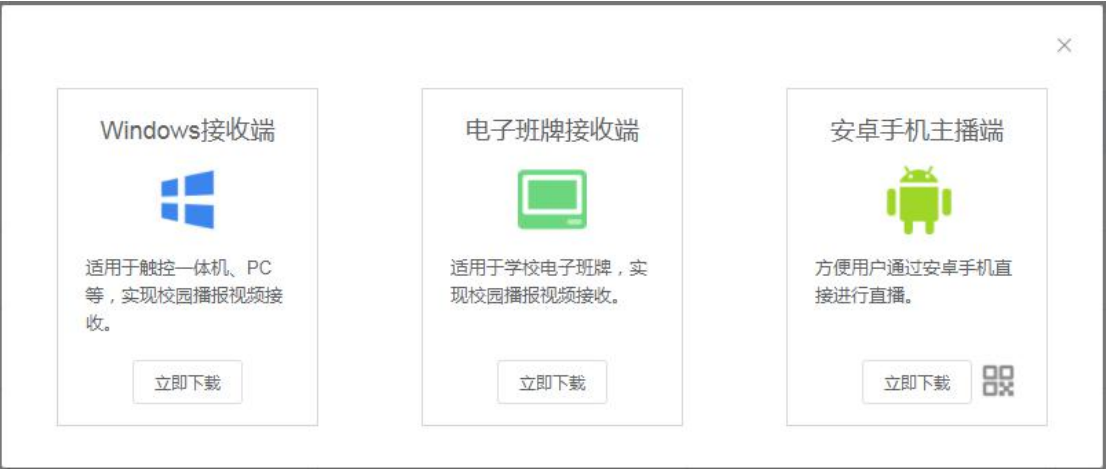

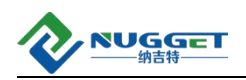

# <span id="page-43-0"></span>**3.10.** 纳智直播助手**-PC** 接收端

### <span id="page-43-1"></span>**3.10.1** 环境安装

Win10 操作系统, 请直接忽略此章节, 直接进入 3.9.2 进入客户端的安装。

Win7 操作系统:

检查所需环境:打开控制面板→程序→程序和功能,检查系统是否已安装了 Microsoft.NET Framework 环境, 如已安装环境, 则直接进入 3.9.2 客户端的安装。

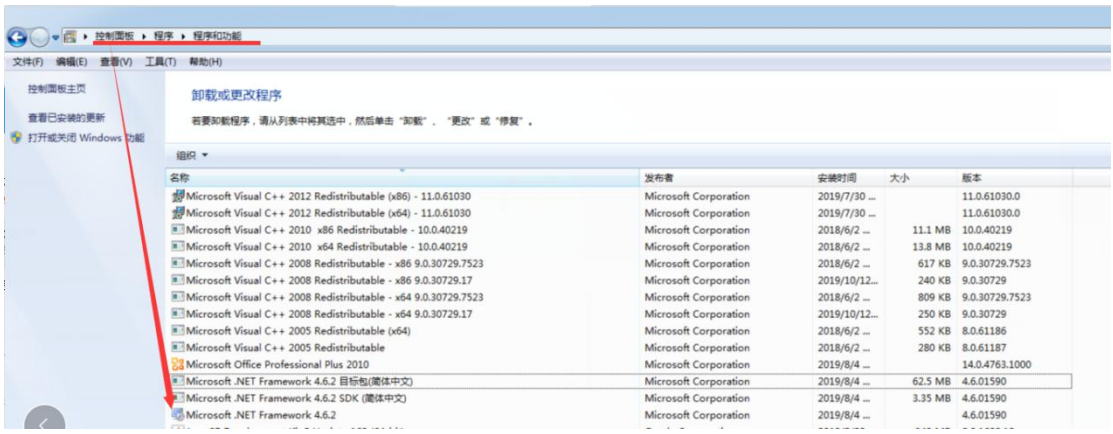

检查 Microsoft.NET Framework 环境

如未安装 Microsoft.NET Framework 环境,则按照以下操作完成环境的安装。

第一步: 双击 NDP452-KB2901907-x86-x64-AllOS-ENU.exe 安装包,进入安装界  $\overline{\mathbf{m}}$ :

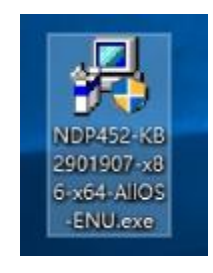

图 1

陕西纳吉特数据科技有限公司 第44页 / 共66页

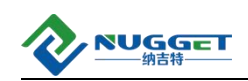

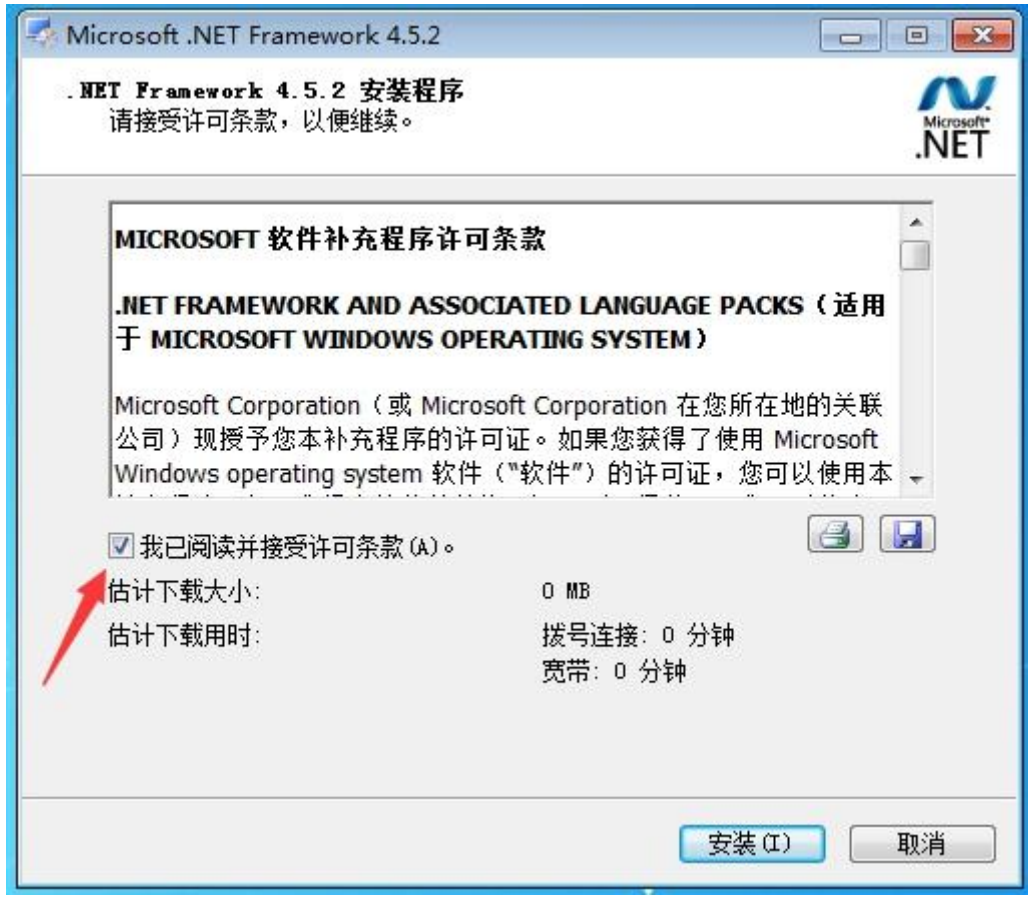

图 2

第二步: 在图 2 安装界面, 勾选 我已同意并接受许可条款, 点击"安装", 进入下图安装界面:

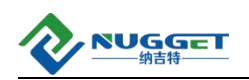

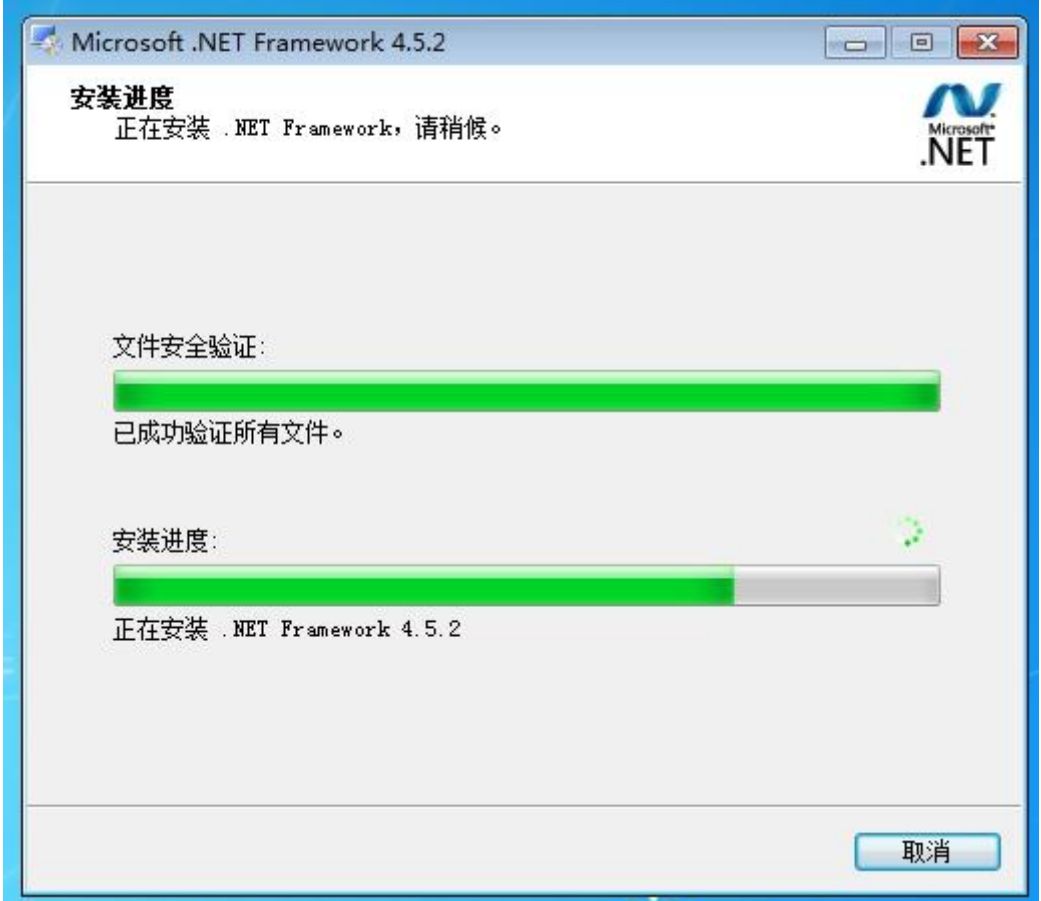

图 3

第三步:在图 3 安装过程中,请耐心等待安装进度条完成(请勿点击取消或 关闭按钮),自动完成安装,进入如下图安装完成界面:

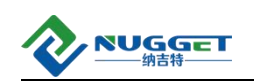

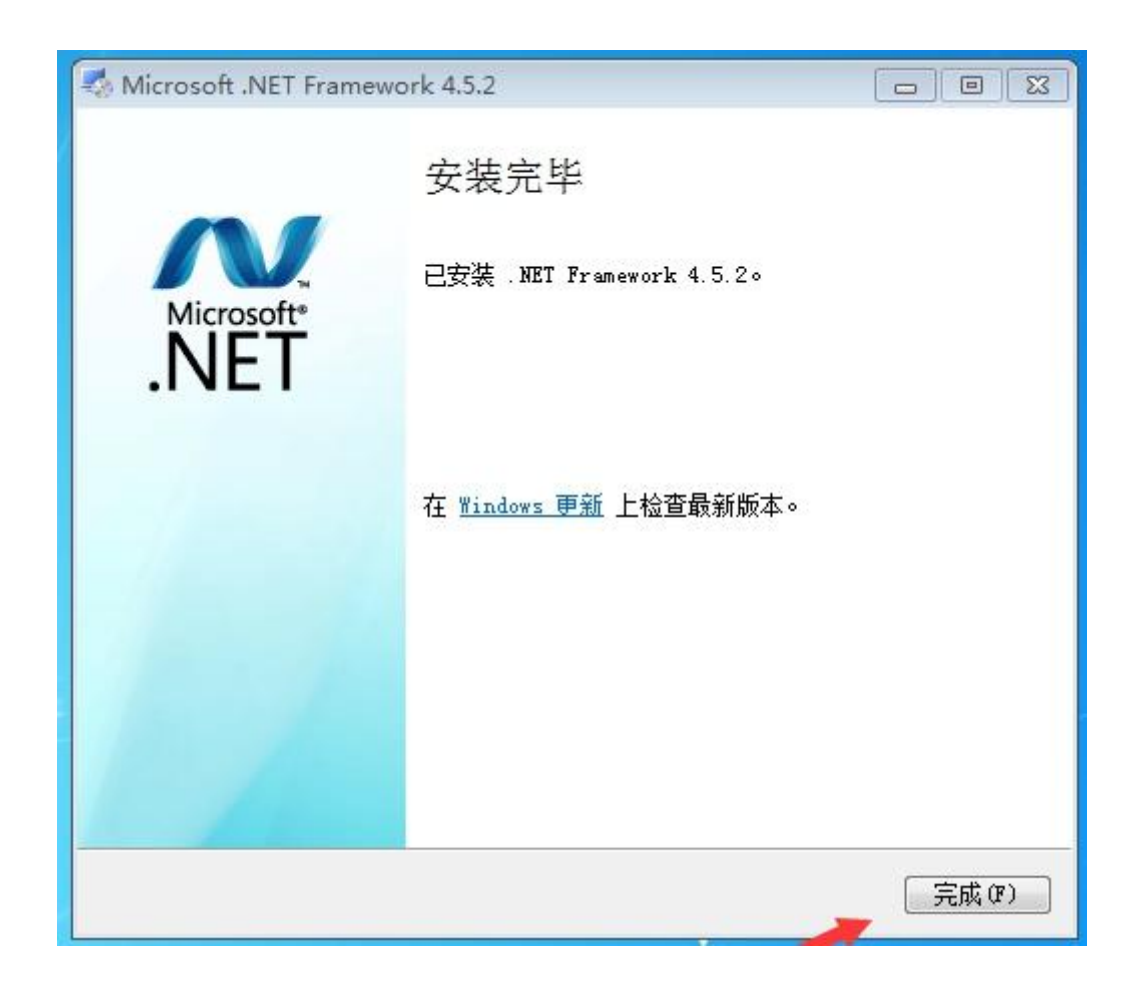

图 4

第四步: 如图 4 所示, 安装完毕后, 点击完成按钮即可。

注意事项:双击安装文件后,如出现下面图中的所示情况,即系统本身自带 framework 环境, 此时直接点击关闭窗口。直接进入 3.9.2 的客户端安装和授权 即可。

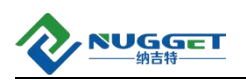

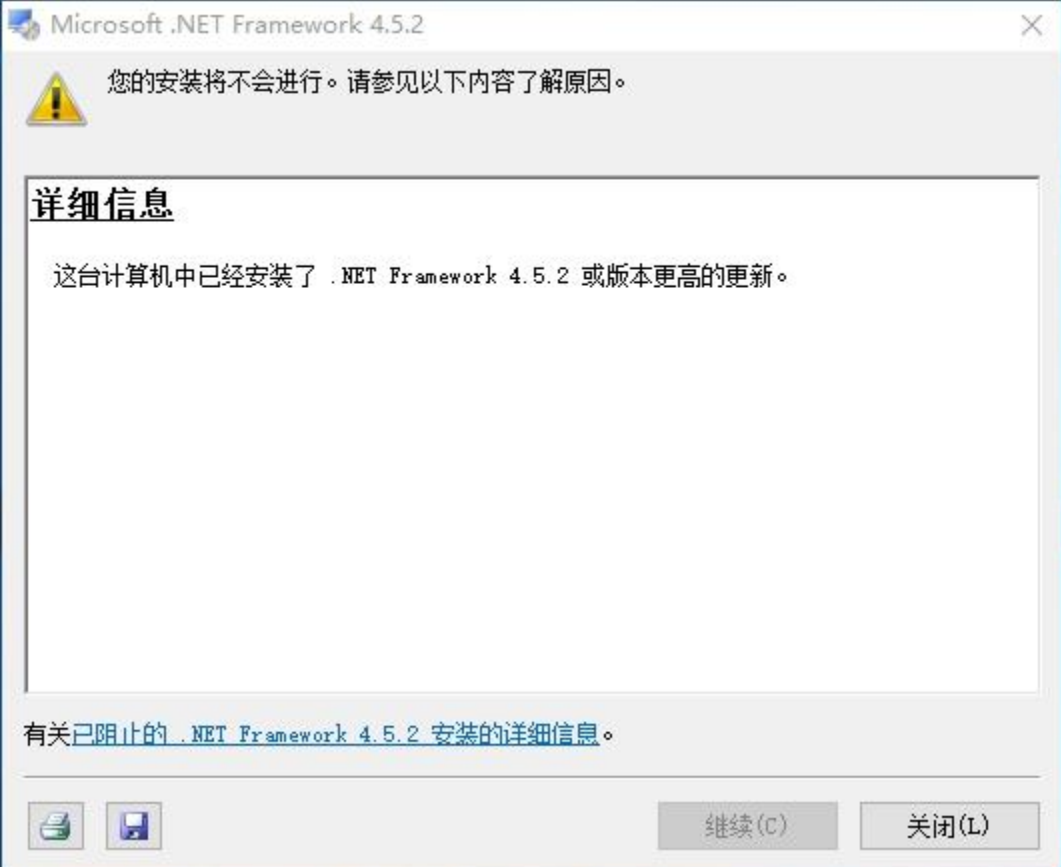

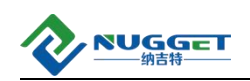

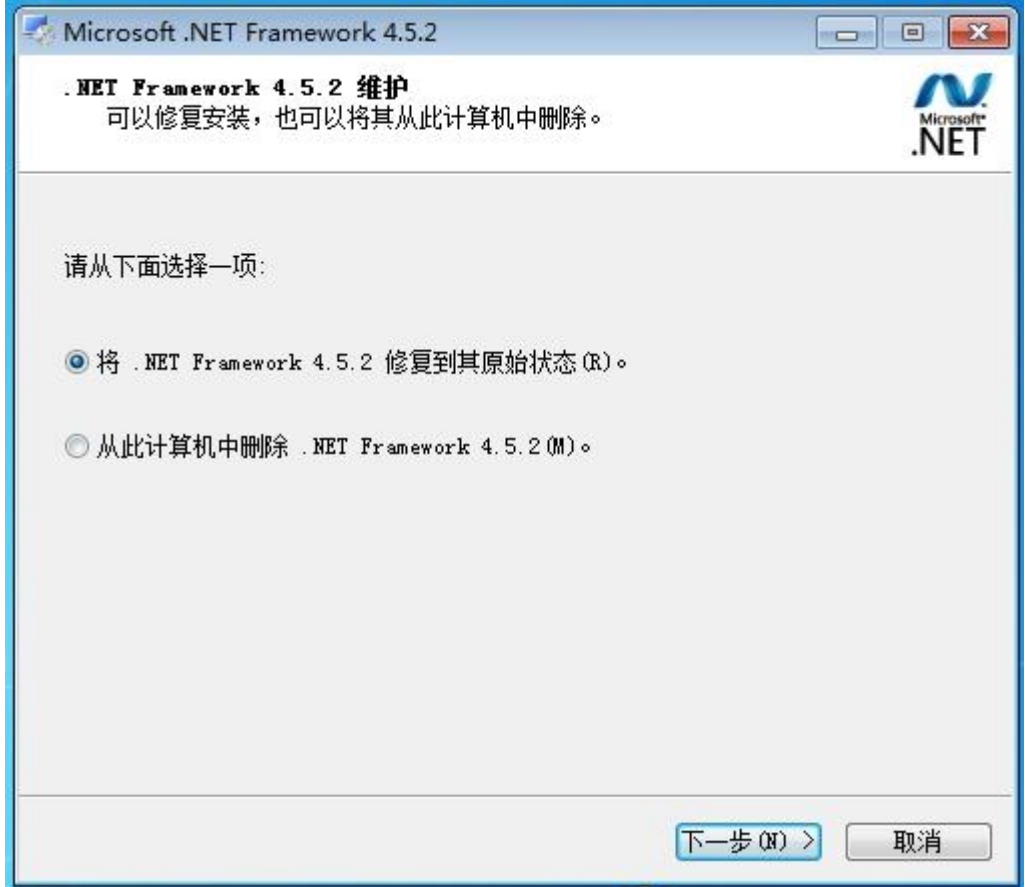

# <span id="page-48-0"></span>**3.10.2** 客户端的安装**/**绑定

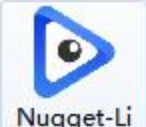

第一步: 双击打开客户端安装包 Nugget-Li

第二步: 启动安装程序后, 点击快速安装:

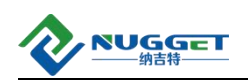

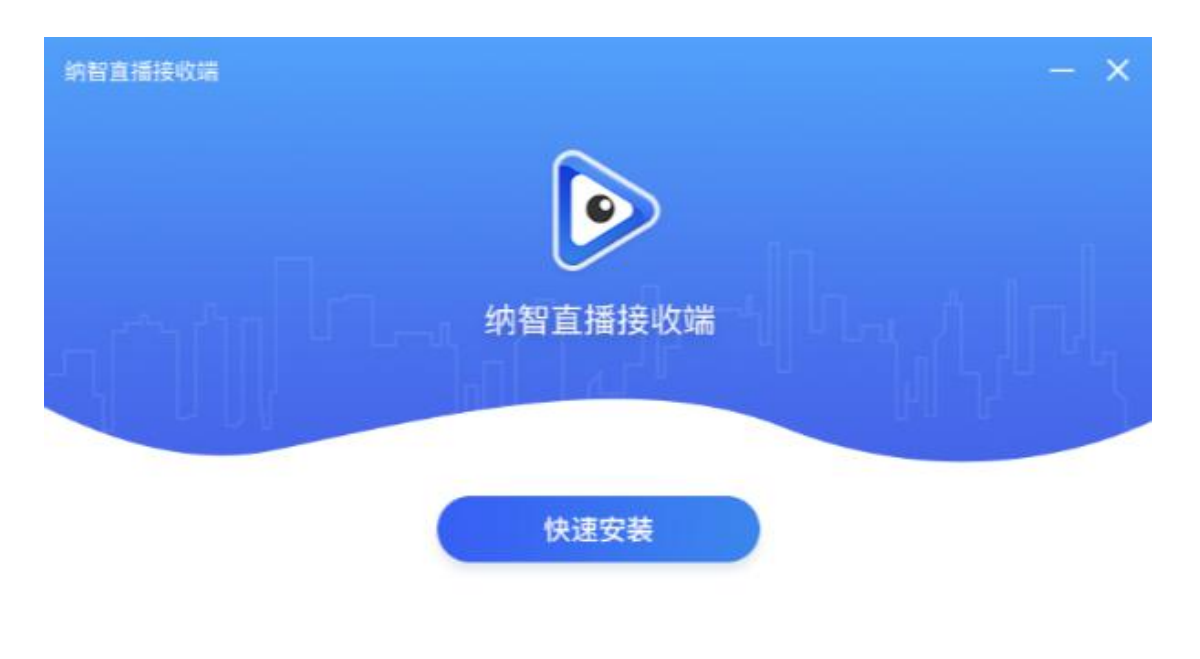

安装路径: C:\Program Files(xB6)\NuggetLive

自定义安装 ◎

第三步:安装完成后,进入环境配置页面。

- 1. IP 和端口输入直播服务器的 IP 和端口。(也可以通过直播平台-系统配置 -网络配置中查找 IP)
- 2. 所属机构下拉选择,设备名称根据选择的机构会自动更新,下拉选择设 备名称
- 3. 环境配置各项完成后,点击提交,绑定成功。

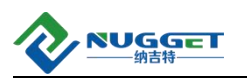

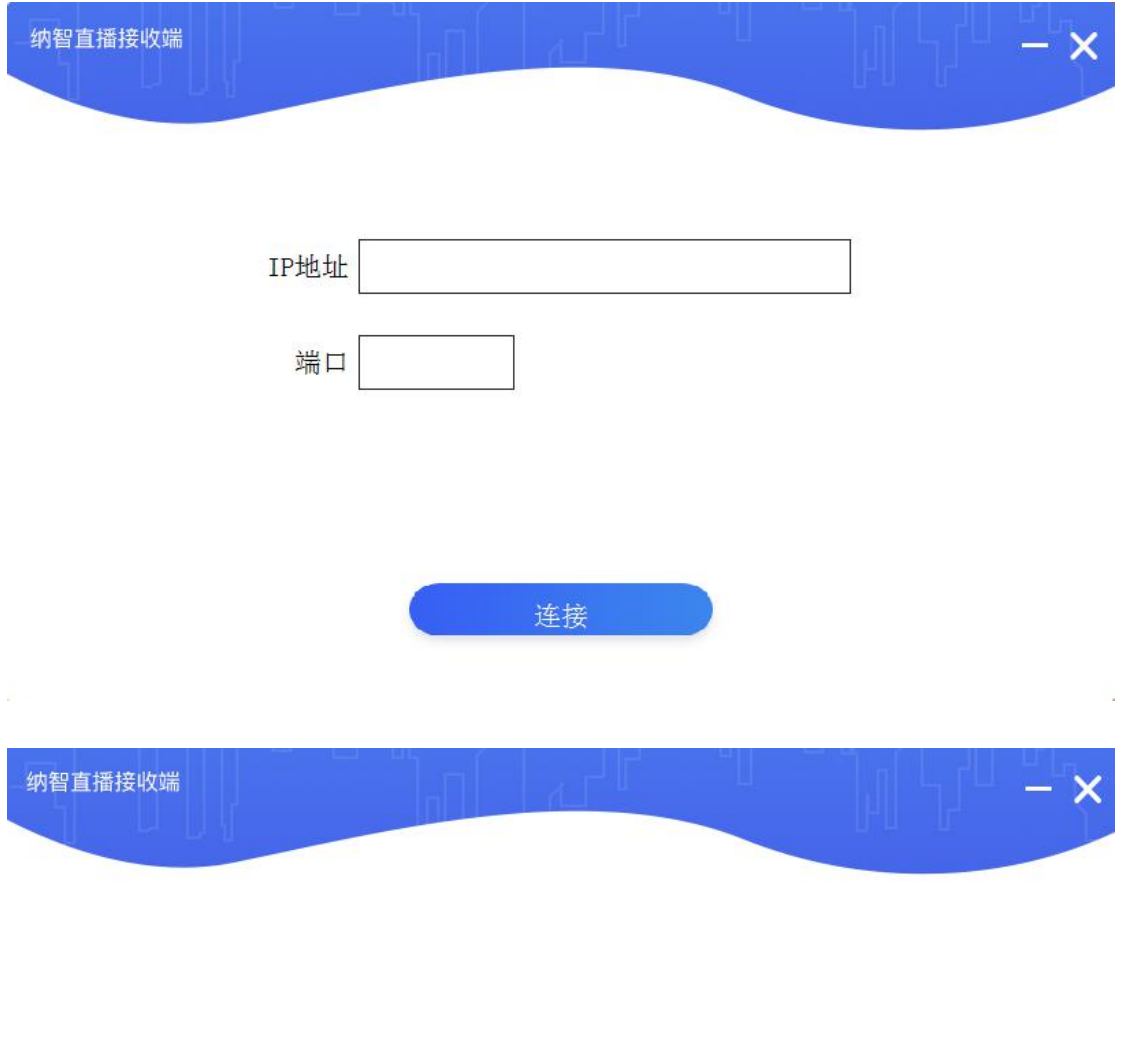

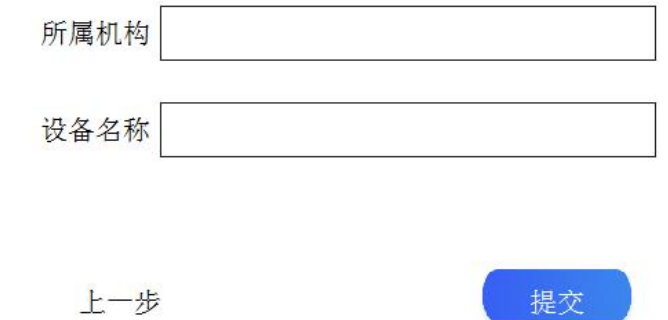

第四步:环境配置成功后,点击托盘处图标,可以查看环境配置 (已绑定信息)。

– x

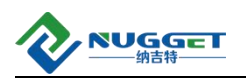

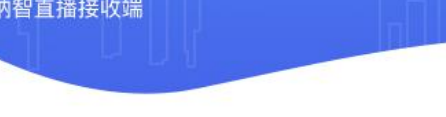

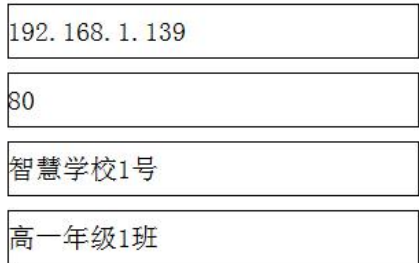

#### ◎连接正常

注意事项:

在安装过程中,若 360 或其他安全软件提示,则选择不再提醒,选择"允许 程序所有操作"即可。

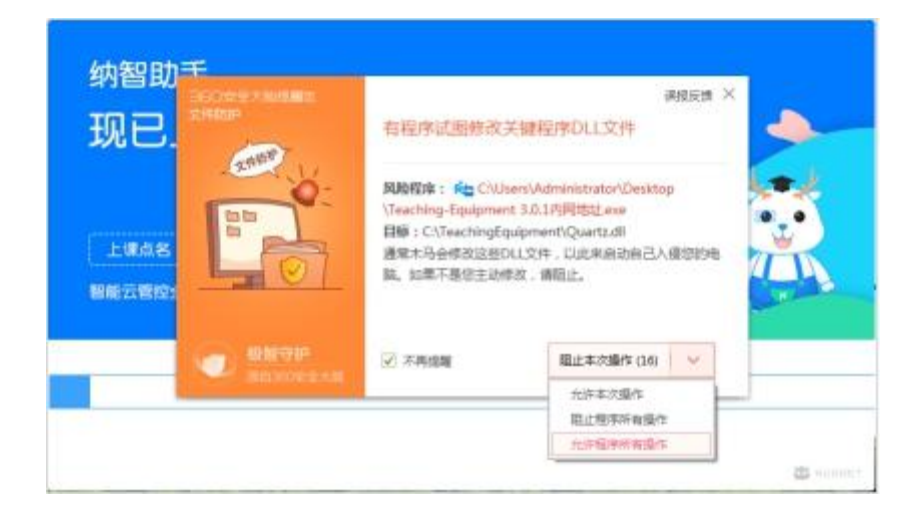

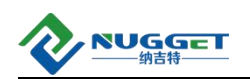

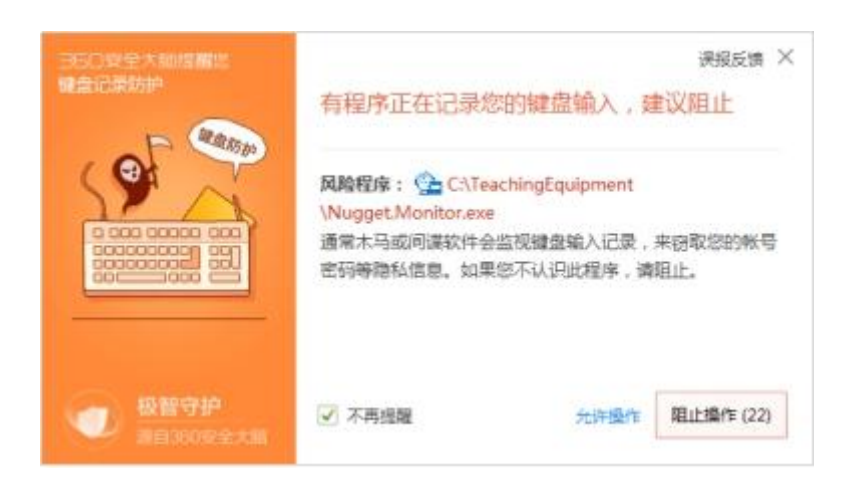

# <span id="page-52-0"></span>**3.10.3** 客户端接收展示

客户端在启动状态下,当平台推送了直播、广播时,客户端会自动弹出相应 的画面。

客户端同时只能接受一条直播或广播;后推送的会覆盖前推送的画面。

用户可关闭、最小化、展开推送的画面。

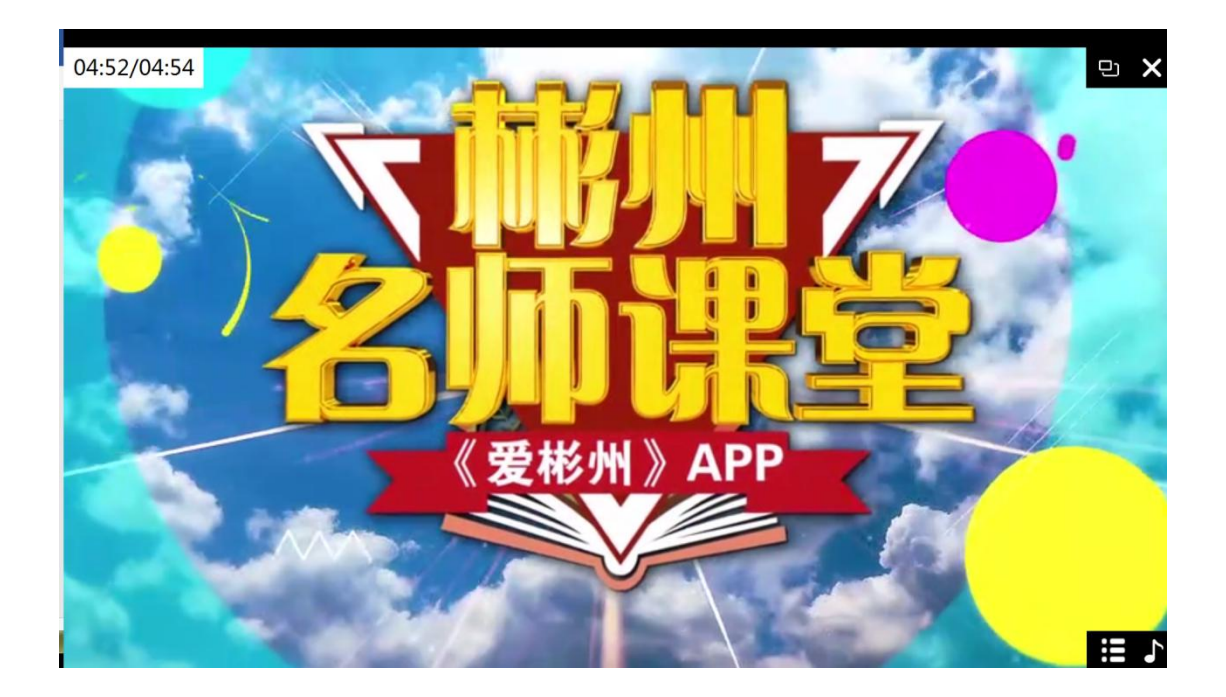

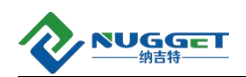

# <span id="page-53-0"></span>**3.11.** 纳智直播助手**-**班牌接收端

硬件环境:电子班牌设备

软件环境: Android 5.1 及以上

将安装包拷贝至电子班牌设备上后,双击安装包,等待几秒后,客户端即安 装成功。安装成功后,在设备上会出现如下图标。

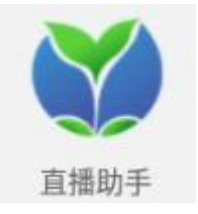

双击安装成功的客户端,在弹出的配置窗口,依次输入 IP 和端口,并选择 所属机构和需要绑定的设备名称,提交完成绑定。

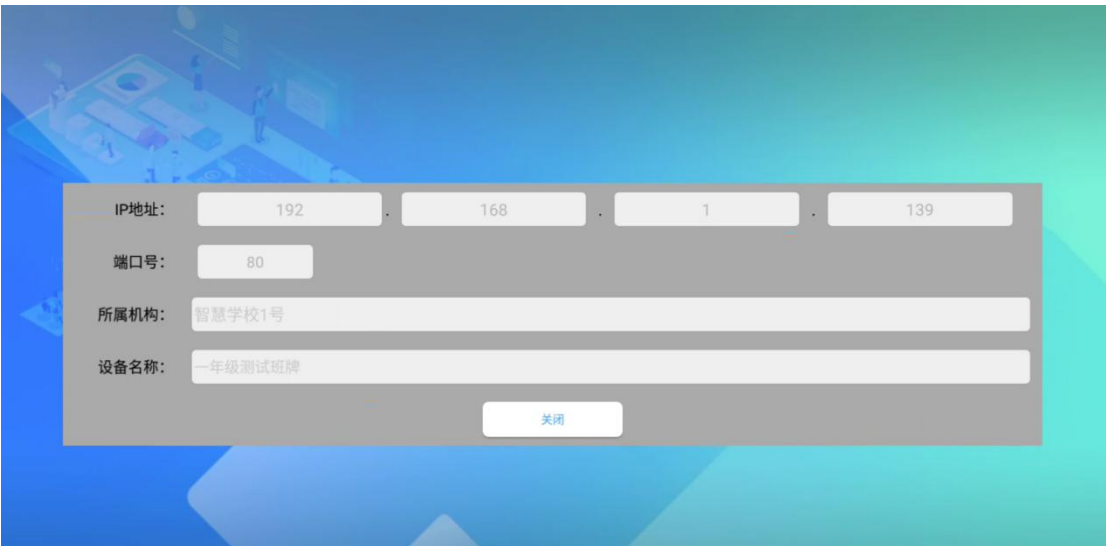

班牌客户端安装成功后,当后台管理员推送了广播或直播,则班牌客户端会 接收到对应的内容。展示方式同 pc 客户端。

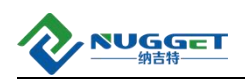

# <span id="page-54-0"></span>**3.12.** 纳智直播助手**-**手机主播端

### <span id="page-54-1"></span>**3.12.1** 安装

从 web 后台下载 APP, 双击安装运行。手机安装过程忽略。安装成功后的应 用图标如下图所示:

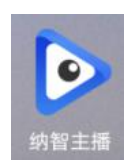

### <span id="page-54-2"></span>**3.12.2** 配置

首次打开 APP,需要先配置服务器相关信息,并使用后台账号登录。如下图 所示: フィング・フィッシュ スマックス しょうしょう

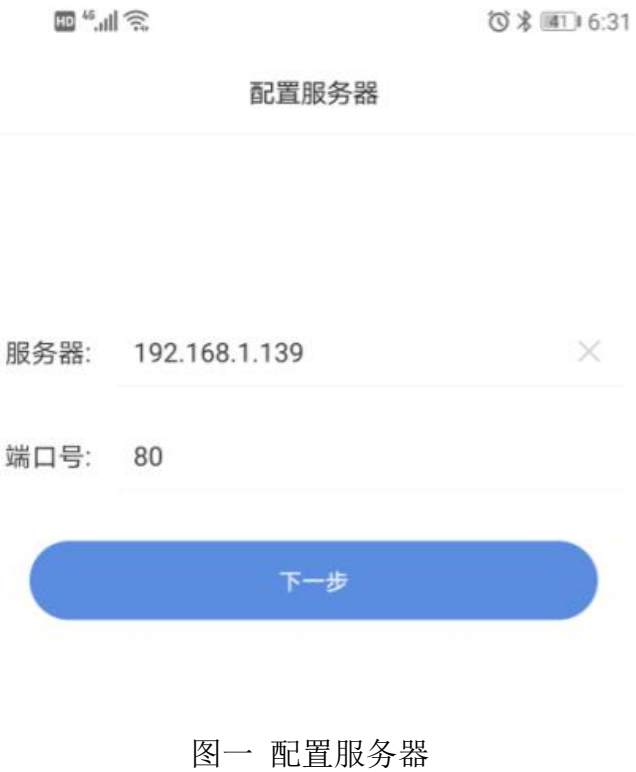

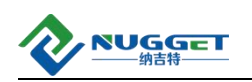

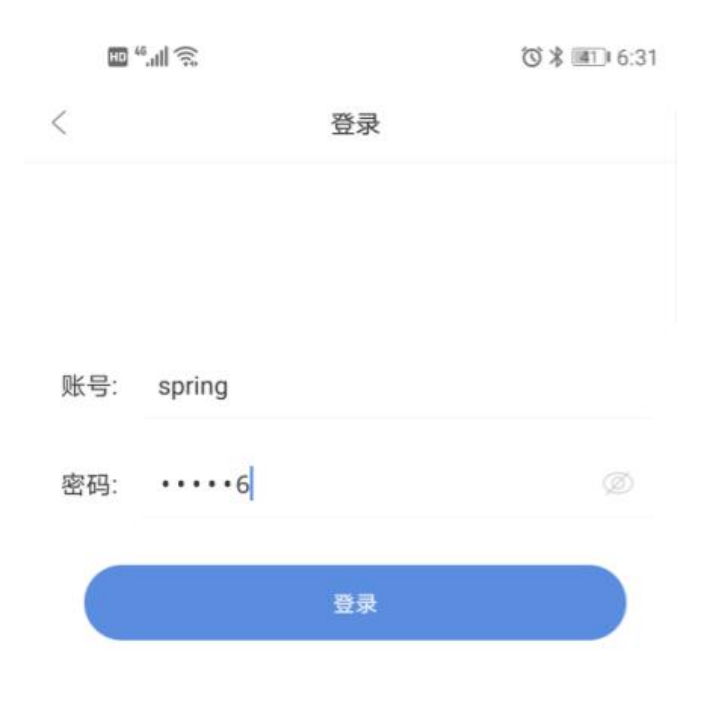

图二 登录

配置仅在首次打开 APP 时需要配置,配置并登录完成后,则无需再次配置。 后续如需更改配置,则进入 APP-我的-链接管理 处进行编辑配置及登录。

### <span id="page-55-0"></span>**3.12.3** 使用

双击 APP, 进入首页, 如下图所示:

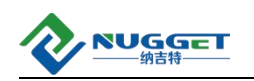

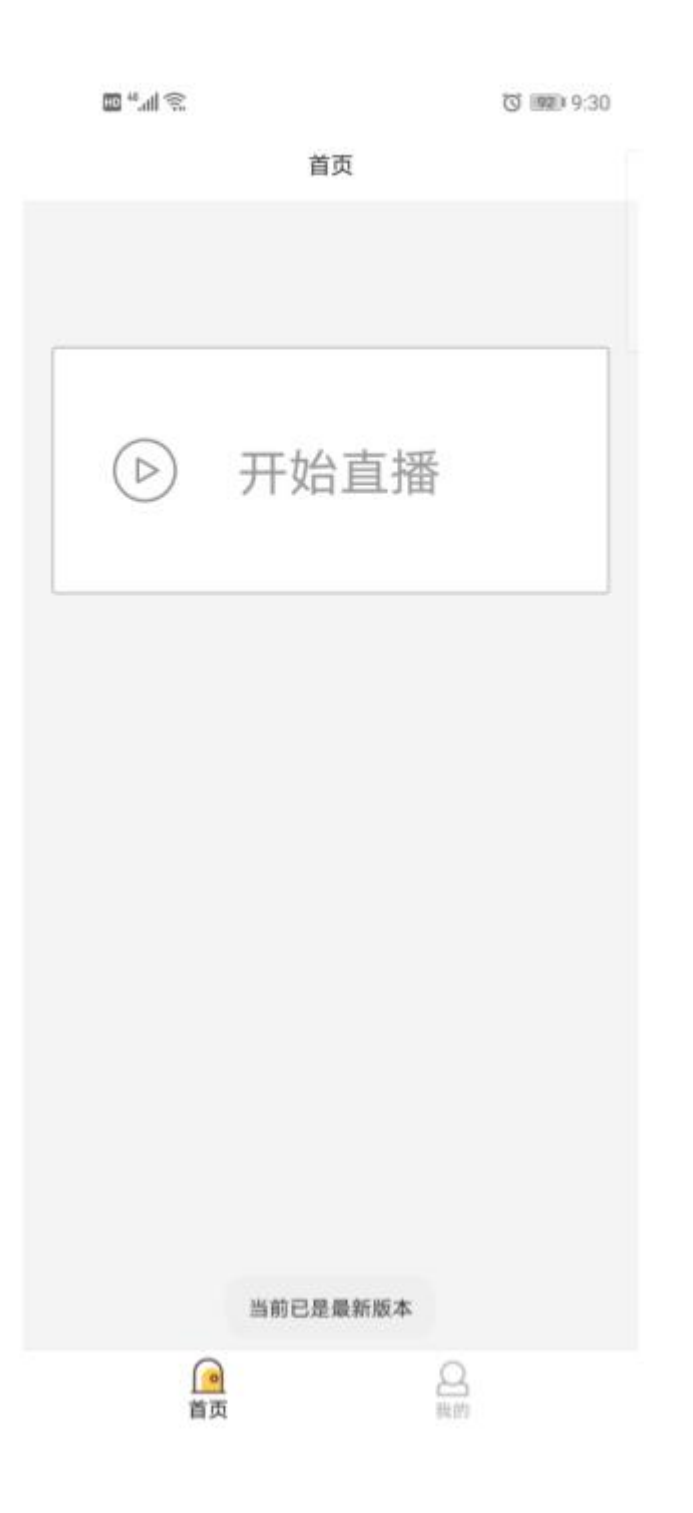

# **3.12.1.1.** 开始直播

在 APP 主页点击"开始直播", 依次绑定直播间、选择直播接收设备、视 频及音频调试,最后"开始直播",完成开始直播流程。依次如下图所示:

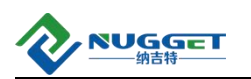

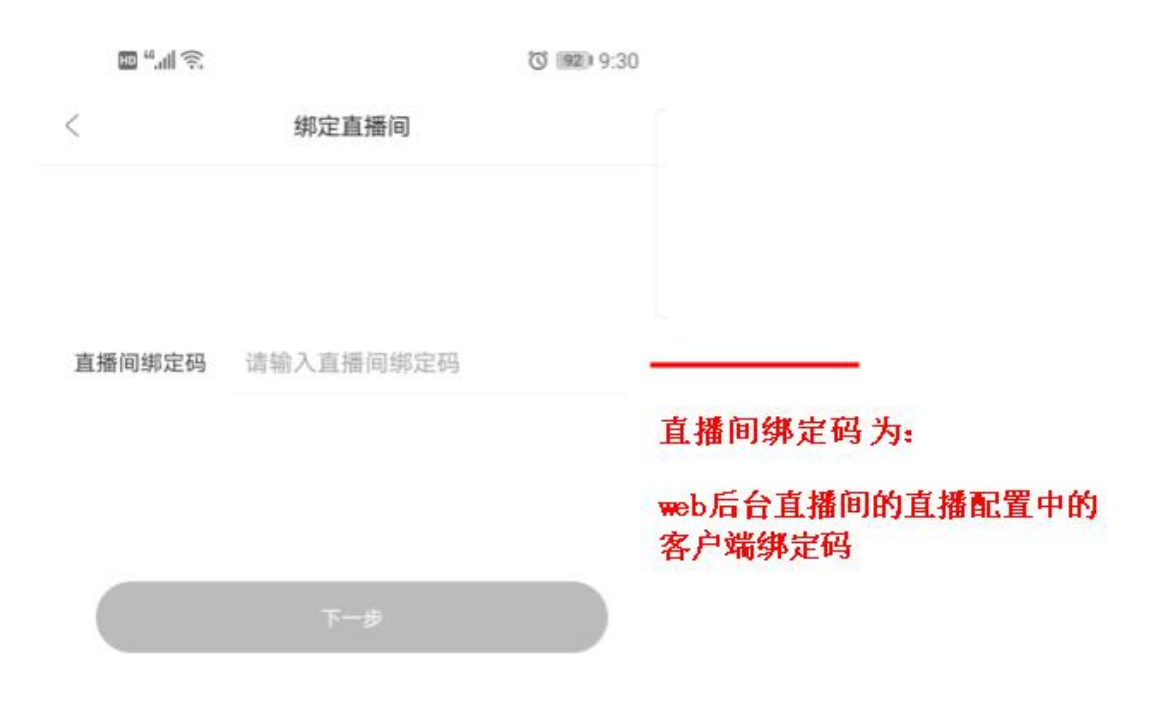

图一 绑定直播间

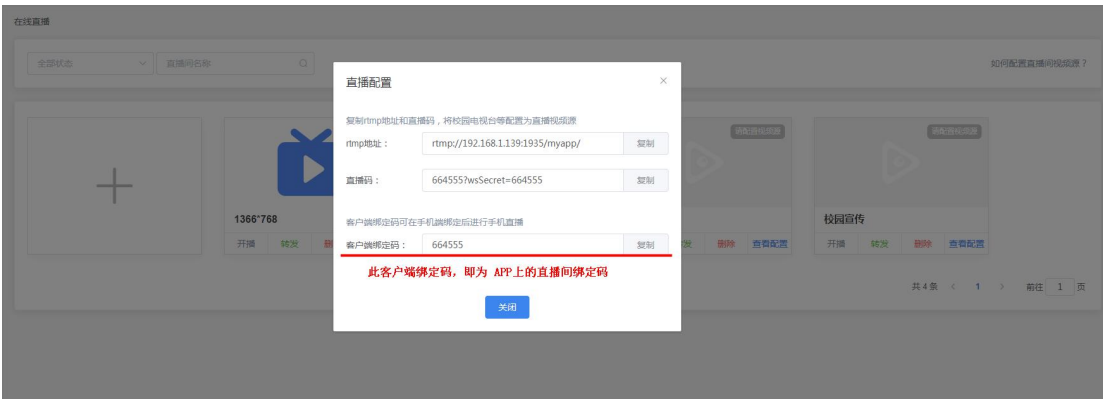

图二 直播间绑定码 获取处

陕西纳吉特数据科技有限公司 第58页 / 共66页

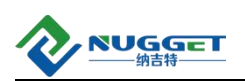

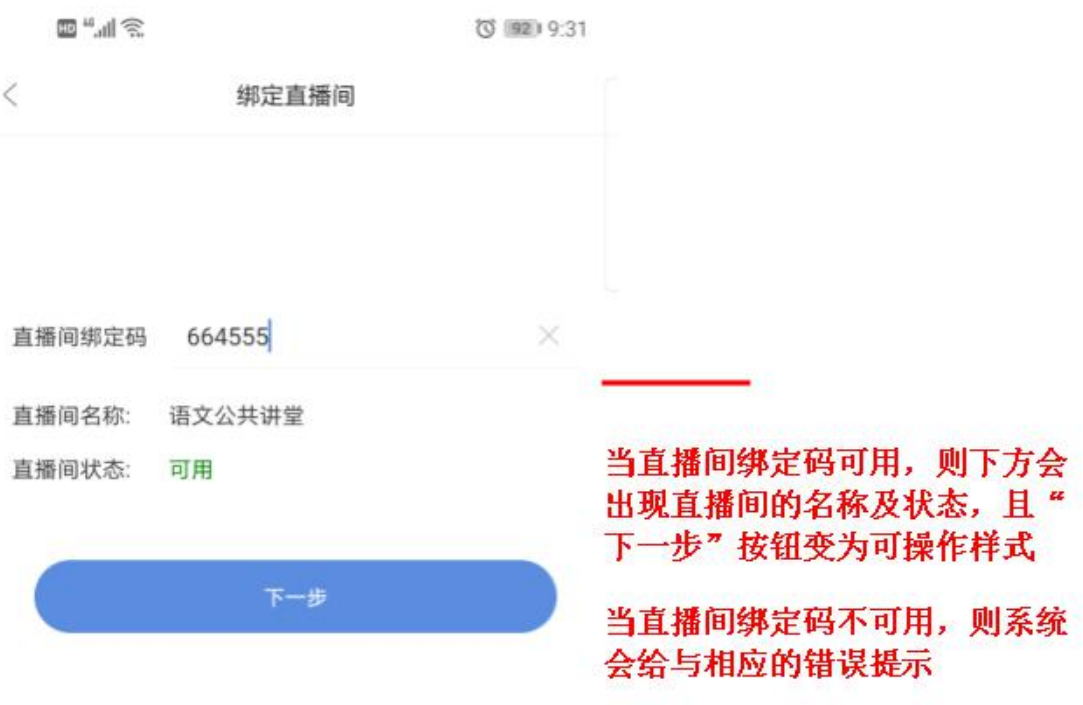

图三 验证直播间绑定码 正确性

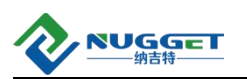

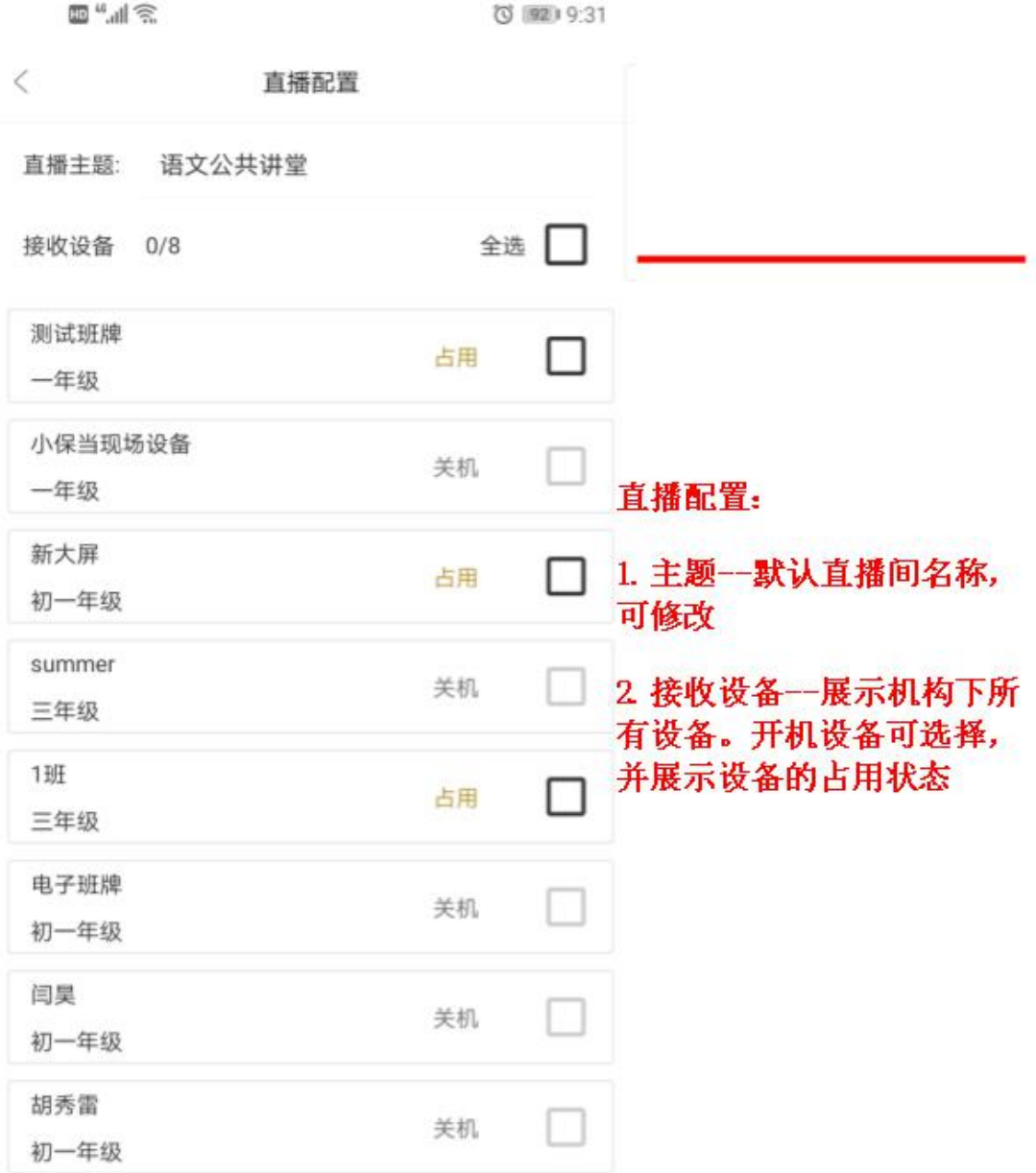

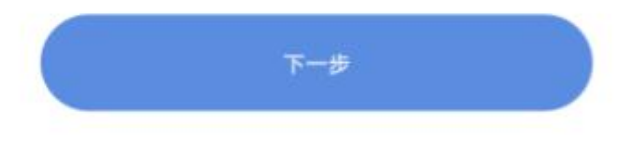

图四 直播配置-直播主题及设备选择

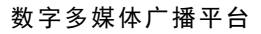

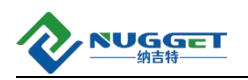

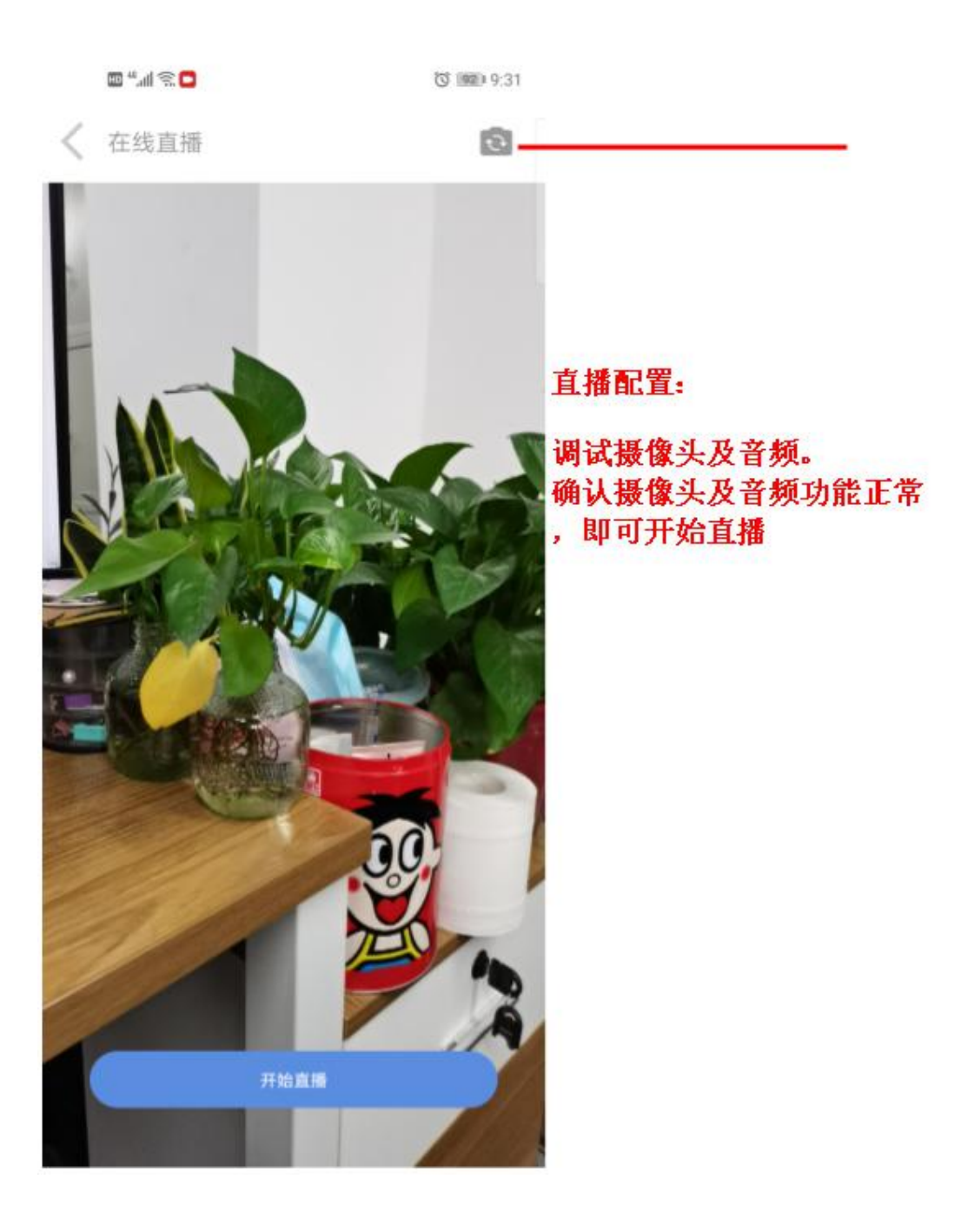

图五 直播配置-调试音视频

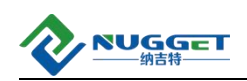

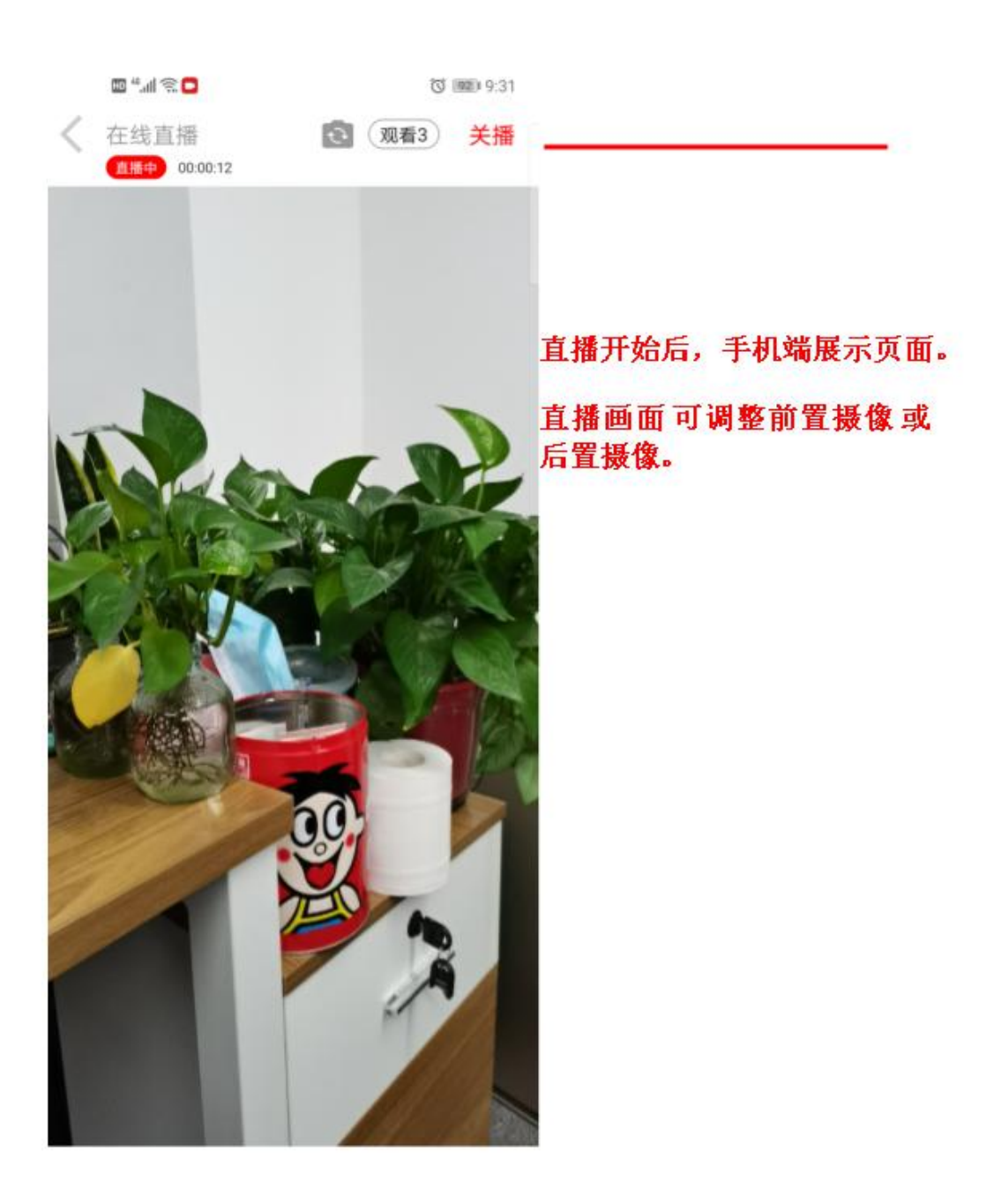

图六 直播画面(一)

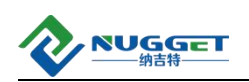

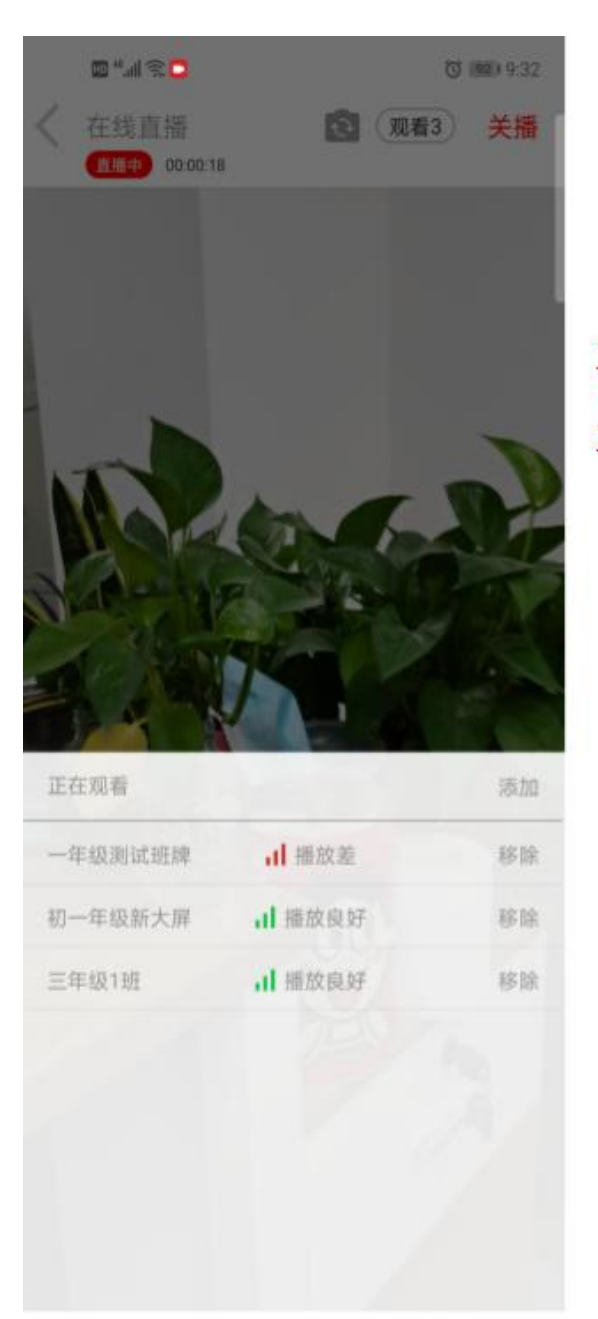

直播过程中,可查看观看的设备。 支持再添加或移除设备。

图七 直播画面(二)

APP 端开始直播后, web 端绑定的直播间会接收到直播推流, 对应的接收设 备会接收并观看直播。分别如下图所示。

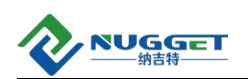

| 在线直播   直播详情       |      |    |            |          |       |                   |
|-------------------|------|----|------------|----------|-------|-------------------|
| 语文公共讲堂            |      | 转发 | 接收设备列表     |          |       | ÷                 |
|                   |      |    | 共2台设备,关机0台 |          |       | $\equiv$ $\equiv$ |
|                   |      |    | 一年级测试班牌    | 11 播放良好  | 回移除   | $\rightarrow$     |
|                   |      |    | 初一年级新大屏    | ull 播放良好 | 回移除   | $\rightarrow$     |
| 操收视频的速度 186.41K/s | 停止直播 |    |            |          | $27*$ | $\frac{0}{10}$    |

Web 端接收 APP 直播画面

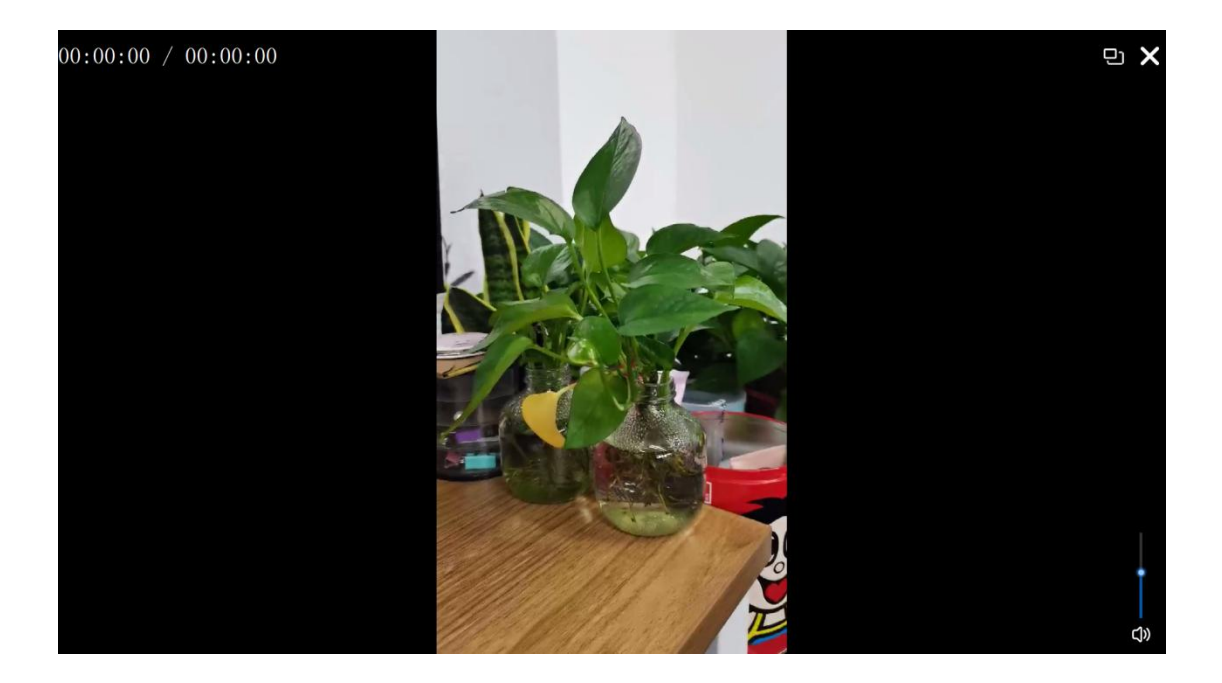

客户端 接收 APP 直播画面

### **3.12.1.2.** 关闭直播

在直播过程中,点击右上角"关播"或者左上角的"返回"图标,弹出确认 关播的弹窗,确认关闭;取消继续直播。

陕西纳吉特数据科技有限公司 第 64页 / 共 66页

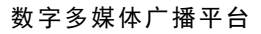

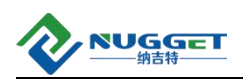

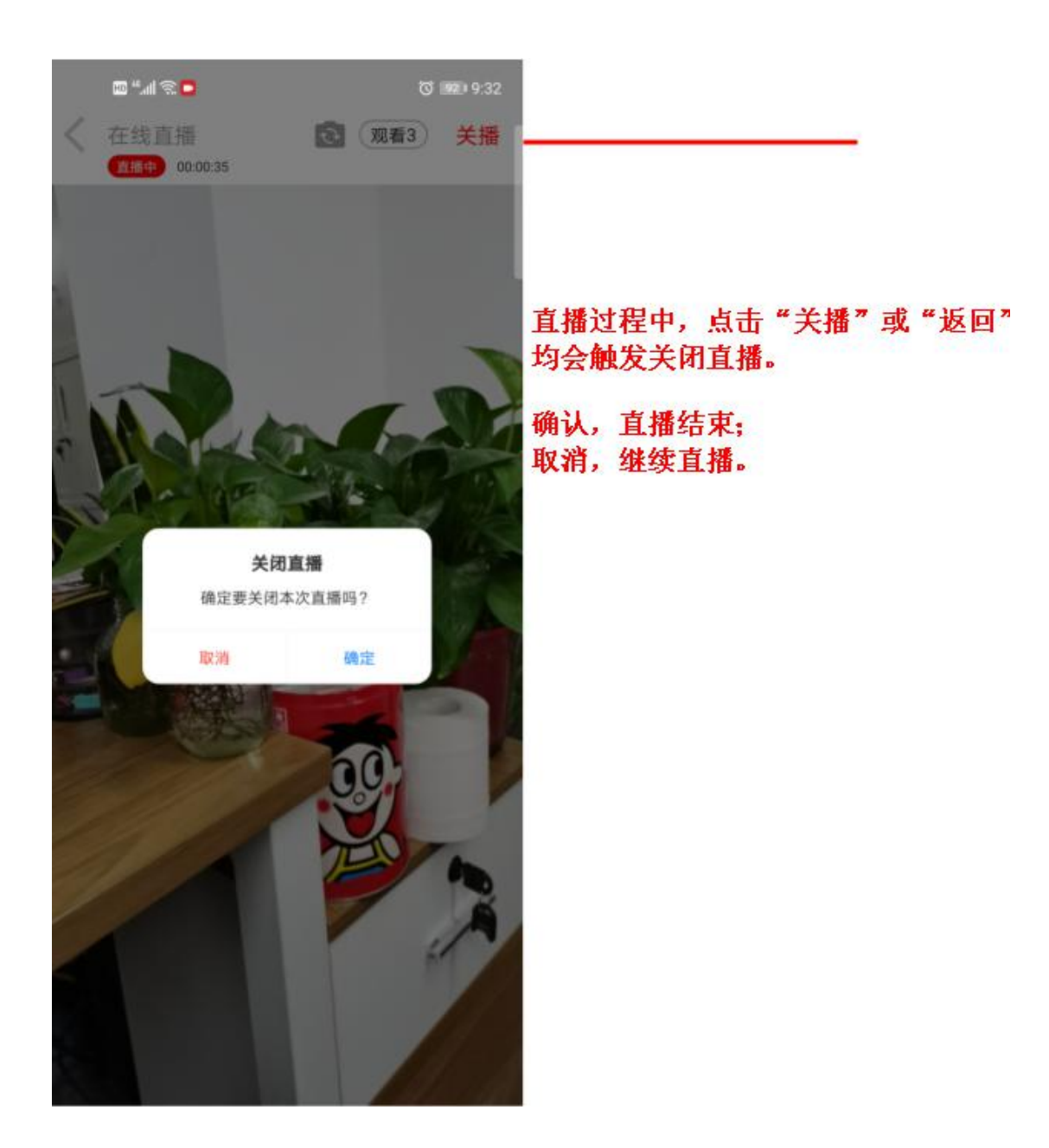

图八 关闭直播

确认关闭后,跳转回 APP 首页。

### **3.12.1.3.** 个人中心

在 APP 首页, 点击"我的", 进入个人中心配置页。包含: 用户名、链接 管理、检查更新、退出登录。

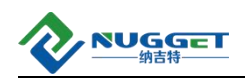

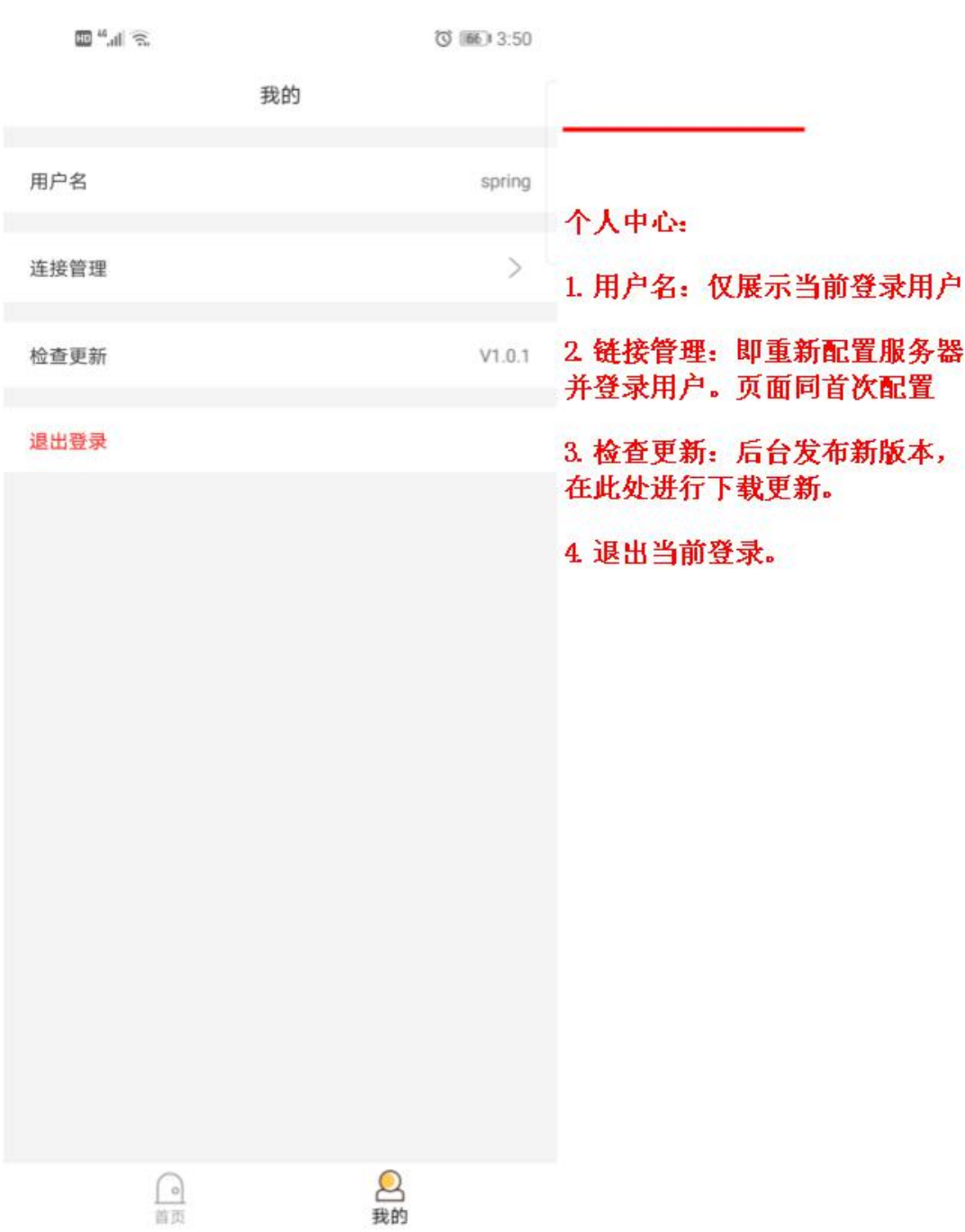